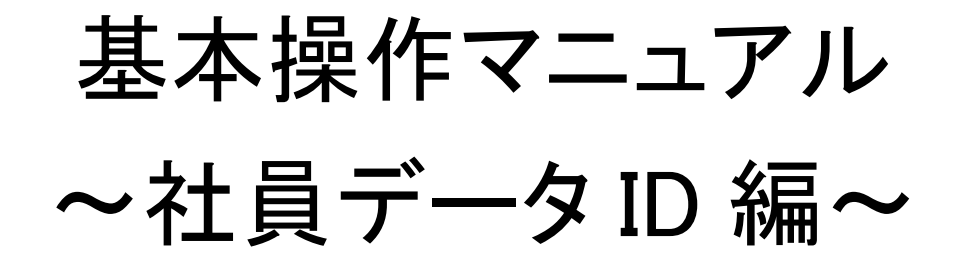

# 2024 年度版

(一社)全国土木施工管理技士会連合会

# 目次

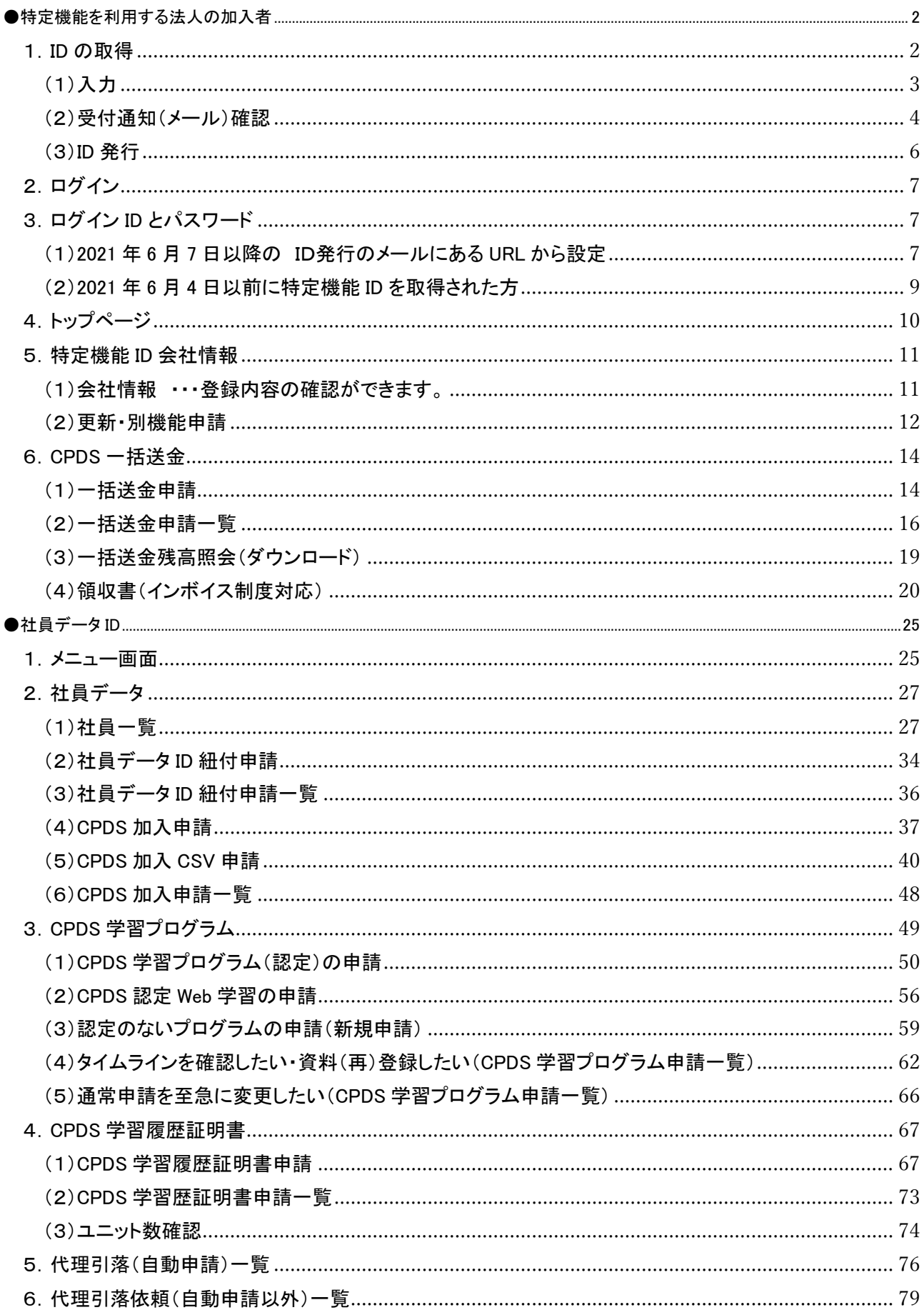

2023 年 10 月 1 日より追加された新機能

インボイス制度対応の「領収書」発行 P20 ページ参照ください。

資料内の画像について

・画像の色の違いは検証用の画像を利用しているためです。

・画像が過去の画像となっている場合がございます。ご容赦ください。

・画像は予告なく変更する場合があります。

●特定機能を利用する法人の加入者

1.ID の取得

特定機能 ID は 3 種類あります。

・講習会実施機関 ID 講習会実施機関の学習プログラム・履歴(代行)を申請するための ID ※建設会社等(研究会など)は原則取得することはできません。(費用 5500 円/3 年 国・地方自治体は除く) ・社内研修 ID 社内研修の学習プログラム・履歴を申請するための ID (費用 5500 円/3 年) ・社員データ ID 所属する社員の各申請等を一括管理するための ID(費用 5500 円/3 年 初回 1 年無料)

HP から申請してください。

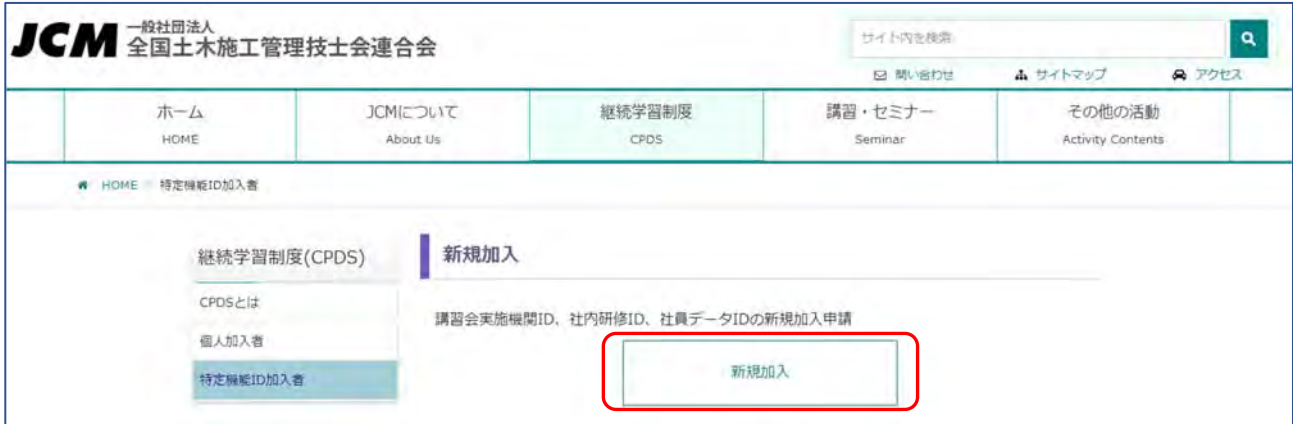

## 表示された申請手順をご一読ください。

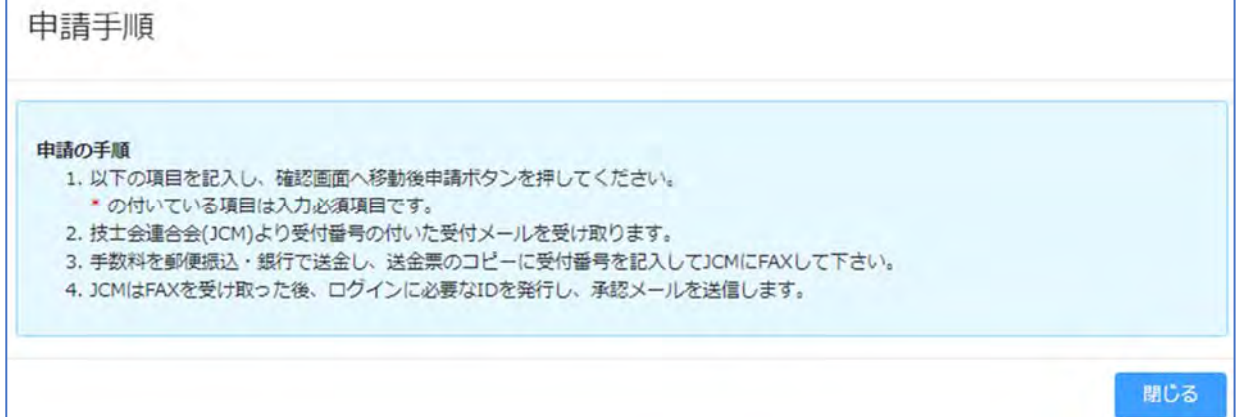

## (1)入力

## \*は必須入力です。

社内研修 ID と社員データ ID は同時に申請することも可能です。

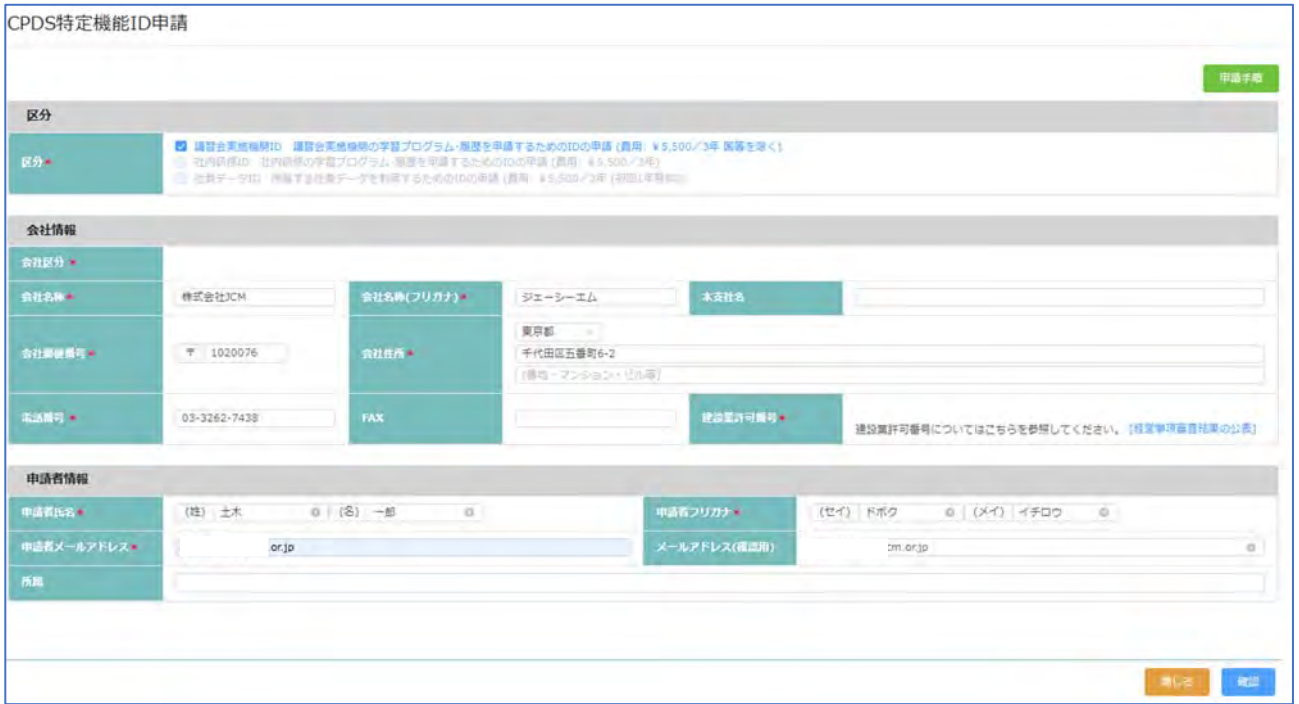

#### 入力を終えたら、右下の「確認」クリック

右上にエラーメッセージ表示 → 該当の項目を修正してください。

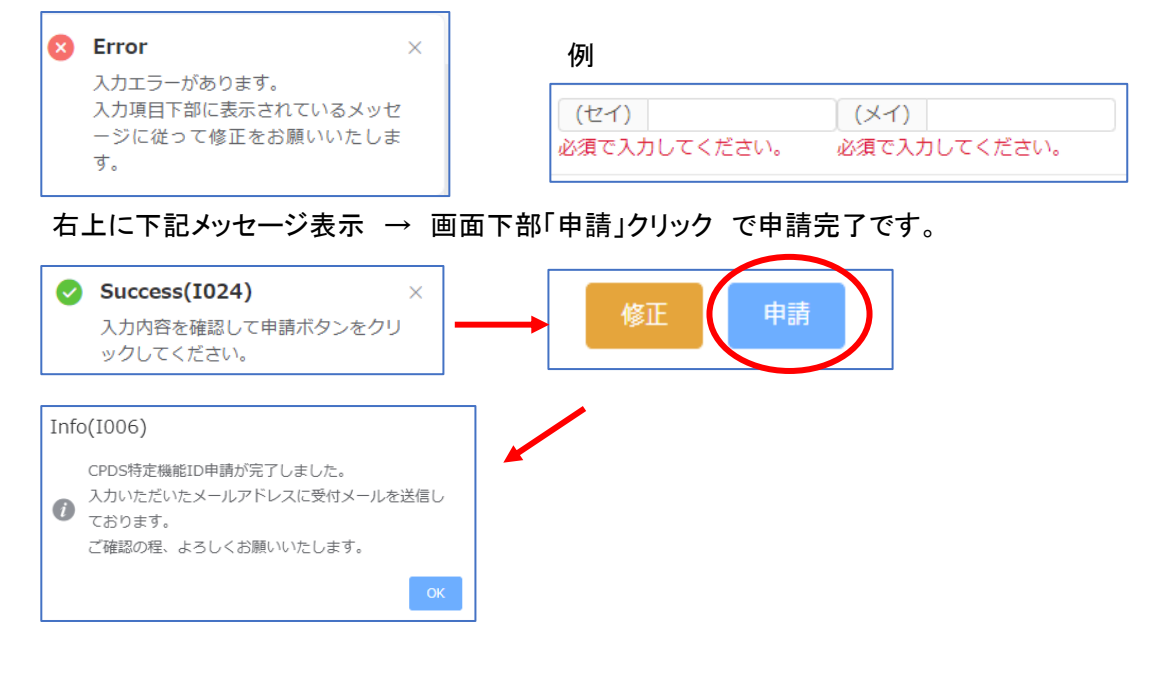

# (2)受付通知(メール)確認

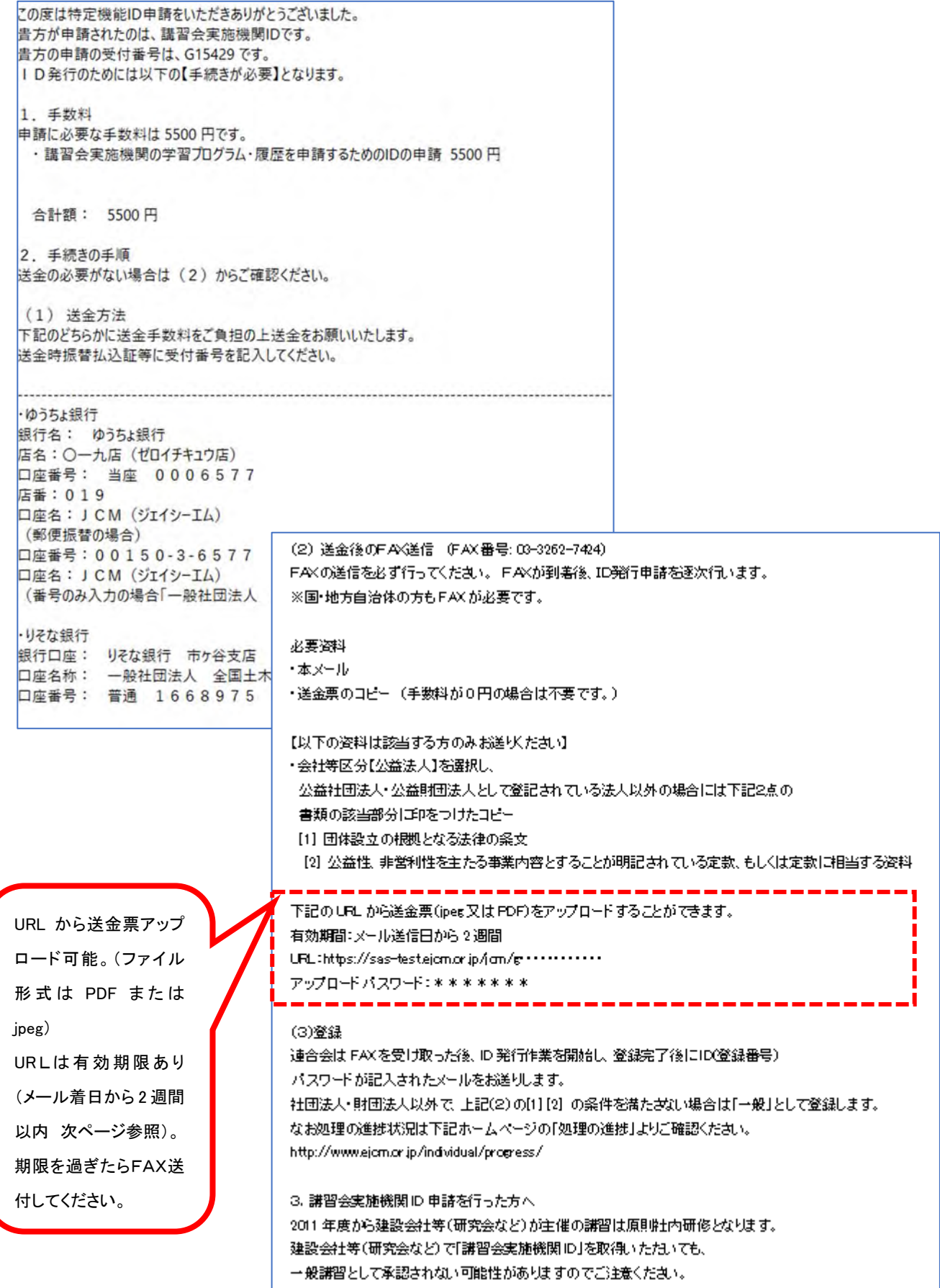

URL クリック → パスワード入力でアップロードする画面表示されます。(2 週間の期限あり)

# ※期限が過ぎた場合は、FAX 送付でご対応ください。

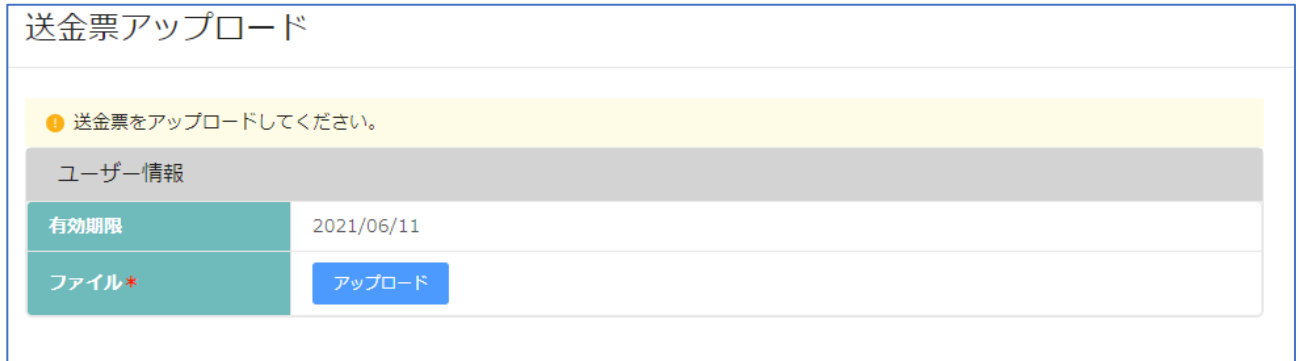

# ファイルアップロード → 右下の「アップロード」

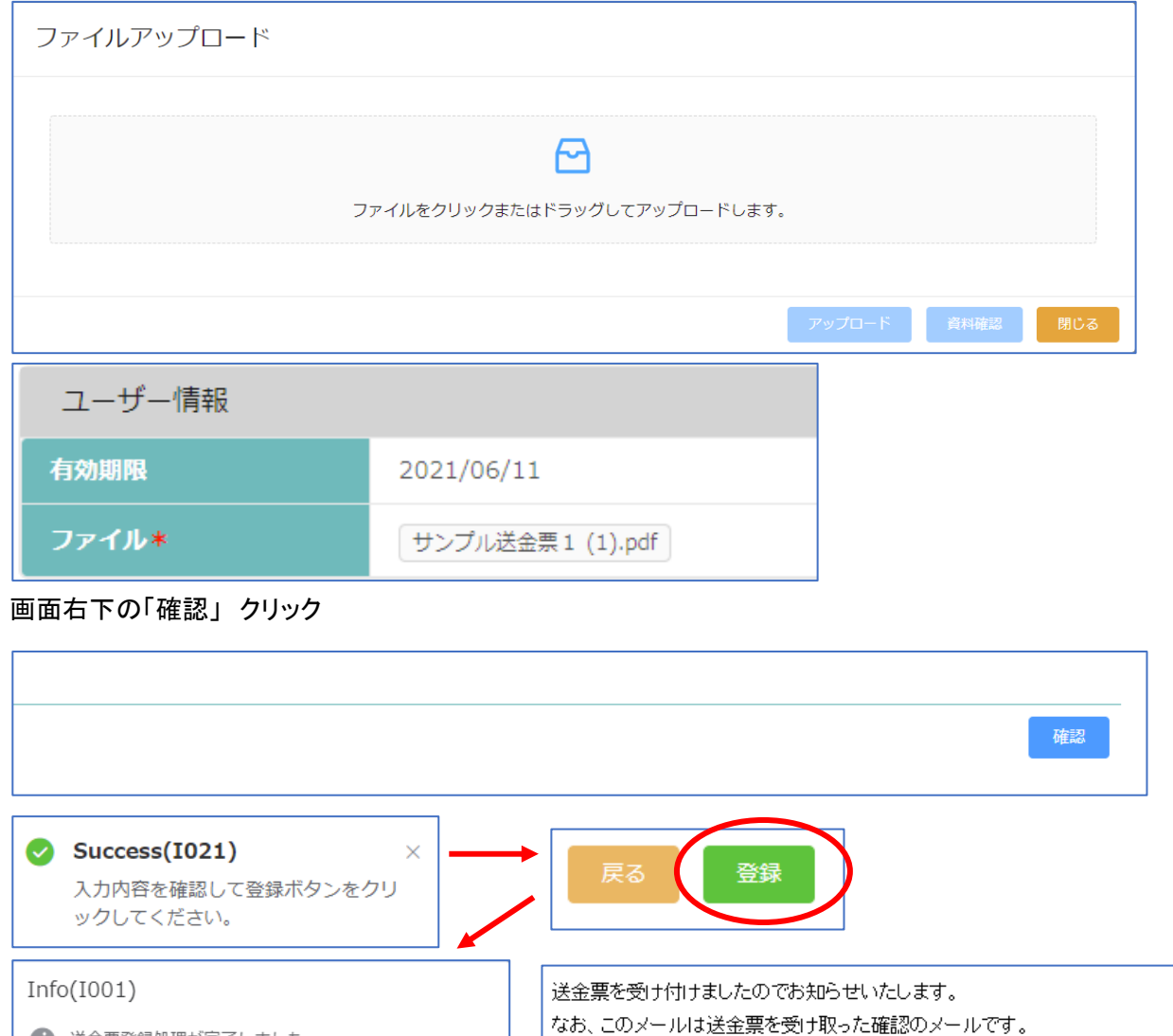

← 送金票登録処理が完了しました。

もしこのメールに心当たりの無い場合、お手数ですがそのままご返信願います。 今後ともよろしくお願い申し上げます。

ご入金内容の照合を行なっておりますので、もう暫くお待ち下さい。

(一社)全国土木施工管理技士会連合会

#### (3)ID 発行

申請手続きが完了すると ID 通知のメールを送付します。

メール内にある URL からログイン ID とパスワード設定を、URL の有効期限 2 週間以内に必ず行ってください。

このたびは OPDS 特定機能 IDに申請頂きありがとうございました。 2021/05/28 に、登録されましたのでお知らせいたします。 特定機能IDログイン画面より、特定機能IDメニューへ移動する事が可能です。 各IDの機能については特定機能IDメニューの「説明」をご参照ください。

ログインID、バスワードは下記の URLから設定をお願いいたします。 ※URLの有効期限は2週間になります。

 $\bigoplus$ URL

https://sas-test.ejcm.or.jp/jcm/general/lovwww.

・講習会実施機関 ID「6427」 有効期限:2024/05/28

お問い合わせの際には上記IDをお知らせください。

<手数料の領収書発行について> 特定機能 ID 申請が 2023/10/01 以降に 承認され、ID 発行となった場合、 発行された ID の一括送金残高に入・出金データ に登録され、確定します。 確定日翌日に領収書発行されます。 P20~参照ください。

もしこのメールに心当たりの無い場合は、お手数ですがそのままご返信願います。 今後ともよろしくお願い申し上げます。

(一社)全国土木施工管理技士会連合会

#### ●特定機能 ID (登録番号)

申請により発番される ID(登録番号)です。 有効期限があります。

有効期限切れ(失効)となっても、失効から3年以内であれば、更新手続きにより同じ ID を引き続き利用することが できます。

※個人 ID は失効すると同じ ID は利用できません。

●ログイン ID ※2021 年 6 月 7 日新設

CPDSのシステムにログインするときに使う ID です。 特定機能IDとは異なります。

特定機能 ID 取得後、システムご利用前に設定が必要です。 設定したログインIDは変更可能です。

※2021 年 6 月 4 日以前に取得された ID は「(P・S・C)〇〇〇〇」でログインが可能です。ただし、ログイン ID を新た に設定した場合は、その後ログイン ID のみのご利用となります(戻せません)。

●パスワード

CPDSのシステムにログインするときには、パスワードが必要です。 2021 年 6 月 4 日までに特定機能 ID取得の場合は、加入時に設定済です。 2021 年 6 月 7 日以降、特定機能ID取得の場合は取得後、システムご利用前に設定が必要です。 設定したパスワードは変更可能です。

2.ログイン

HP のログイン画面にログイン ID とパスワードを入力してシステムにログインしてご利用ください。

ユーザーログイン A ログインID **6パスワード** ログイン 個人加入者で登録番号をご利用の場合は、頭の「00...(0だけ)」を入力する必要ありません。 特定機能IDで「P」「C」「S」+「4桁」の方はアルファベットを半角大文字でご入力ください。 ID、またはパスワードをお忘れの方は 個人加入者の方はこちらから再設定が可能です。 特定機能IDの場合は、CPDSに重話でお問い合わせください。 推奨ブラウザ Google Chorome Ver.70以上 Microsoft Edge Ver.79以上 推奨ブラウザ以下のバージョンを使用している場合は正常にシステムが動作しない可能性がございます。

## 3.ログイン ID とパスワード

(1)2021 年 6 月 7 日以降の ID発行のメールにある URL から設定

#### メール着信日から 2 週間の期限があります。

システムを利用するために、必ずログイン ID とパスワードの設定が必要です。

![](_page_7_Picture_55.jpeg)

![](_page_8_Picture_34.jpeg)

●ログイン ID <6 文字以上·半角英数字>を任意で設定。英字のみ、数字のみは設定できません。 ●ログインパスワード <5 文字以上・半角英数字>を任意で設定。英字のみ、数字のみは設定できません。

枠内に既に「\*\*\*\*・・」が入力されている場合は消去して改めて入力してください。 複数の ID に対して同じ、ログイン ID の設定はできません。入力した ID が設定済の場合、エラーメッセージで 案内します。設定しなおしてください。

登録

画面入力し、右下「登録」をクリック。エラーメッセージが表示されなければ「登録」完了です。 設定したログイン ID とログインパスワードでシステムにログインし、ご利用ください。

(2)2021 年 6 月 4 日以前に特定機能 ID を取得された方

ログイン時、またはログイン後の画面から手続きができます。

## 既存のログイン ID でログインした後の画面

![](_page_9_Picture_51.jpeg)

#### **ログイン ID を再設定しますか?**

 ・する → 新ログイン ID を入力し 「登録」 クリックで、システムにログインします。 ※以降のログインでは、設定したログイン ID を入力ください。特定機能 ID に戻すことはできません。

・しない →「登録」 クリックで、システムにログインします。

#### ログイン後のトップページ

右上 「会社名担当者名」クリックすると「会社情報」「ログイン情報変更」表示

![](_page_9_Picture_52.jpeg)

「ログイン情報変更」クリックで画面が開きます。 「変更しない」場合は作業は不要です。

![](_page_9_Picture_53.jpeg)

「変更する」にすると入力画面(P8参照)が表示されます。

# 取得 ID によって、メニュー(左側)の内容が変わります。

![](_page_10_Picture_45.jpeg)

# 5.特定機能 ID 会社情報

(1)会社情報 ・・・登録内容の確認ができます

![](_page_11_Picture_41.jpeg)

○申請者情報 →ID 担当者の情報です。「変更」から登録された内容の「変更」ができます。 入力し「確認」クリックで情報はすぐ更新されます。

![](_page_11_Picture_42.jpeg)

Ļ

#### (2)更新・別機能申請

![](_page_12_Picture_34.jpeg)

更新申請 → 取得 ID の有効期限切れを更新する (例:講習会実施機関 ID の場合)

ID 残高に更新手数料分の残高があれば、「延長申請」クリック で ID の更新申請ができます。

更新・別機能申請の手数料は、申請者の ID 残高から引き落とします。申請を受け付け後、当会担当により 手続きを進めます。受付通知(メール)の FAX 送付は不要です。

![](_page_12_Picture_35.jpeg)

#### 残高不足の場合は、先に一括送金申請をしてください。

![](_page_12_Picture_36.jpeg)

※講習会実施機関 ID を取得(有効期限切れ含む)の場合、社内研修 ID・社員 ID の新規申請はできません。

別機能申請 → 取得 ID とは別の ID を追加申請する(例:社内研修 ID 取得済、社員データ ID を追加申請)

![](_page_13_Picture_17.jpeg)

※社内研修 ID・社員 ID 取得済の場合、講習会実施機関 ID の新規申請はできません。

受付通知(メール) 例

![](_page_13_Picture_18.jpeg)

## 6.CPDS 一括送金

![](_page_14_Picture_1.jpeg)

#### (1)一括送金申請

2023 年度申請から [0210000] 一括送金申請 ¥10 ~ ¥200,000 に変更しています 引き落とし情報 引落予定金額  $40$ 出金残高不足翻 申請情報 iun a ■ 規約を確認し同意する 規約に同意が 「通はできません **THE** 送金票送付方法 \* ○ FAX送付 | ● 送金票 17 甲腈可能金額: ¥200,000  $\mathbf{v}$  $\Omega$ **程度全開車** \*利用したい金額を¥10~ 200,000の聞で入力して下さい。 \* 学習履歴申請、学習履歴<mark>を</mark>明申請など各申請で発生する手数料は、¥10末満の金額は扱われていないため、¥10単位で入 しして下さい。 (i) -申請手順-1. 規約をお読みいただき、下記規約に同意して次画面に進む 2. 希望金額を入力し申し込みを送信するボタンを押す 3. JCMより申請者登録メールアドレスに「一括送金受付通知」メール送信 4. 送金票を [PDF、JPG] 登録、又は [FAX] 送付する 5. JCMで入金確認後、認定通知メール送付 [0210000] 一括送金申請 規約 6. システム利用可能 (1) 1. 本システムは、一括して前払い送金をし、その後の甲語·課金の場合そこから手数料を差し引くシ ステムであること 2.はじめに希望する過当な額を送金してサービス利用の申請をし、申請に対する承認メールを受け取 ー 1999年11回の12020年に近回でです - 1999年11月15日<br>- った時点からサービスが始まること<br>3. 残高が200,000円を超えては申請/入金できないこと 9. 一旦承認されると、すべてその手数料は一括送金残風から差し引かれること<br>5. 一括申請利用時の申請の手数料が予務を上回る場合には、その申請を行うことはできないこと<br>6. 会社IDの期限が失効もしくは抹消した場合は、一括送金システムの残風は**破棄し**たものとして取り 扱われること 7. 全国技士会の責めによりシステムが極能せず利用できない場合を除き、返金·他IDへの残高移動は されないこと

「申請手順」「規約」をクリックして内容をご確認ください。

一括送金申請は申請中の手続きが完了するまで、追加・再申請はできません。(メッセージ表示あり)

● 申請中の一括送金申請があります。承認後に申請が可能です。 申請中の希望金額を変更する等の場合は、一括送金申請一覧の申請中の申請を削除してください。

申請を取りやめる場合は「一括送金申請一覧」に進み該当申請を削除してください。申請手続きが完了してい る場合は削除できません。P16 参照ください。

![](_page_15_Picture_78.jpeg)

規約 同意がないと申請はできません。

送金票送付方法 [FAX]送付する 選択 → 送金後に FAX 送付 または 送金票登録も可能 送金票登録 選択 → 送金票を[PDF、JPG]いずれかの形式で保存し、登録

希望金額 カンマは不要です。10 円未満は入力できません。

入力枠の右側の「申請可能金額」は特定機能 ID の上限 200,000 円から、現時点の ID 残高を差し引いた申請 請可能金額を表示。

確認

入力いただくと、画面下部にある「確認」クリックできます。

画面右上にメッセージ表示 エラーの場合は修正して「確認」クリック

![](_page_15_Picture_8.jpeg)

画面右上にメッセージ表示 画面下部「申請」クリック で 申請完了、メッセージが表示されます。

![](_page_15_Picture_10.jpeg)

一括送金申請完了になると、「一括送金申請一覧」に画面が移動し、今行った申請が一覧に表示されます。

#### (2)一括送金申請一覧

![](_page_16_Picture_68.jpeg)

申請を確認してください。申請者宛に申請受付通知(メール)を送付します。メールを確認し手続きを進めてくだ さい。

申請内容は修正できません。金額変更等修正したい場合は一覧の該当申請の右端にある「削除」クリックで 申請削除してから、申請し直しをしてください。

申請取り消しをする場合も、一覧の該当申請の右端にある「削除」クリック で申請削除してください。

送金票登録は P17~18 参照ください。

![](_page_16_Picture_69.jpeg)

#### 申請受付通知確認 → 送金 → 送金票アップロード(または FAX 送付)

メール文を確認し手続きを進めてください。

複数名の一括送金申請があれば、申請金額を合算し、まとめてご送金いただくことも可能です。

```
このたびは CPDS 一括送金申請をいただきありがとうございました。
                                            (3) 一括送金の承認/登録
音方の申請の受付番号は、【V123456】です。これは申請を受け取った確認の
                                            JOM は FAX または PDF ファイルを受け取った後、問題がなければ承認
メールです。
                                            手続きを行い、
登録のためには以下の手続きを行ってください。
                                             一括送金承認メールを送信します。
                                             承認メールが届いた段階から一括送金サービスがご利用頂けます。
[手続き手順]
(1) 送金
申請に必要な送会請は 3,000円です。
下記のどちらかに送金手数料をご負担の上送金をお願いいたします。
                                            (一社)全国土木施工管理技士会建合会
・ゆうちょ 銀行
銀行名: ゆうちょ 銀行
店名:〇一九店(ゼロイチキュウ店)
口座香号: 当座 0006577
店番:019
口座名:JCM(ジェイシーエム)
(郵便振替の場合)
口座香号:00150-3-6577
口座名:JCM(ジェイシーエム)
(香号のみ入力の場合「一般社団法人 全国土木施工管理技士会連合会」と
の表示も有り)
- りそな銀行
銀行口座: りそな銀行 市ヶ谷支店
口座名称: 一般社団法人 全国土木施工管理技士会連合会
口座香号: 苦通 1668975
⇒申請時に FAX を選択した場合
・メールの受付番号
・申請者氏名
を送金票のコピー余白にご記入の上、JOM まで FAX(03-3262-7424)でお
漢り下さい。
⇒由装時に PDF ファイルを選択した場合
 ·送金票をスキャンし jpeg 又は PDF として保存します。
·申請者 ID でログインし、一括送金申請一覧をクリックします。
 ·一覧から指定の申請を探し[登録]ボタンを押します。
 ·取り込んだ送金票(jpeg 又は PDF)を登録します。
                                                 申請時に FAX 送付選択でも 
                                                 送金票アップロード可能です。 
※ネットバンク等をご利用の方は、取引結果固面を印刷したものを送金票
の代わりとします。
                                                 (ファイル形式は PDF または JPG) 
※複数の一括送金申請手数料をまとめてお支払い頂いた方は、余白に送
                                                 メール受信から2週間の期限あり 
金の内訳(各受付番号と由請者氏名)
 を明記して下さい。
下記の URL から送金票 (jpeg 又は PDF)をアップロードすることができます。
有効期間:メール送信日から2週間
HRI -送金票をPDF登録いただくと下記メール送付します https://sas-est.eigm.or.ip/igm/general/comm *********
アップロードパスワード: * * * * * * * *
                                             送金票を受け付けましたのでお知らせいたします。
                                             なお、このメールは送金票を受け取った確認のメールです。
                                             ご入金内容の照合を行なっておりますので、もう暫くお待ち下さい。
```
![](_page_18_Figure_0.jpeg)

送金票を受け付けましたのでお知らせいたします。 ~』~、これ、いい。<br>なお、このメールは送金票を受け取った確認のメールです。<br>ご入金内容の照合を行なっておりますので、もう暫くお待ち下さい。

CPDS 担当により、着金確認後、一括送金申請 認定します。 → 申請手数料としてご利用いただけます。

#### CPDS 一括送金 認定通知

![](_page_18_Picture_65.jpeg)

申請状態が「承認済」になります (削除できません)。

![](_page_18_Picture_66.jpeg)

#### 一括送金の履歴や残高を確認することができます。 領収書(ダウンロード)は P20~参照ください。

![](_page_19_Picture_49.jpeg)

・残高:現時点の残高(ご利用可能金額)

・申請金額:一括送金申請の申請中の金額が表示されます。金額をクリック→申請中があれば確認できます。 ・引落予定金額:学習プログラム・履歴申請など、これから引落される予定の合計金額表示。金額をクリック→ 申請の詳細確認できます。

![](_page_19_Figure_5.jpeg)

・出金残高不足額:申請は承認済だが、一括送金残高不足のため保留になっている手数料の合計金額表示。 一括送金申請をしてください。 金額をクリック→申請の詳細確認ができます。

(4)領収書(インボイス制度対応)

CPDS では 2023 年 10 月 1 日よりインボイス制度に適した領収書を発行いたします。 一括送金残高から出金が確定した(消費)時点で領収書を発行いたします。 2023/9/30 までの引落確定日分の領収書は発行できません。

一括送金申請の入金分は、ご利用が確定していない(未消費)ので、領収書を発行することはできません。 取引先様の独自の様式に添った領収書発行対応はいたしませんのでご了承ください。

引落し(確定日)翌日から領収書データがダウンロード可能です。ダウンロードする方法は 2 種類あります。

・メールの URL からダウンロード →➊参照>>>領収書がダウンロードできる URL から

・システムからダウンロード →❷参照>>>CPDS システムにログインをして一括送金残高照会から

※掲載画像はサンプルのため、日付等が実際とは異なっている場合がございます。また、個人 ID の画面を利 用してマニュアルを作成しています。表示が会社 ID の画面と異なる場合がございます。ご了承ください。

➊メールの URL からダウンロード

一括送金残高照会にて引落(出金)が確定した確定日の翌日に登録のメールアドレス宛に、領収書がダウンロ ードできる URL 付きの「一括送金領収書発行通知」が届きます。

(ホームページ画面からの CPDS 加入 CSV 申請のみ、ID登録完了日当日にダウンロード可) URL からのダウンロードの有効期限は確定日から1年間となります。

![](_page_20_Picture_10.jpeg)

① メール文内の URL クリック → パスワード入力でダウンロード画面が表示されます。

![](_page_21_Picture_1.jpeg)

## ② 右下の「ダウンロード」クリック

![](_page_21_Figure_3.jpeg)

ダウンロードされたファイルはパソコンのダウンロードフォルダー等に保存されます。 保存先はご利用の PC により異なりますのでお問合せはご遠慮ください。

## ➋システムからダウンロード

「一括送金残高照会(領収書ダウンロード)」にて引落(出金)が確定した確定日の翌日以降、CPDS システムに ログインをして一括送金残高照会(領収書ダウンロード)の「領収書ダウンロード」ボタンから領収書を発行でき ます。

![](_page_22_Picture_2.jpeg)

## ① 「領収書ダウンロード」ボタンをクリック → ダウンロード画面が表示されます。

![](_page_22_Picture_37.jpeg)

## ② 「確定日」→領収書発行希望の日付を選択→「ダウンロード」をクリック

![](_page_22_Picture_38.jpeg)

③ ブラウザ上で領収書が展開されます。保存、または印刷等を行ってください。

![](_page_23_Picture_1.jpeg)

![](_page_23_Figure_2.jpeg)

(領収書イメージ)

![](_page_23_Figure_4.jpeg)

●●発行済の領収書金額に変更が生じた場合●●

発行済の領収書金額に変更が生じた場合、訂正当日に登録のメールアドレス宛に取消しをお知らせするメール が送付されます。

領収書の摘要(領収案件)が複数あり、一部訂正があった場合は、金額訂正後の領収書がダウンロードできる URL が記載された「一括送金領収書再発行通知」が送付されます。

領収書の摘要(領収案件)の全てが取り消しとなった場合、領収書の破棄をお願いするメールが送付されます。

(例)学習履歴証明書申請後、翌日に申請を取り消した

#### 2023/10/10

(1)D376773 の学習履歴証明書申請を行う。

#### 2023/10/11

(2)「2023/10/10」確定日分の領収書が発行される。

(3)「D376773」申請を削除する(発行前) → (2)から金額訂正の領収書発行(又は削除通知)

![](_page_24_Picture_65.jpeg)

![](_page_24_Picture_66.jpeg)

領収証が訂正された、又は領収証破棄(領収金額 0 円)となった時には、メールでもお知らせをいたします。

(4)新しく学習履歴証明書申請(D376774)を申請する → 「2023/10/11」確定分として新しく領収書が発行

![](_page_24_Picture_67.jpeg)

1.メニュー画面

![](_page_25_Picture_14.jpeg)

検索窓はメニューの画面を検索できます(プルダウンで選択または直接入力)

![](_page_26_Picture_41.jpeg)

社員データ ID に紐づいている個人加入者(社員)のデータを、CSV出力、入力(登録内容の一部を変更するこ とが可能)、学習履歴申請、学習履歴証明書申請、Web-CPDS 等の申請ができます。

社員データIDに個人加入者を紐づけする方法(申請)は以下の通りです。(P34 参照ください)

 ①社員データ ID から「CPDS 加入申請」「CPDS 加入 CSV 申請」をする(個人 ID 発行時に自動で紐づきま す)。

②社員データIDから「社員データ ID 紐付申請」をする。

※旧システムで実施していた個人加入者からの変更申請、社員データID取得時の当会での名寄せ作業はで きません。

社員データIDを利用した、データ出力、入力、各申請については次ページ以降、参照ください。

## 2.社員データ

![](_page_27_Picture_1.jpeg)

## (1)社員一覧

社員データ ID に紐づいている個人加入者を一覧で確認できます。

社員データ ID に紐づいている個人加入者を一覧で確認できます。登録されているデータを出力、入力(登録内 容の一部を変更することが可能)、学習履歴の出力が可能です。

![](_page_27_Picture_67.jpeg)

一覧から「削除」すると ⇒ 「社員データ ID」「会社情報」「技士会情報」が取り消されます。 ・社員データ ID との紐づけがなくなり、一覧から外れます。 ・会社名称(フリガナも)、郵便番号、会社住所、電話番号、FAX 番号 が消去されます。 ・技士会会員だった場合、技士会無所属になります。 ※メールアドレス、自宅情報、資格情報は残ります。 該当の個人加入者宛にメールで「CPDS 社員データ ID 社員取消通知」を送ります。

## A) 社員一覧 CSV 出力・社員一覧 CSV 入力

社員一覧CSVについて

![](_page_28_Picture_35.jpeg)

## 社員一覧 CSV 出力(見本)

![](_page_28_Picture_36.jpeg)

#### ・社員一覧 CSV 出力(例)

![](_page_28_Picture_37.jpeg)

・社員一覧 CSV 入力… 修正可能項目のみ修正してアップロードすると変更できます。

修正可能な項目は「メールアドレス/会社郵便番号/会社名/会社名フリガナ/会社都道府県/会社住所 1/会社 住所 2/会社 TEL/会社 FAX」の 9 項目のみです。修正しご利用の PC 上に CSV ファイル保存して、「社員一覧 CSV 入力」をクリックしアップロードしてください。

![](_page_29_Figure_0.jpeg)

9項目以外の他項目を変更したい場合は、社員一覧の個別「申請」から「登録内容変更申請」をしてください。

![](_page_29_Picture_56.jpeg)

![](_page_29_Figure_3.jpeg)

# B)学習履歴 CSV 出力

![](_page_30_Picture_12.jpeg)

# 「出力」する前に「ユニット数期間指定」 を入力してください → 「学習履歴 CSV 出力」クリック

![](_page_31_Picture_22.jpeg)

# 出力したCSV ファイル(例)

![](_page_31_Picture_23.jpeg)

# C)QR コード一括送信選択

![](_page_31_Picture_24.jpeg)

| 社員一覧 | [0227010] QRコードー括メール送信 |      |                      |           |
|------|------------------------|------|----------------------|-----------|
|      | No.                    | 登録番号 | 略                    | メールアドレス   |
| 刘编者  |                        |      | s<br><b>Hartiles</b> |           |
|      |                        |      |                      | 周じる<br>送回 |

表示された一覧に、送信対象者にチェックをいれて「選択」 (送信先は表示されたメールアドレス宛です)

![](_page_32_Picture_31.jpeg)

#### 「送信」 (送信先は表示されたメールアドレス宛です)

![](_page_32_Picture_32.jpeg)

メッセージが表示されます。メール「講習会出席確認用 QR コード送信について」を個人加入者の登録メールア ドレス宛に送信します。

![](_page_32_Picture_6.jpeg)

## 講習会出席確認用 QR コード送信について(メール)

![](_page_33_Figure_1.jpeg)

#### (2)社員データ ID 紐付申請

![](_page_34_Picture_45.jpeg)

社員データ ID と社員一覧に表示されていない社員(個人加入者)の CPDS 番号(個人ID)を紐づけする申請で す。

社員データ ID からの申請後、個人加入者側の承認作業が必要です。個人加入者が申請を承認すると、社員 データ一覧に表示されます。

個人IDからの登録内容変更申請では、社員データIDとの紐づけはできません。

社員データ ID から CPDS 加入申請をすると、CPDS 番号(個人ID)発行と同時に社員データ ID との紐づけがさ れます。

個人加入者の登録情報(会社名等)は更新されません。紐づけが完了したのちに、社員データIDの社員一覧 から、または個人IDから「登録内容変更申請」をしてください。

![](_page_34_Picture_46.jpeg)

# 登録番号認証:ひとりずつの申請

## 登録番号 → 技術者証印字の登録番号を入力

## 認証区分 → 「漢字」/「カタカナ」 選択

## 氏名(フリガナ) → 認証区分で選択した文字で入力 「認証」クリック、一致すると申請ができます。

![](_page_35_Picture_31.jpeg)

![](_page_35_Picture_32.jpeg)

## CSV 入力:複数名をまとめて申請することが可能。

「テンプレート兼サンプル」を出力し、作成、CSV ファイル保存して、「CSV 入力」から登録申請。

![](_page_35_Picture_33.jpeg)

![](_page_35_Picture_34.jpeg)
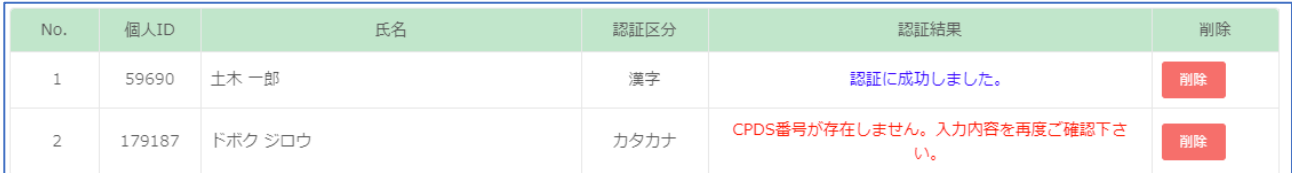

#### 認証結果が「成功」ではないエラーメッセージ表示の場合、「削除」してください。

CPDS 番号、氏名を確認し申請し直してください。 「成功」した加入者分のみ申請できます。

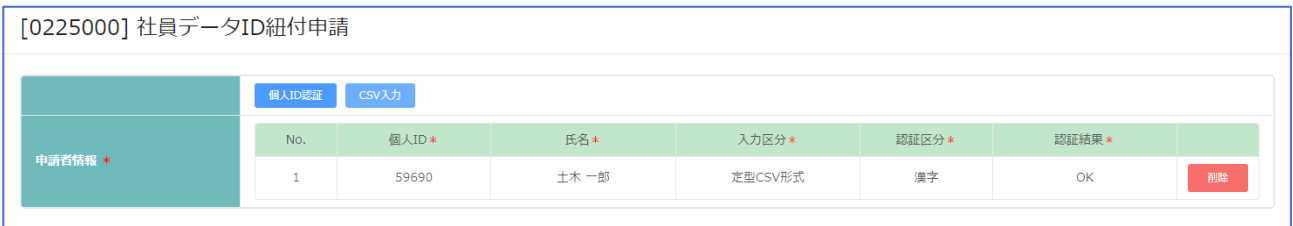

## 個人加入者側に届く「社員 ID 紐付申請通知(メール)

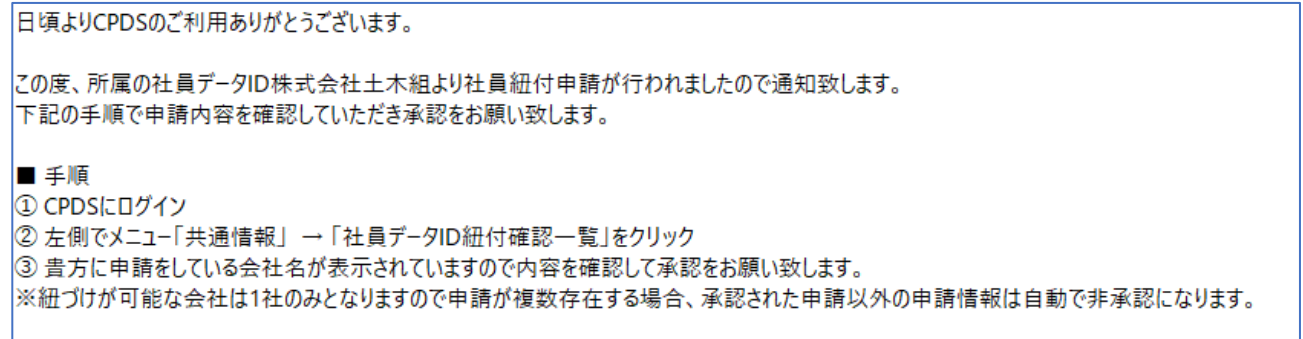

### (3)社員データ ID 紐付申請一覧

#### 申請状況が確認できます。 申請中であれば申請を取り消すことができます(削除)。

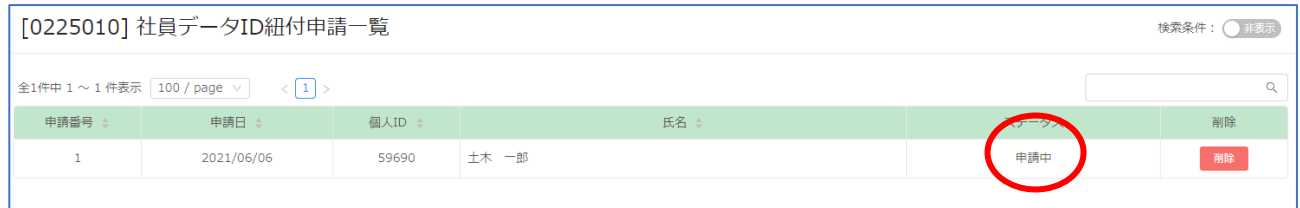

### 個人 ID が「承認」を行うと「承認済」になります。

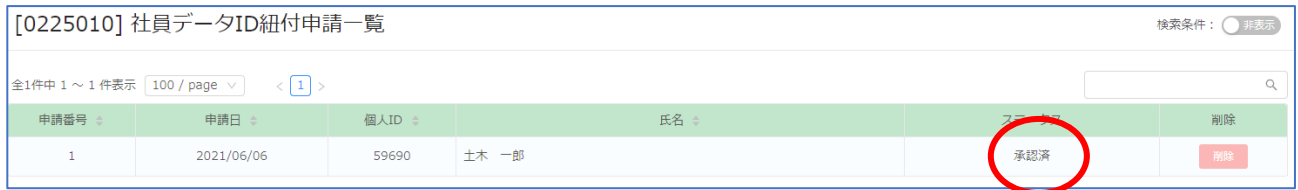

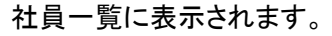

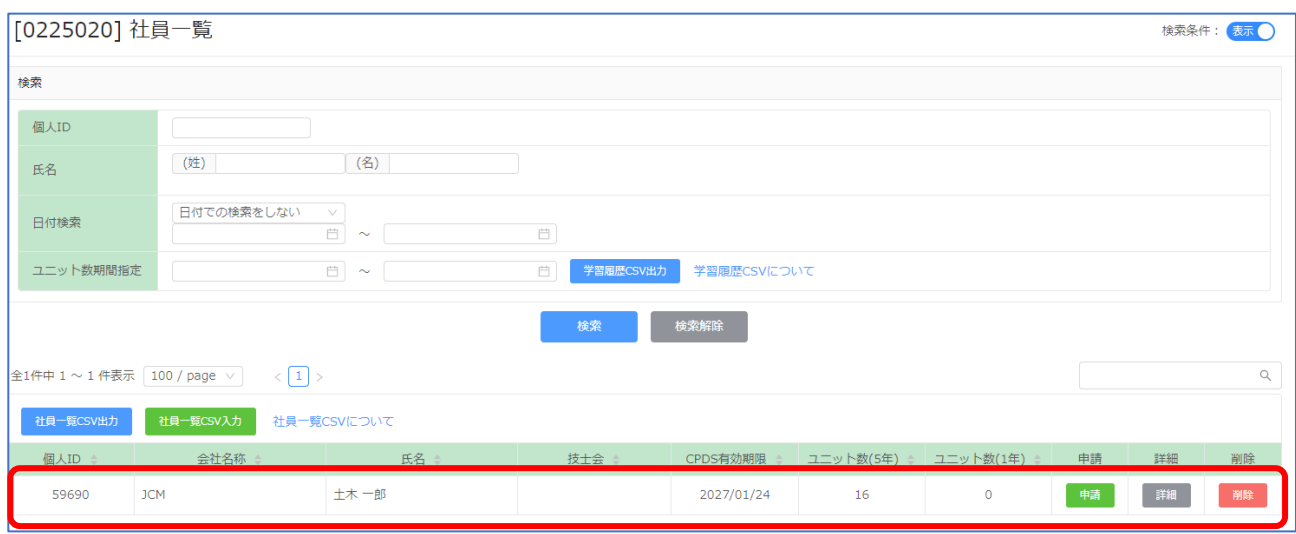

# (4)CPDS 加入申請

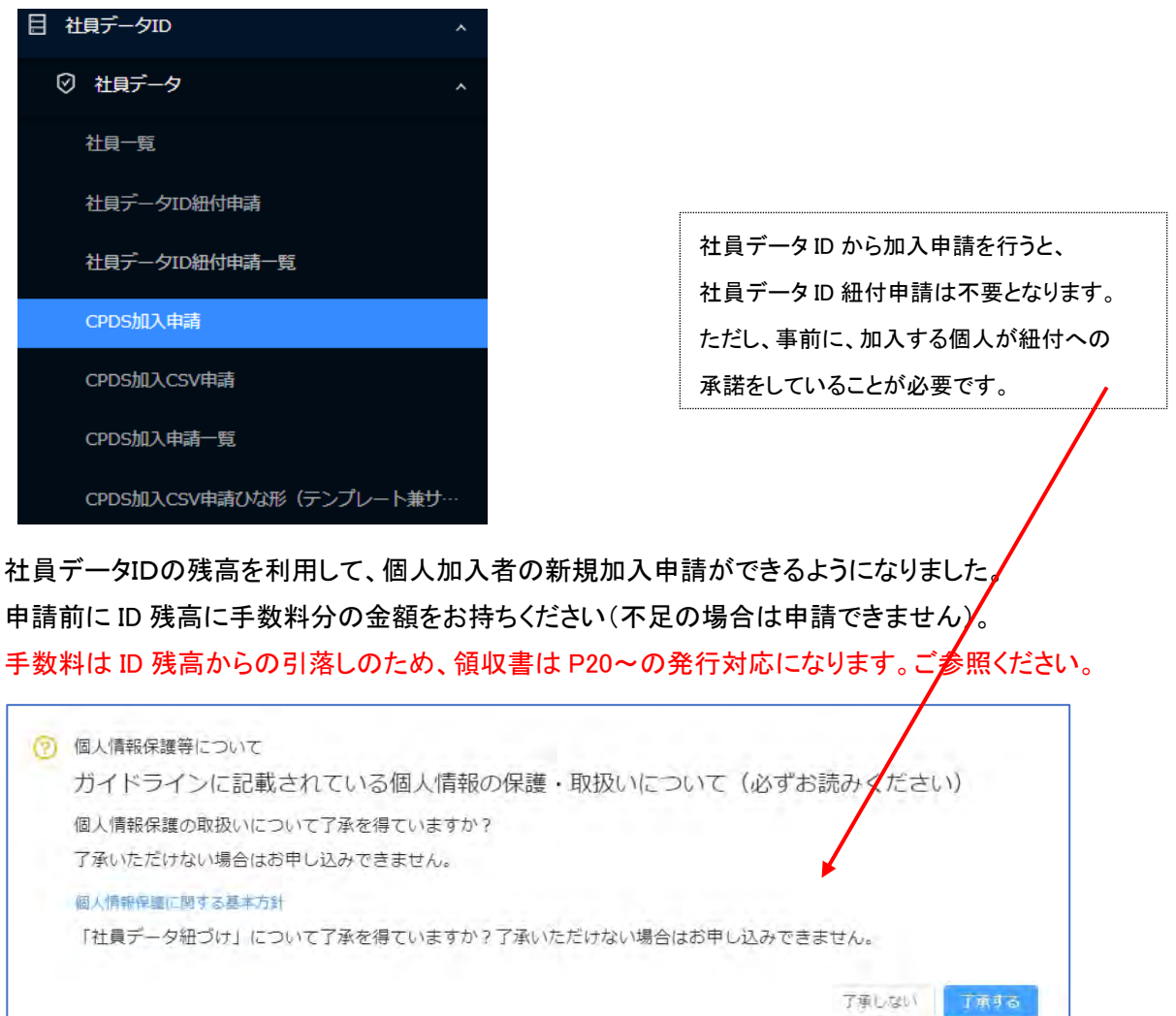

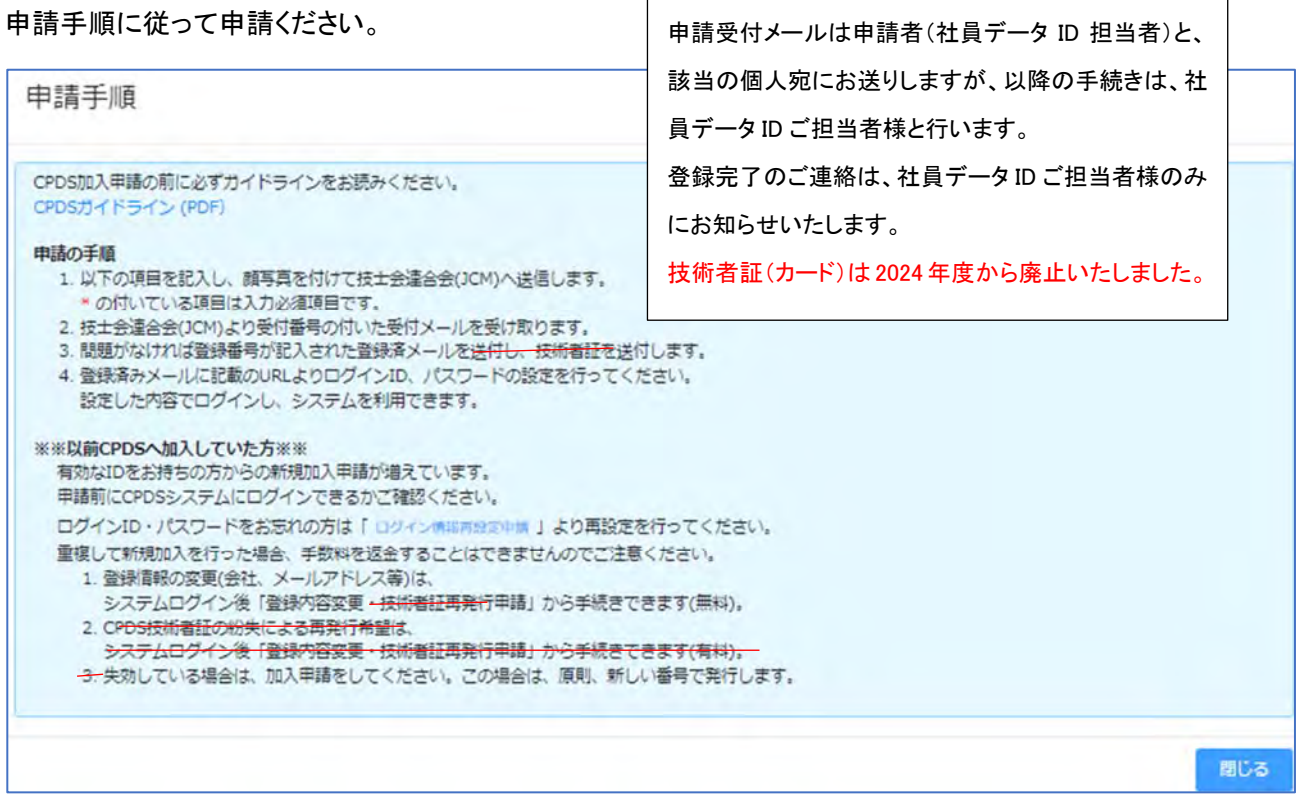

入力:会社情報(会社名、郵便番号、会社住所、電話番号、FAX 番号)は自動入力されます。

# 申請時に自動入力された会社情報は変更できません。

ID発行後に、登録内容変更申請で、同一会社の支店、営業所等に修正することは可能です。

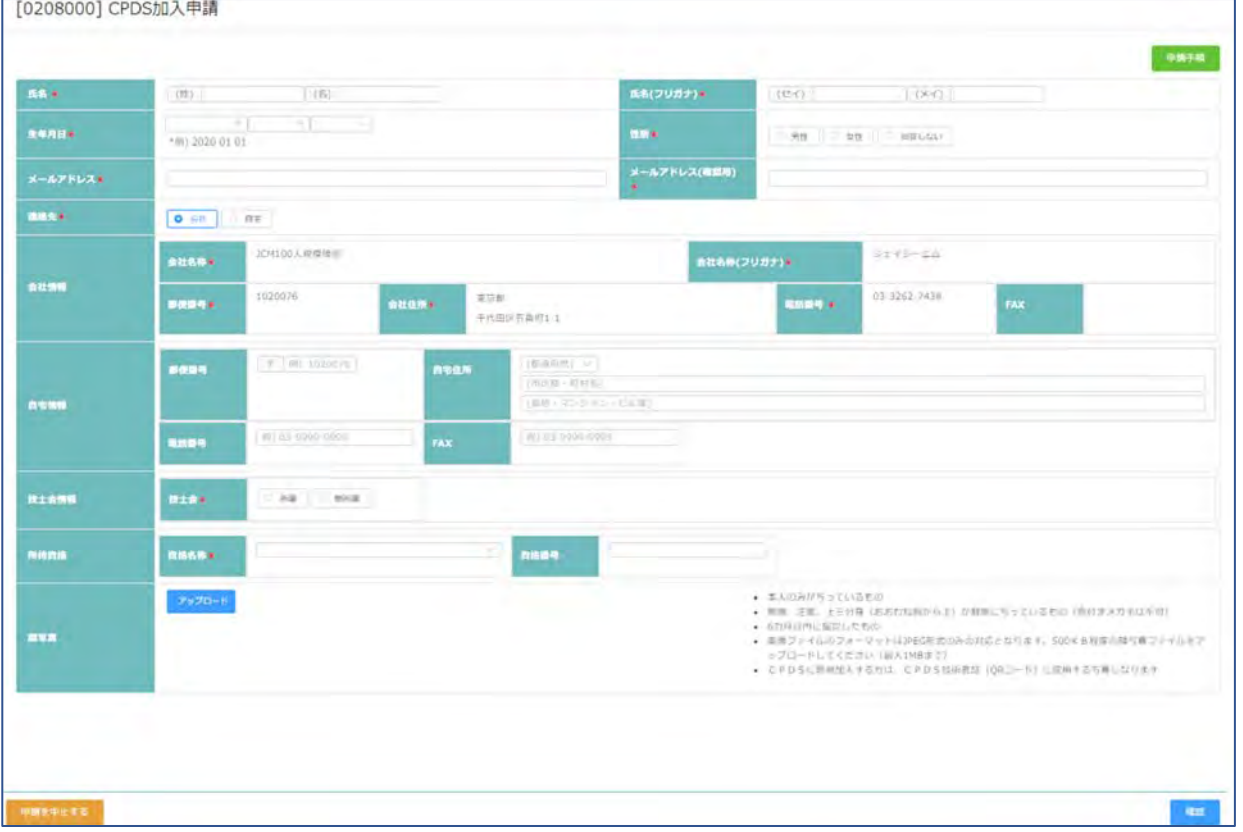

# 申請受付通知を確認してください。 ○手数料は ID 残高から引き落としとなるため、改めてのご送金は不要です。

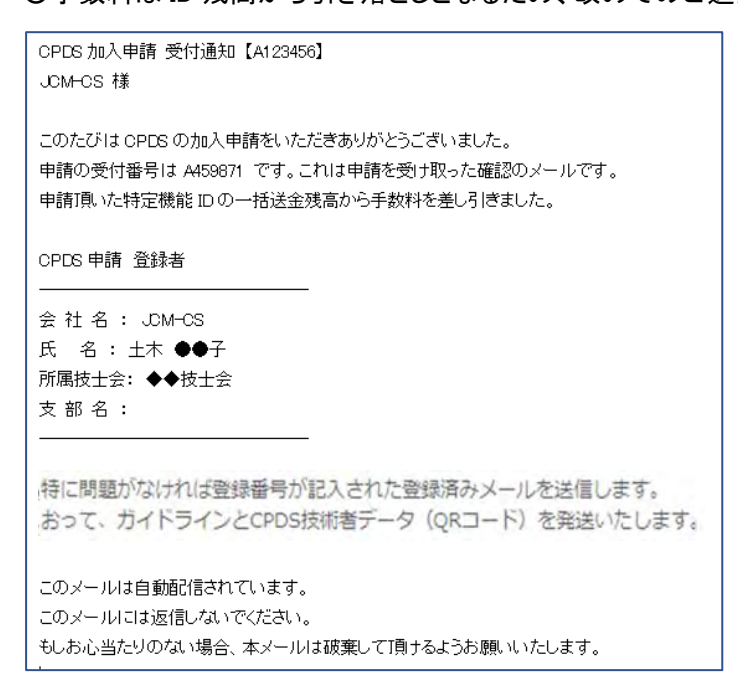

○技士会「所属」と選択された場合は、会員確認を行います。確認の結果、技士会無所属(非会員)の場合、手 数料に差額が発生します。メールでその旨お知らせし、①~③のご選択をしていただきます。

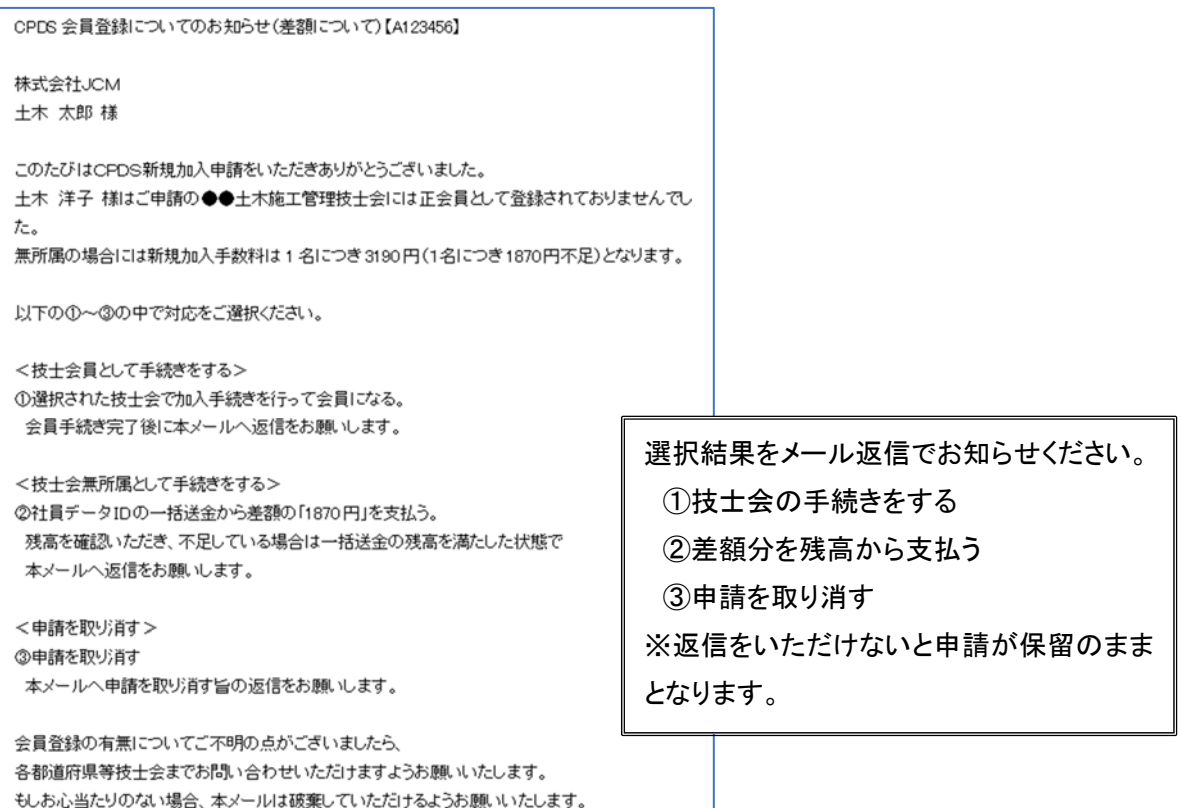

#### (5)CPDS 加入 CSV 申請

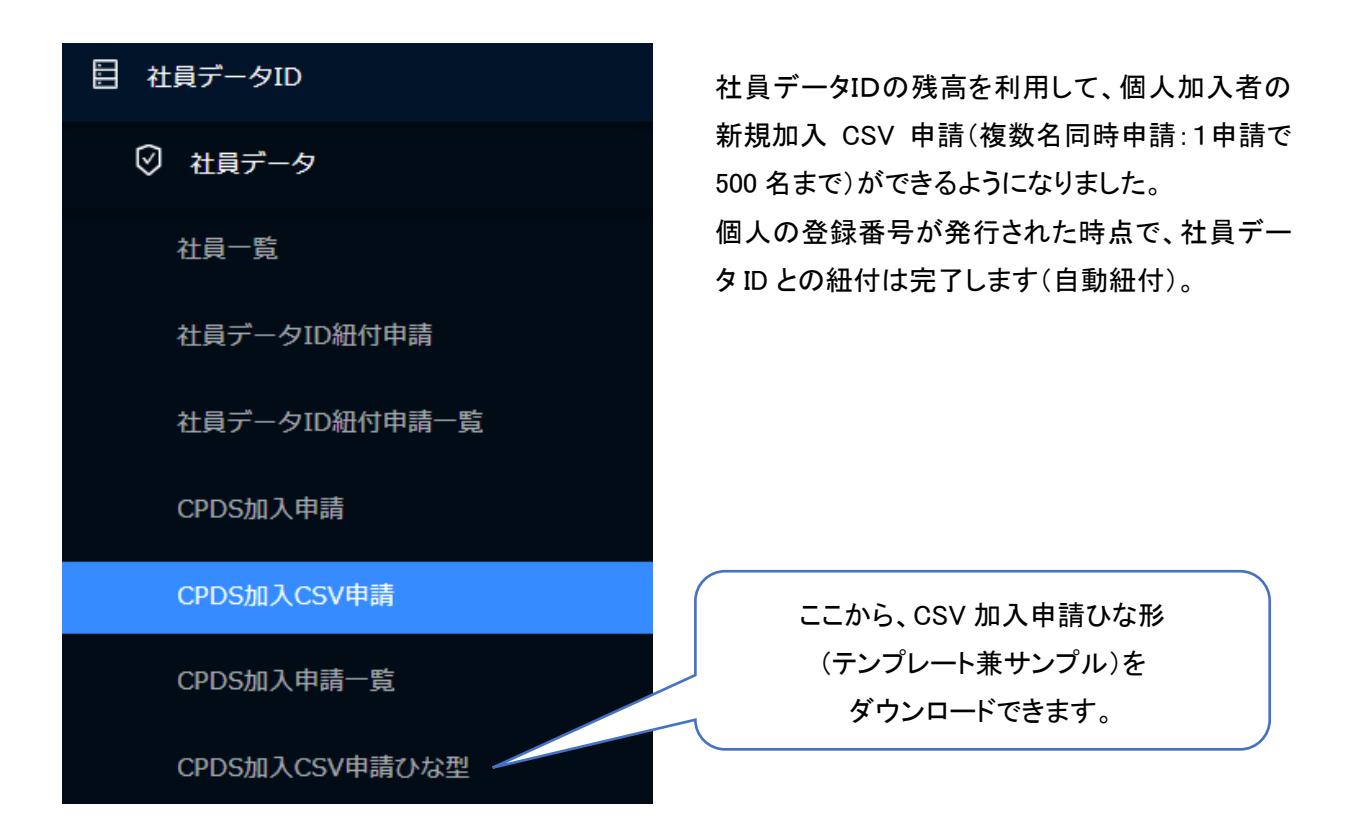

申請前に ID 残高に手数料分の金額をお持ちください(不足の場合は申請できません)。

社員データID の残高上限は 20 万円です。1 回の申請で手数料が不足する場合はCPDSまでご連絡をお願い します。

手数料は ID 残高からの引落しのため、領収書は P20~の発行対応になります。ご参照ください。

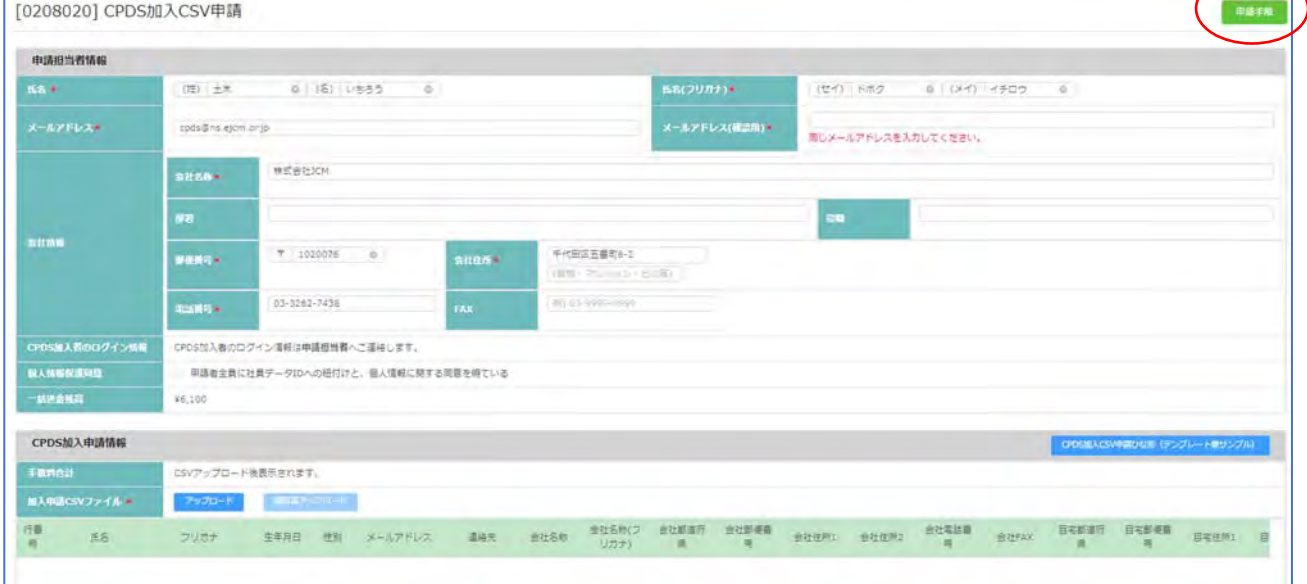

# 申請手順をお読みください。

| 申請手順                                                                                                    |     |
|----------------------------------------------------------------------------------------------------|-----|
| 1. 申請担当者情報は社員データIDの登録情報が自動入力されます。変更することも可能です。<br>2. CPDS加入CSV申請ひな形(テンプレート兼サンプル)をダウンロードしてください。 ※ログイン後のメニューからもダウンロードできます。<br>3. 例文 (2~4行目) と説明 (1行目) を参考に加入者情報を入力してください。<br>※機種依存文字は使用できません。<br>※所属技士会はプルダウンから選択してください。<br>※顔写真欄には、6の顔写真データの保存名を拡張子(.jpg)含め入力してください。ファイル名(拡張子含む)は、ファイル名と大・小文字等まで一致させてください。<br>4. 加入者情報を入力し終えたら、例文 (2~4行目) を行削除してください。<br>5. メニュー「ファイル」→「名前を付けて保存」を選択し、ファイルの種類は「CSV(カンマ区切り)(*.csv)」を指定し、任意の名前で保存してください。<br>6. 加入者全員の写真データ (JPG形式のみ) を個別に保存してください。<br>7. アップロードボタンを押下し、CSVファイルをアップロードしてください。<br>8. 申請人数に応じた申請手数科が表示されます。 (技士会員1,320円/人、非会員3,190円/人)<br>残高不足の場合は、申請を取りやめ、先に一括送金申請をして残高をお持ちください。<br>9.顔写真アップロードボタンを押下し、顔写真データをアップロードしてください。<br>10. 全ての入力が完了したら確認ポタンを押下し、申請してください。 |     |
| (注意)<br>1.1回の申請が500名以上の場合は分割して申請をお願いします。<br>2.1回の申請で一括送金残高の上限200,000円を超える場合は別途CPDSまでご連絡をお願いします。残高不足の場合は申請できません。                                                                                                    | 閉じる |

「閉じる」で入力画面が開きます。 先に CSV ファイル作成と写真データをご用意ください。

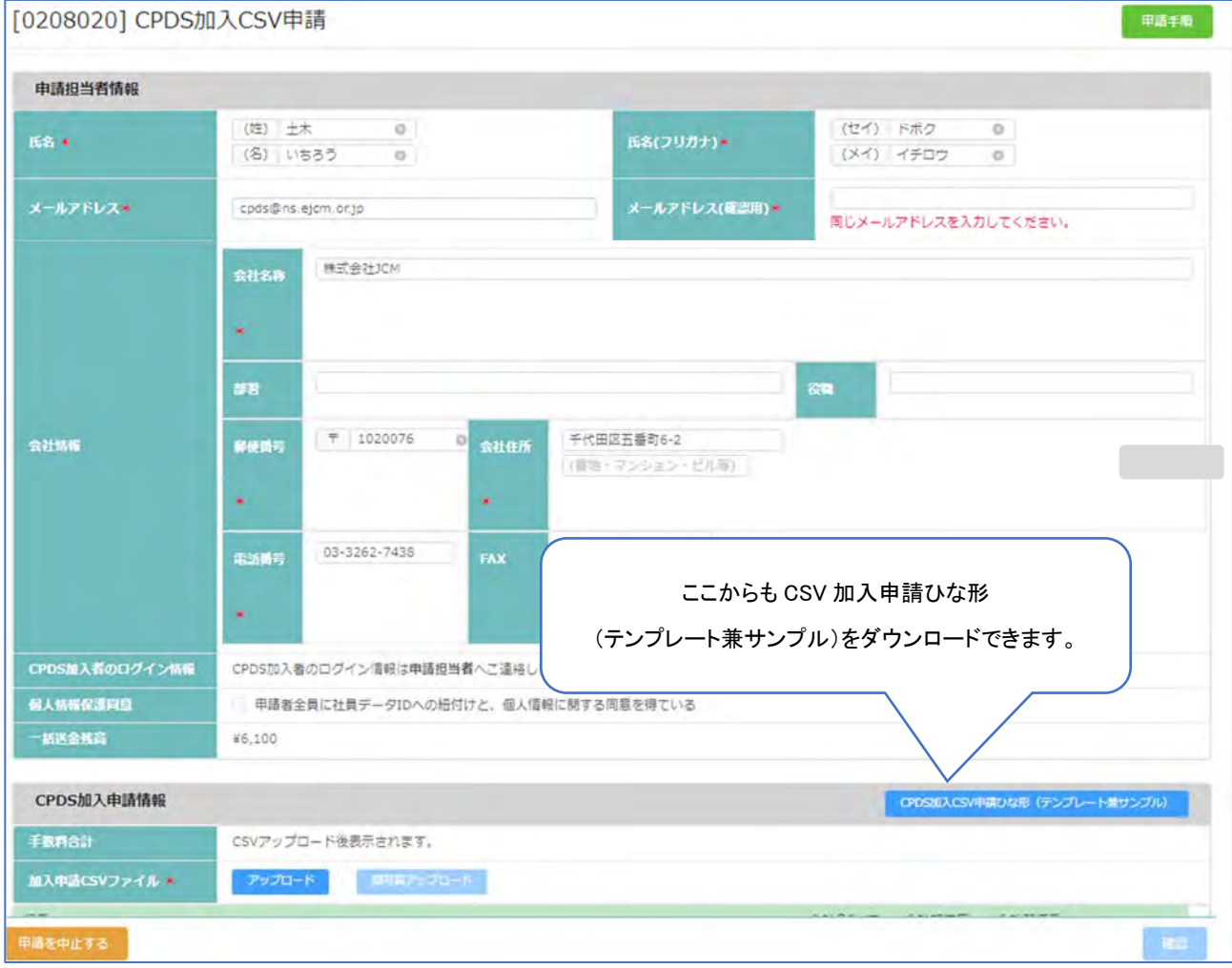

「CSV 申請ひな形(テンプレート兼サンプル)」を出力(Excel)、コメントや説明を確認し、加入者のデータを作 成してください。

全員の顔写真データ(JPEG 形式のみ)はテンプレートの顔写真に入力と同じ名前で保存してください。

CSV 申請ひな形(テンプレート兼サンプル)

テンプレートは Excel で開きます。各項目にあるコメントに入力注意事項があります。確認して作成ください。

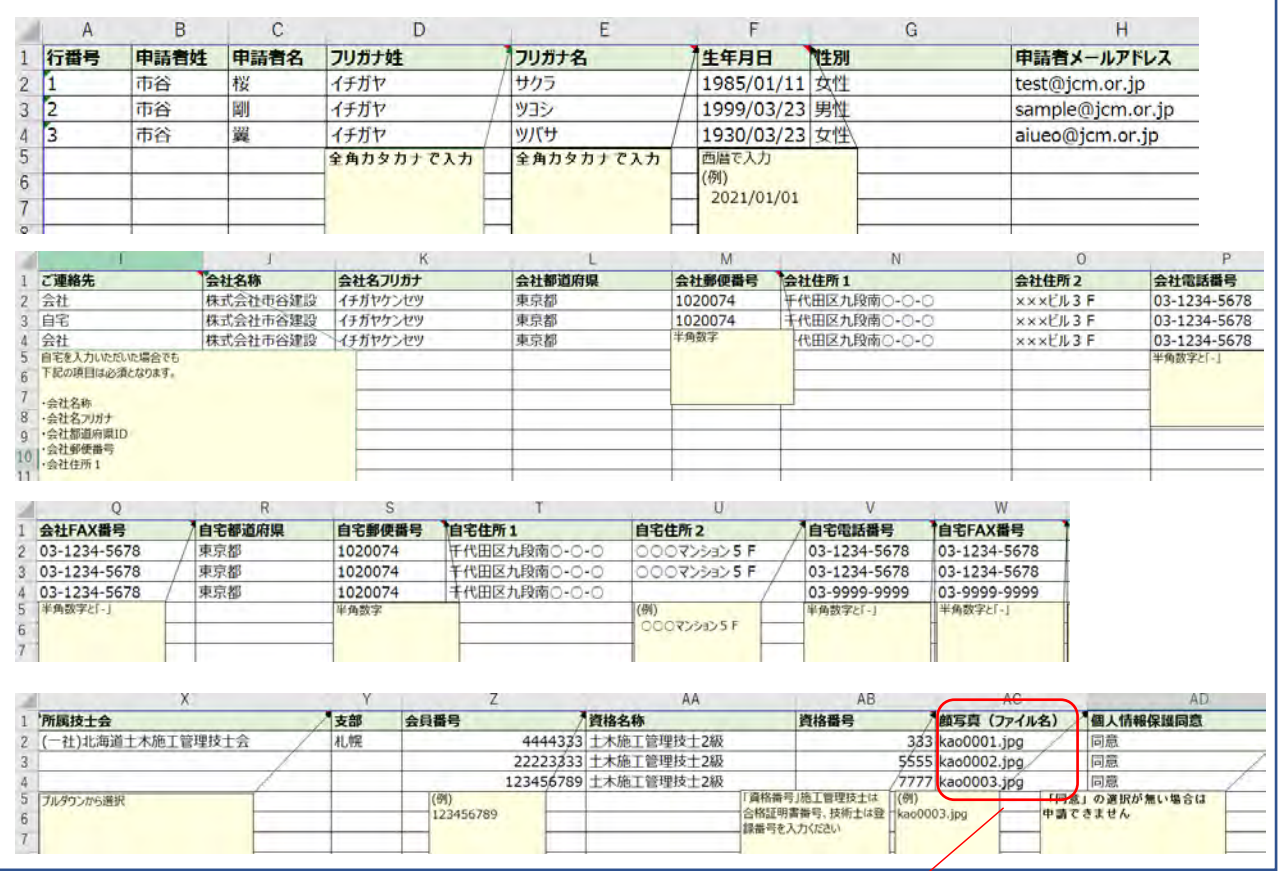

任意のファイル名を入力し、ファイルの種類は「CSV(コンマ区切り)(\*.csv)」にして保存してください。

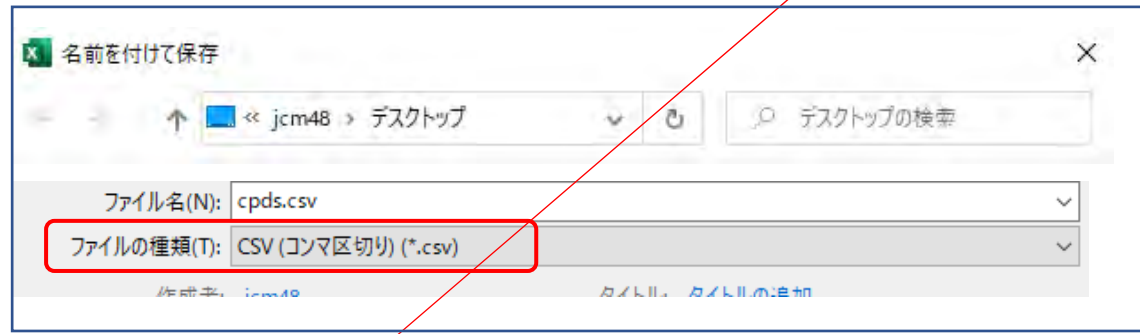

## 顔写真データを保存する際には「ファイル名」を、CSV ファイルと一致させてください。

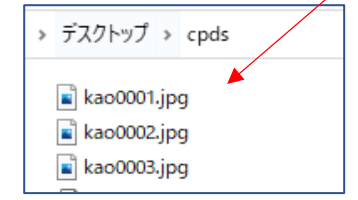

「kao0001」のあとの「.jpg」は保存後に自動でつく拡張子です。 名前を付けて保存時はファイル名に「.jpg」を入力する必要はありません。CSV ファイル内の顔写真欄には拡張子も含めたファイル名を入力ください。

CSV ファイルと写真データの準備ができましたら、改めて申請画面に進んでください。

「CPDS 加入 CSV 申請」をクリック →「申請手順」を確認し「閉じる」

入力作成できたら、サンプルの2~4行名を削除してください。

# 申請担当者情報 を確認、入力

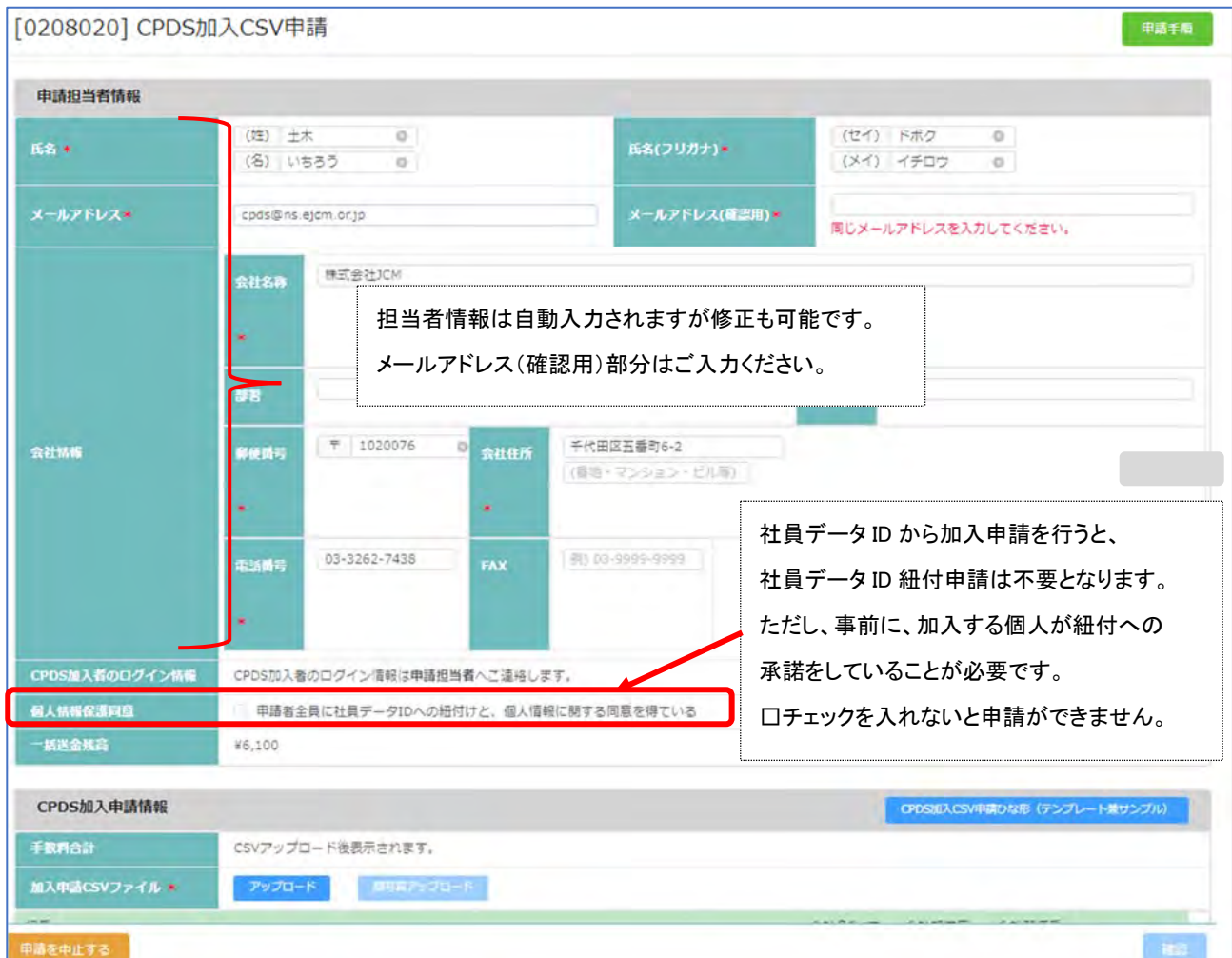

# CSV ファイルアップロード、手数料合計金額確認、写真アップロード

# 「アップロード」から作成した作成した CSV ファイルをアップロード

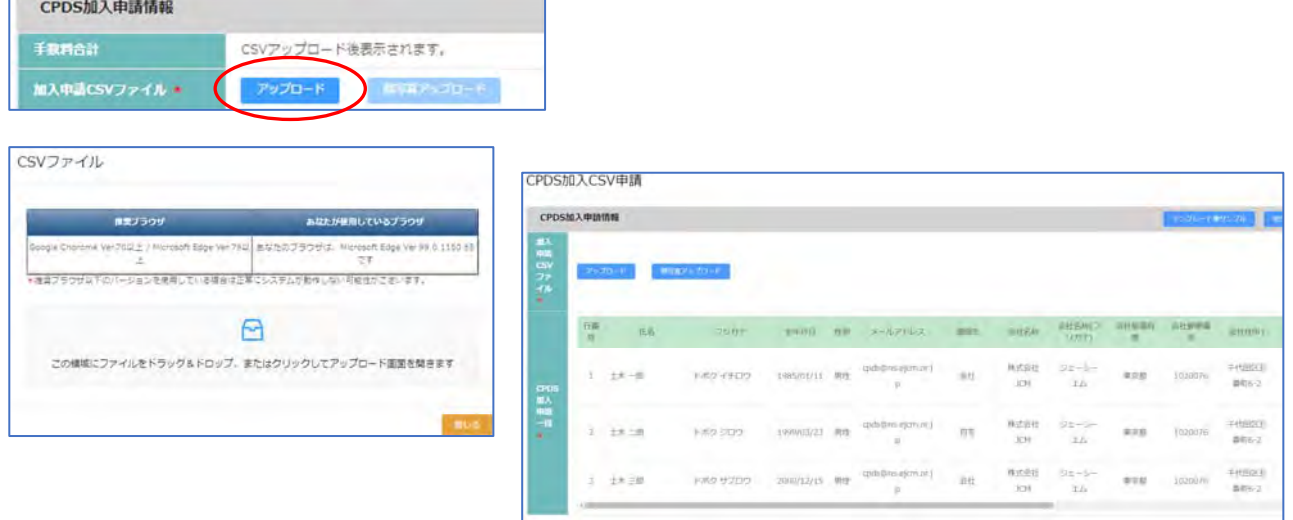

CSV ファイル登録で、手数料合計金額が表示されます。(表示金額をご確認ください)

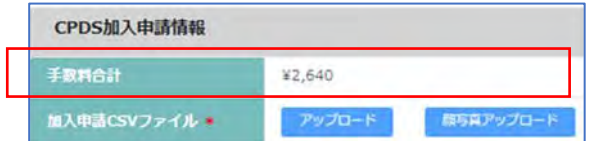

<sub>アロード</sub><br>顔写真アップロードに進んでください。

手数料合計金額が ID 残高より大きい場合は、残高不足ため申請できません。(表示金額をご確認ください)

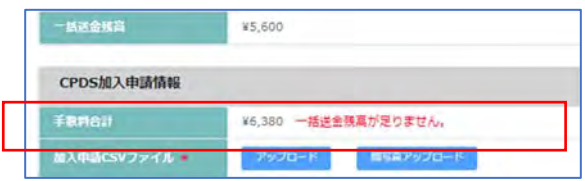

申請を中止し(メニューの他の部分をクリックで中止)、一括送金申請により ID 残高に必要金額を補填してから 改めてご申請ください。

「顔写真アップロード」のクリックが可能になります。

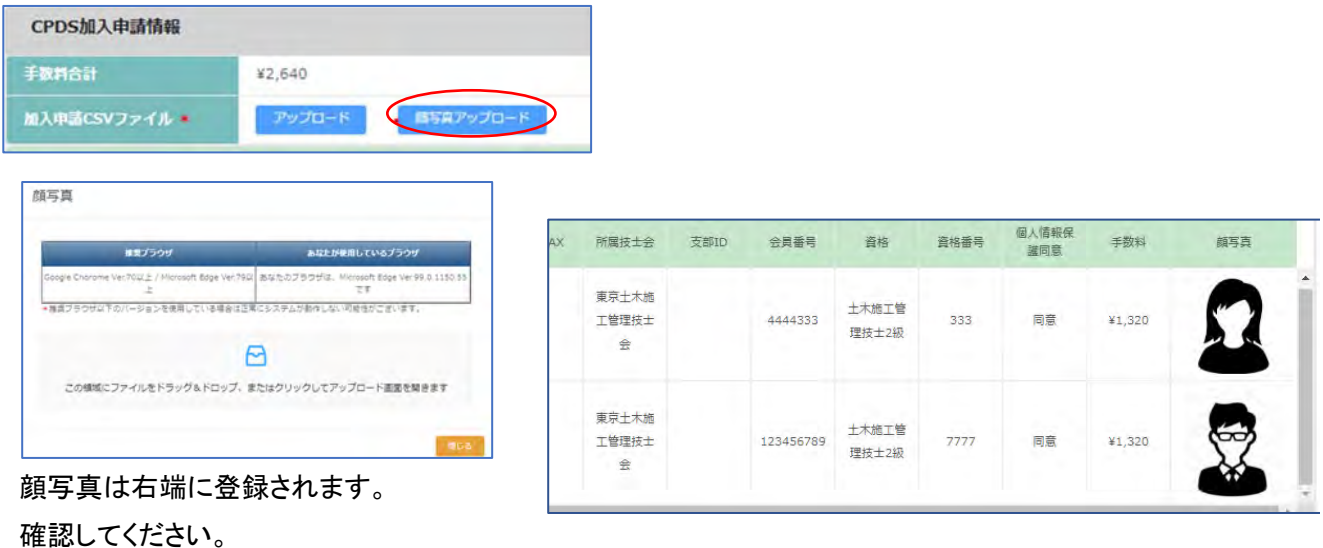

CSV ファイルアップロード、顔写真アップロードにエラーがなければ、右下に「確認」表示されます。

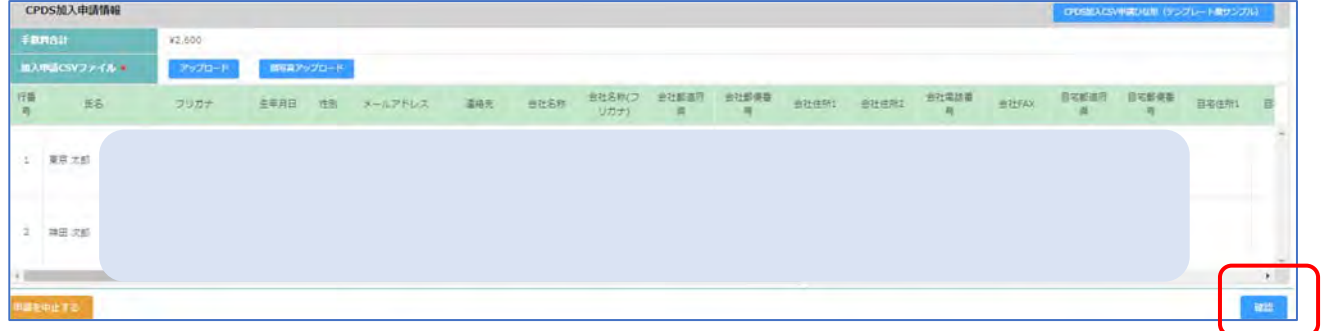

「エラー」表示があった場合、または、入力内容を修正したい場合は、「修正」クリックでアップロードのやり直し ができます。

 ※申請画面での修正はできません。 元の CSV ファイルを修正いただき再アップロードしてください。 ※CSV ファイル修正時には、生年月日の表示が(YY/MM/DD)になっていることを確認してください。

「確認」クリック → 「申請」ボタンが表示され、クリックで申請が完了します。

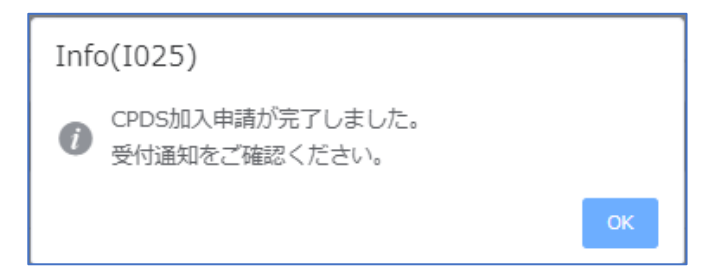

申請受付通知(メール)

 $\overline{a}$ 

CSV 申請の受付通知メールは申請担当者様のみに発信いたします。 加入者個々宛のメール通知はありませ  $\mathcal{L}_{\alpha}$ 

CPDS 加入申請(CSV 登録)受付通知

この度はCPDSの加入申請をいただきありがとうございました。 申請の受付番号は F2947 です。 申請に必要な手数料は 2,640 円です。 (技士会員の照合の結果変わる場合があります) 申請頂いた特定機能IDの一括送金残高から手数料を差し引きました。 申請の詳細は「CPDS加入申請一覧」でご確認ください。

特に問題がなければ、登録番号等をまとめたCSV資料をメール添付で送信します。 おって、ガイドラインとCPDS技術者データ (QRコード) を申請担当者様宛に送付いたします。 手続き完了通知(メール)

申請手続きが完了すると、ID 発行のメールを申請担当者様のみに発信いたします。

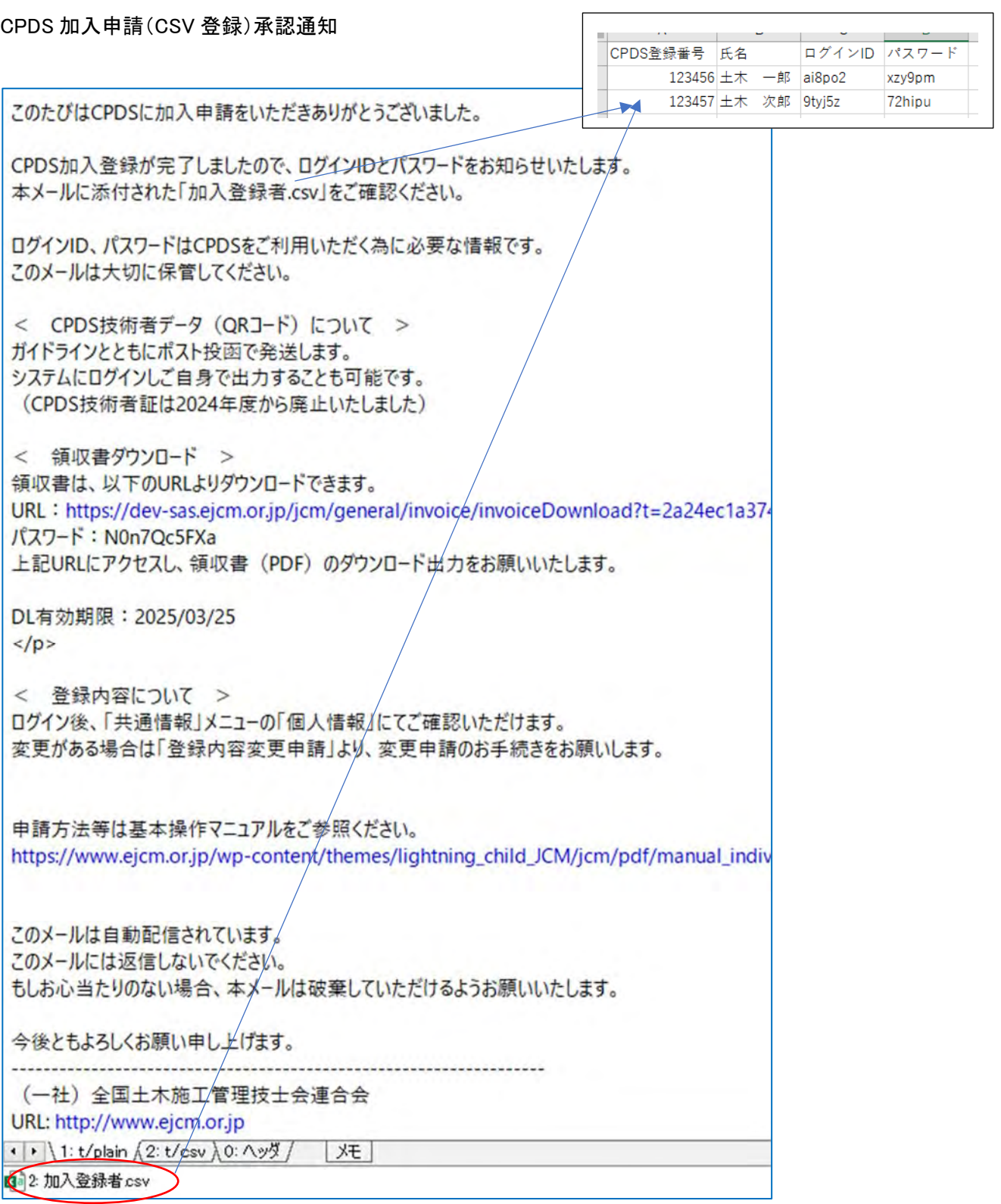

加入者の登録番号、ログイン ID、パスワードをリストにした CSV ファイルを添付してお送りします。 登録番号の発行が完了すると、社員一覧に追加されます。ご確認ください。

技士会情報が会員ではなく、非会員だったことをお知らせするメール

申請担当者様宛に対象者の氏名を記載したメールをお送りします。 内容を確認し、ご対応・ご返信ください。

CPDS 会員登録についてのお知らせ(差額について)

このたびはCPÓS新規加入申請をいただきありがとうございました。 土木 いちろう 様はご申請の●●土木施工管理技士会には正会員として登録されておりませんでした。 無所属の場合には新規加入手数料は1名につき3190円(1名につき1870円不足)となります。

以下の①~③の中で対応をご選択ください。

<技士会員として手続きをする>

①選択された技士会で加入手続きを行って会員になる。

会員手続き完了後に本メールへ返信をお願いします。

<技士会無所属として手続きをする>

②社員データIDの一括送金から差額の「1870円」を支払う。 残高を確認いただき、不足している場合は一括送金の残高を満たした状態で 本メールへ返信をお願いします。

<申請を取り消す>

3申請を取り消す

本メールへ申請を取り消す旨の返信をお願いします。

会員登録の有無についてご不明の点がございましたら、

各都道府県等技士会までお問い合わせいただけますようお願いいたします。 もしお心当たりのない場合、本メールは破棄していただけるようお願いいたします。

今後ともよろしくお願い申し上げます。

(一社)全国土木施工管理技士会連合会

URL: http://www.ejcm.or.jp

E-Mail: cpds@ns.ejcm.or.jp

①の場合は申請手数料に変更はありません。

②(非会員として手続きした場合)、③(該当者の申請を取り消す場合)では、申請手数料が変わるため、 「一括送金残高照会」の表記が変わります。

## 一括送金残高照会(領収書ダウンロード)

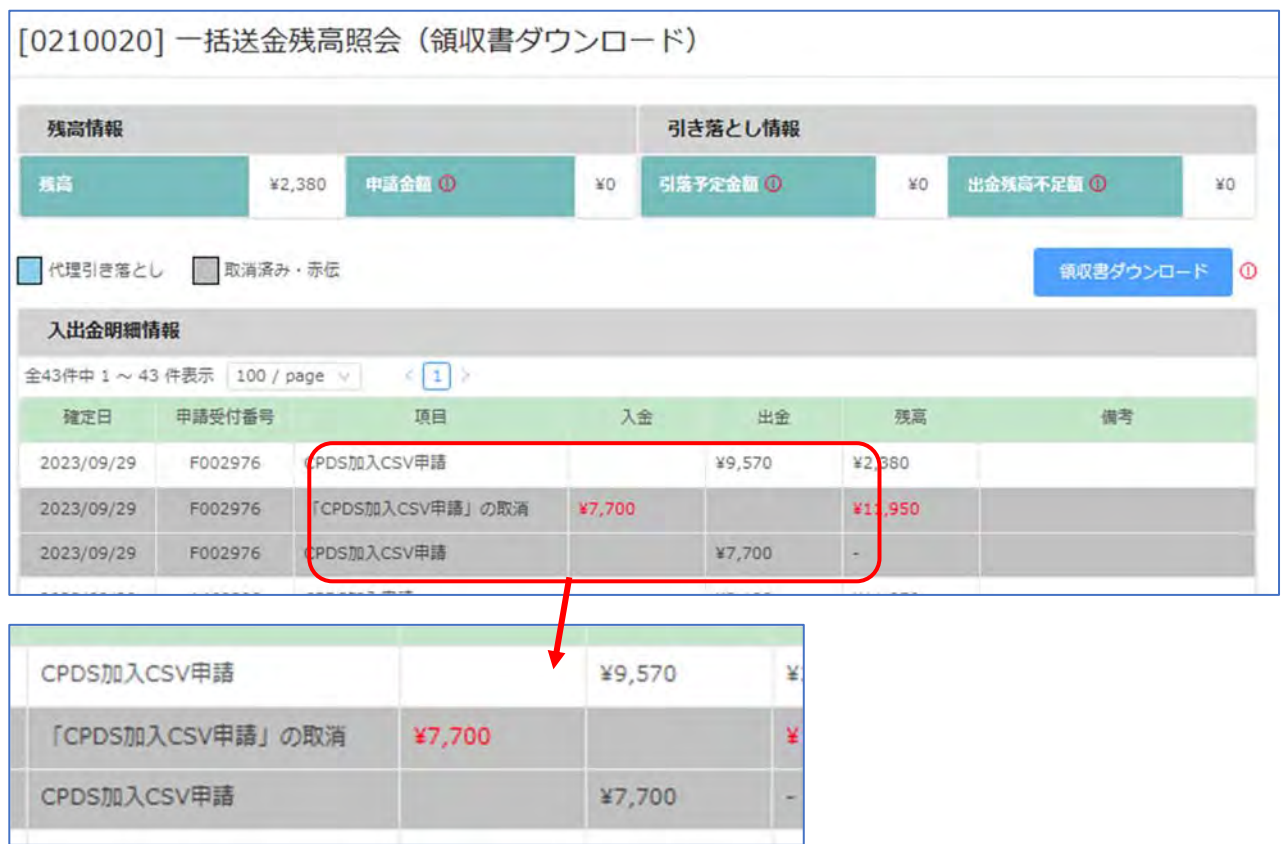

#### (6)CPDS 加入申請一覧

## CPDS 加入申請・CPDS 加入 CSV 申請の申請状況が確認できます。

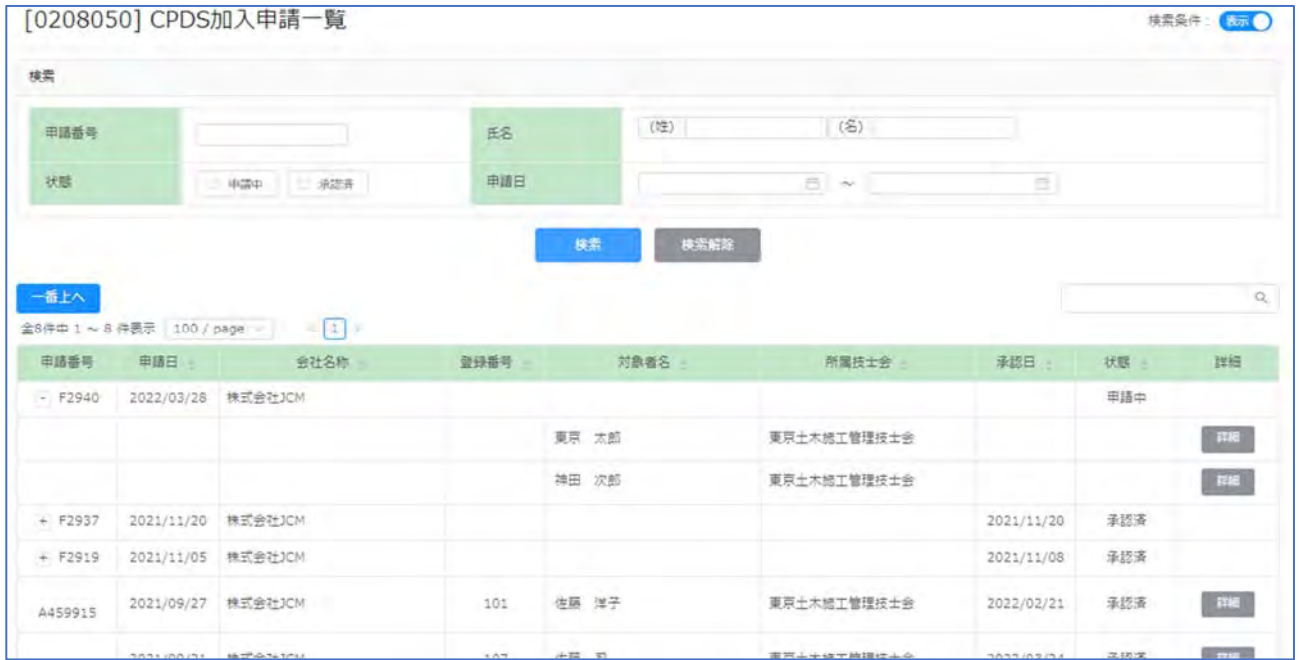

## 申請取り下げの場合は早急にご連絡ください。

申請手続きが進み、個人の登録番号(個人ID)発行後の取り消しはできません。

## 3.CPDS 学習プログラム

CPDS 学習プログラム申請では 3 つの申請方法があります。

- (1)CPDS 学習プログラム(認定)の申請 ・・・P50 へ
- (2)CPDS 認定 Web 学習の申請 ・・・P56 へ
- (3)認定プログラムが確認できない場合の申請 ・・・P59 へ

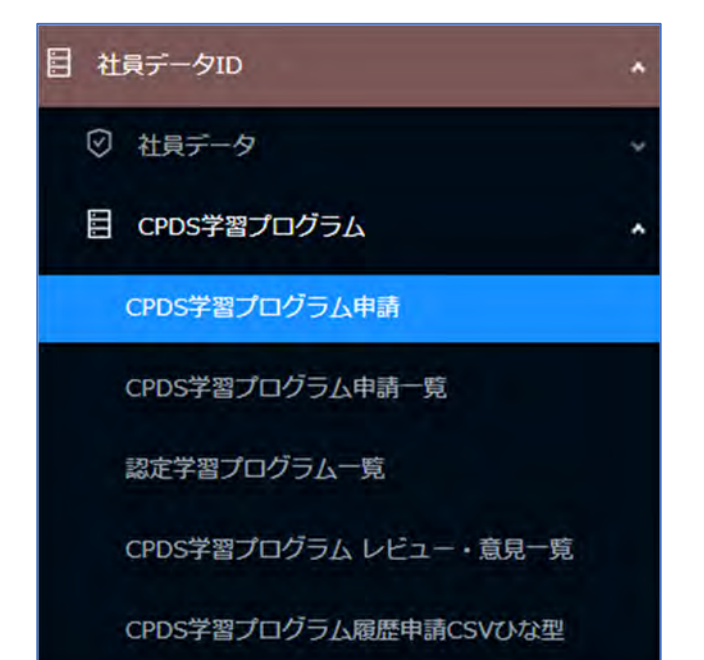

<<申請に関するご案内とご注意>>

●申請期限は受講日(開催日)から1年以内です。

●申請資料はあらかじめPDFファイル保存してください。

 資料は 5 点登録可能です。複数枚の資料を 1 点のPDFファイルにしていただくとより多くの資料登録が可能です。 (登録資料の容量は1点 2 MB 以内、5点10MB まで)

- ファイル名には「記号」などは使用せず、短めにしてください。
- ●受講証明書毎の申請です。

(複数日で構成された講習等で「様式1」を各日でご用意される場合は例外あり。)

- ●同一講習受講者が複数の場合、1申請で申請者の他に 9 名様まで同時に申請ができます。
- ●Web学習は、受講日と受講コースが一致している場合は1申請で、10 名様まで、同時に申請ができます。 受講日相違、受講コース相違の場合は、別申請をしてください。

2022 年 4 月申請分から、「プログラム番号」を利用(参照)した申請(資料は PDF 登録のみ)を、新規申請(申請者が プログラム情報を入力する申請)より、優先して審査いたします(2024 年度ガイドライン P14 参照)。 お手元の受講証明書記載の番号を確認してご申請ください。

#### (1)CPDS 学習プログラム(認定)の申請

受講証明書等の申請資料をご用意ください。 資料をPDF 登録される場合は、事前にご利用のPC 上にPDF ファイルとして保存してください。 資料を FAX 送付される場合は、PC 上の保存は不要です。 FAX 送付よりも PDF ファイル登録の方が優先処理されます。

① 「CPDS 学習プログラム申請」をクリック →プログラム選択画面が表示されます。

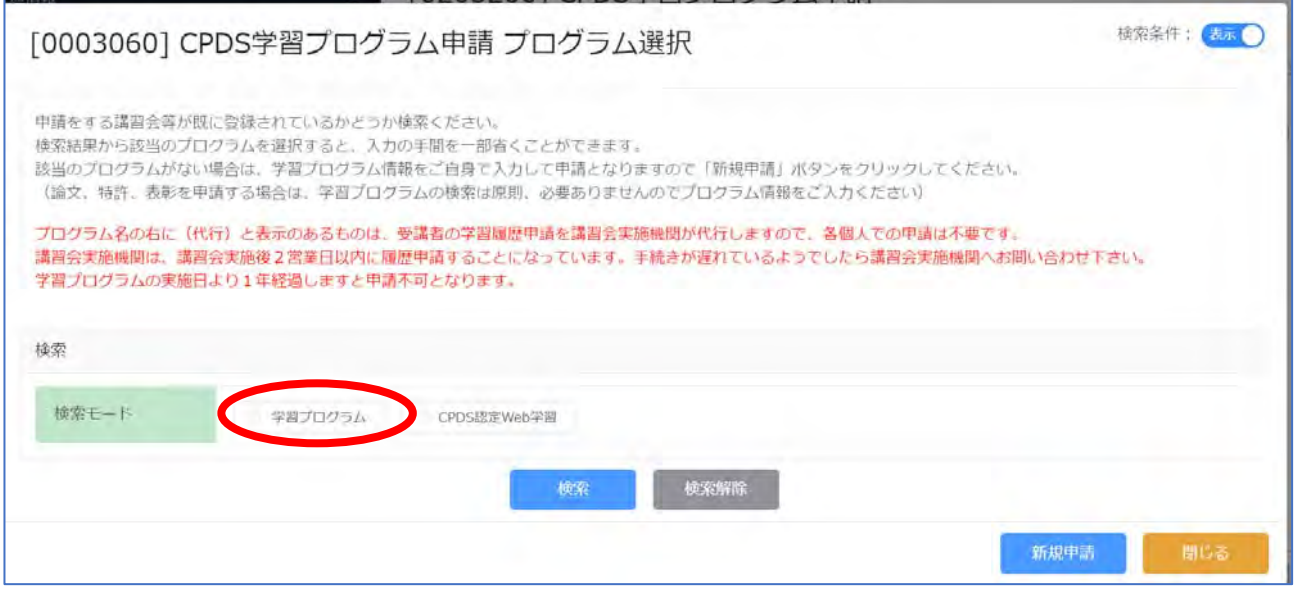

② 検索モード(学習プログラム)にチェック → プログラム番号、実施日、開催場所の入力画面表示 ・受講証明書にプログラム番号が印字されている → 学習プログラム番号のみ入力 → 検索 ・番号印字ない場合 → 実施日・開催場所(都道府県) 2カ所に入力 → 検索

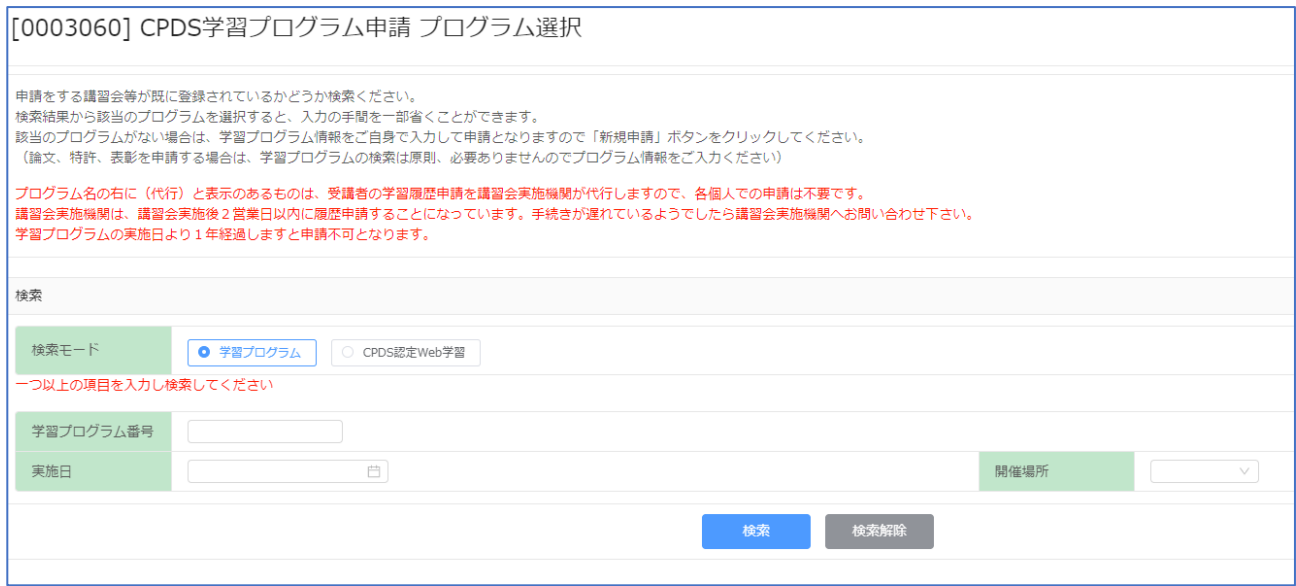

番号、実施日、開催場所 3 カ所全てを入力して検索すると、検索結果が表示されない場合があります。

3 検索結果から、受講したプログラムを「選択」クリック → 4)へ

 $\mathcal{O}$ ログラムがない場合は、CPDS 認定ではありません。 → P59 参照ください

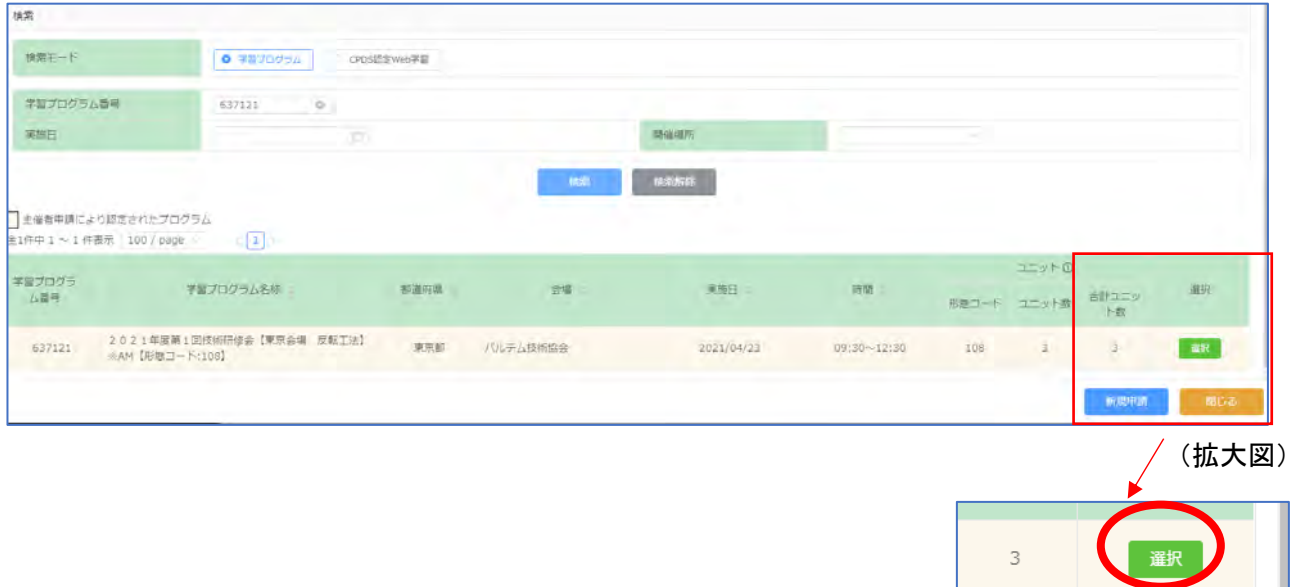

#### ④ 「①学習プログラム情報」画面 確認 (認定プログラムの情報自動入力)

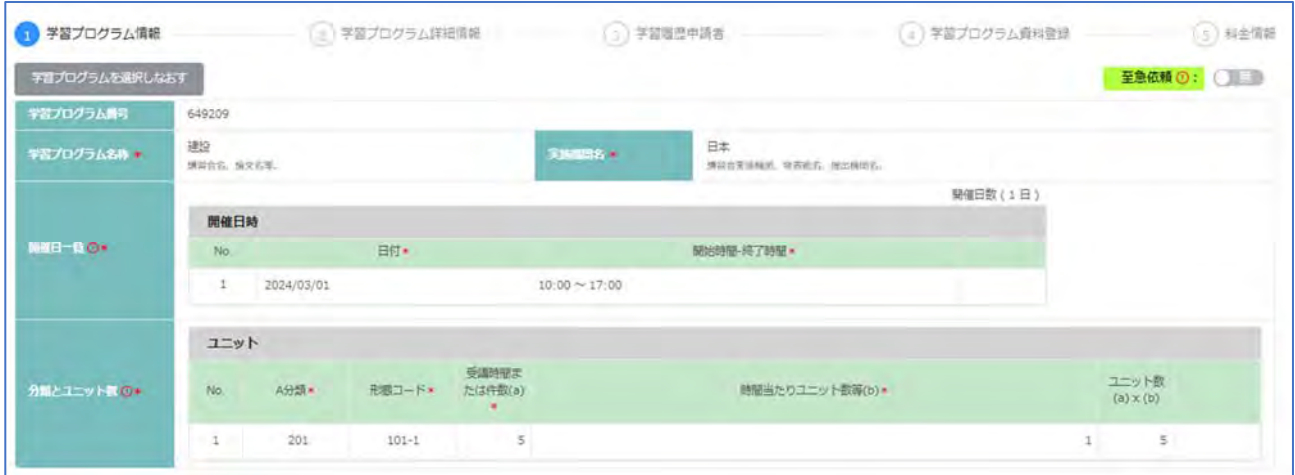

各画面の移動は画面下部にある「前へ」「次へ」をクリックしてください。「確認」ボタンは全ての画面入力し、 「⑤料金情報画面」まで進むとクリックできます。

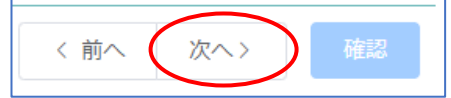

新規申請

間違ったプログラムだった場合は、画面上部の「学習プログラムを選択しなおす」または、画面下部の「申請を 中止する」で、申請し直しをしてください。

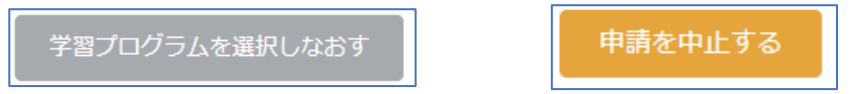

### ⑤ 「②学習プログラム詳細情報」画面 確認 (認定プログラムの情報自動入力)

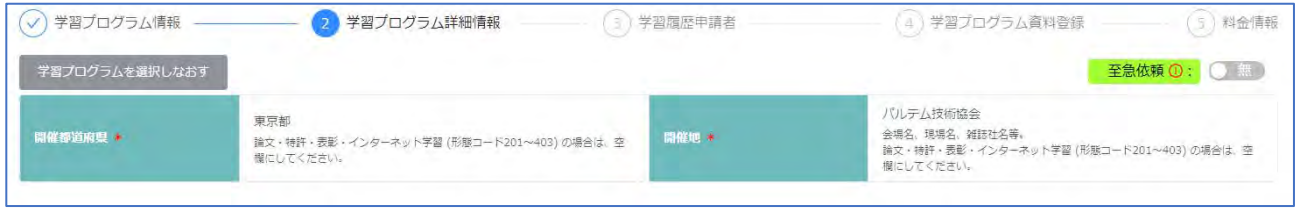

# ⑥ 「③学習履歴申請者」画面 入力

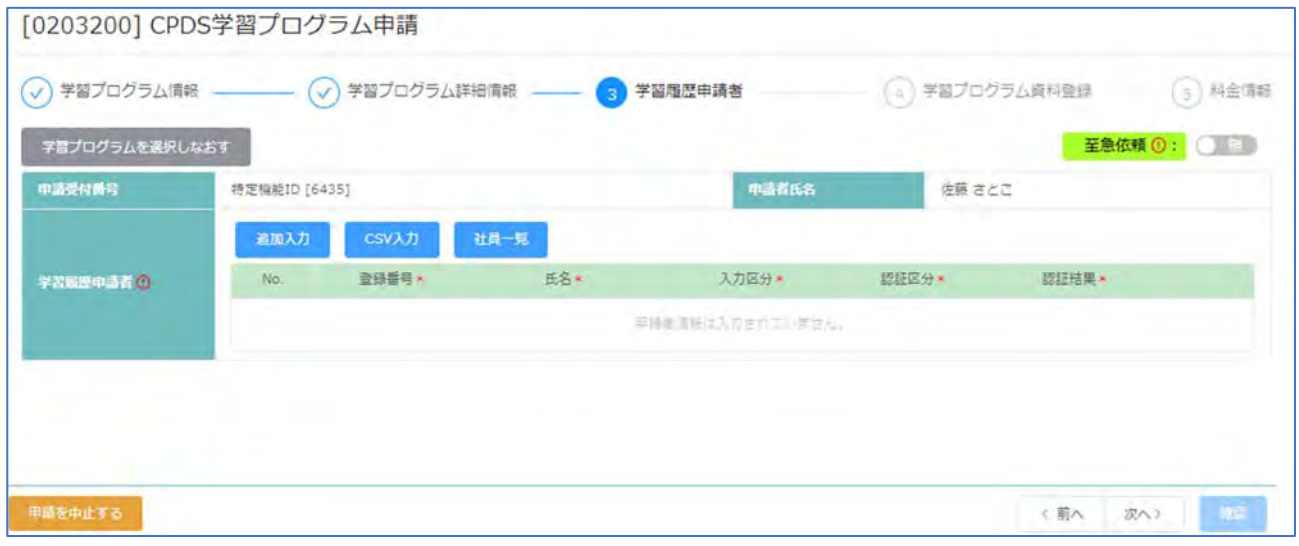

## 学習履歴申請者

学習履歴(ユニット)は申請者とここで入力された方に加算されます。3つの方法があります。

### 「追加入力」→ひとりずつ、登録番号と氏名を入力し認証を行ってください。

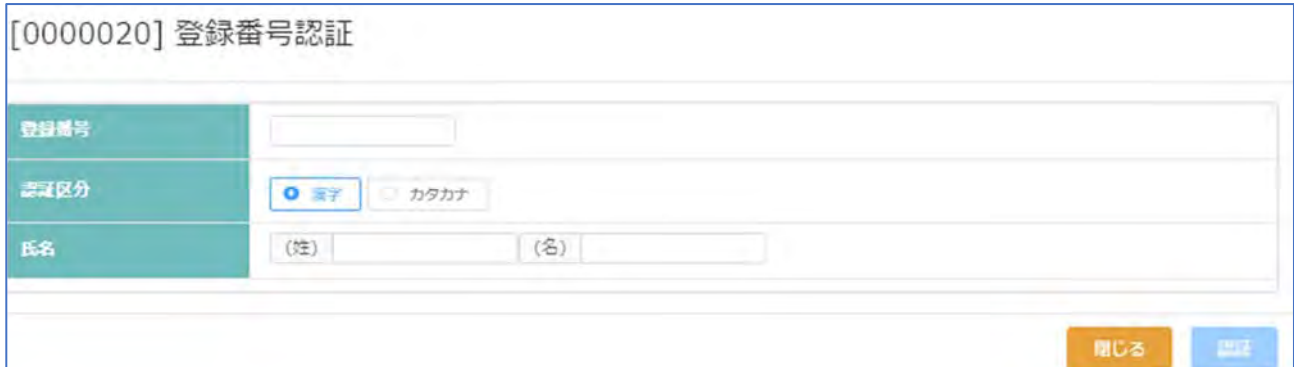

 認証区分:漢字・カタカナを選択 氏名欄は選択した氏名を入力してください。 「認証」クリック → 登録情報と一致すると、追加され、認証結果「OK」になります。

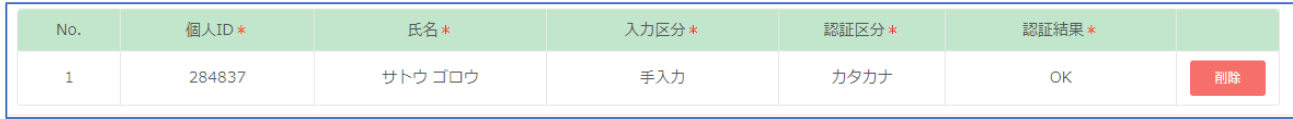

 登録情報と不一致の場合、追加はされますが、認証結果には「CPDS 番号と氏名が一致しません」と表示さ れます。次の画面に進めますが、不一致の場合は「削除」し、正しいCPDS番号と氏名を確認して追加登録し てください。

※個人 ID、氏名は正しいはずなのに認証結果が一致しないときは、認証区分(漢字・カタカナ)を変えてお試し ください。

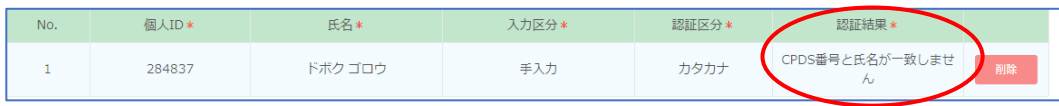

#### 「CSV 入力」→「テンプレート兼サンプル」を出力作成し、複数名の申請者データをアップロードできます。

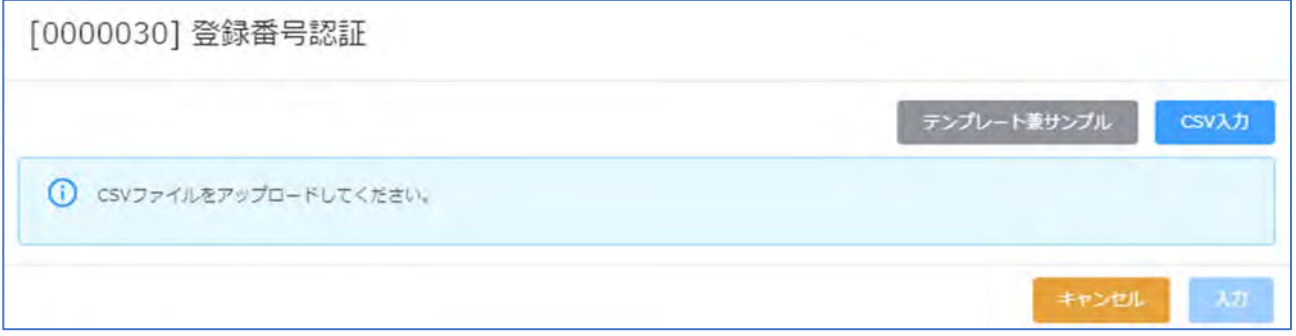

#### (テンプレート兼サンプル)

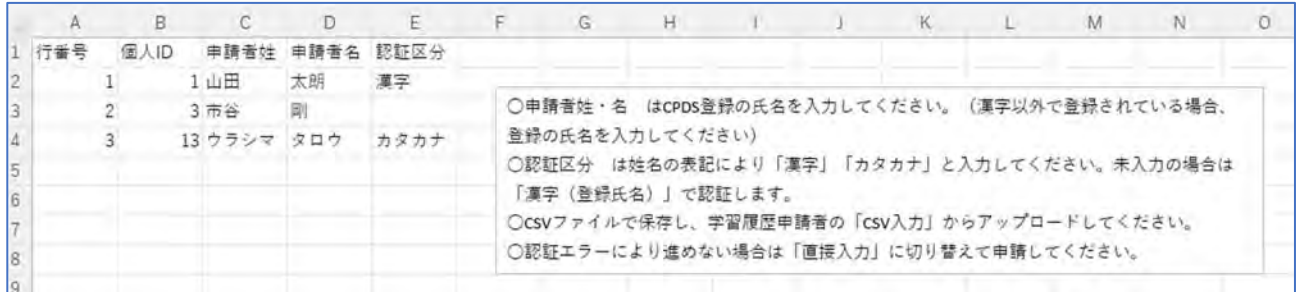

# 「社員一覧」→該当者にチェックを入れて「選択」クリック。

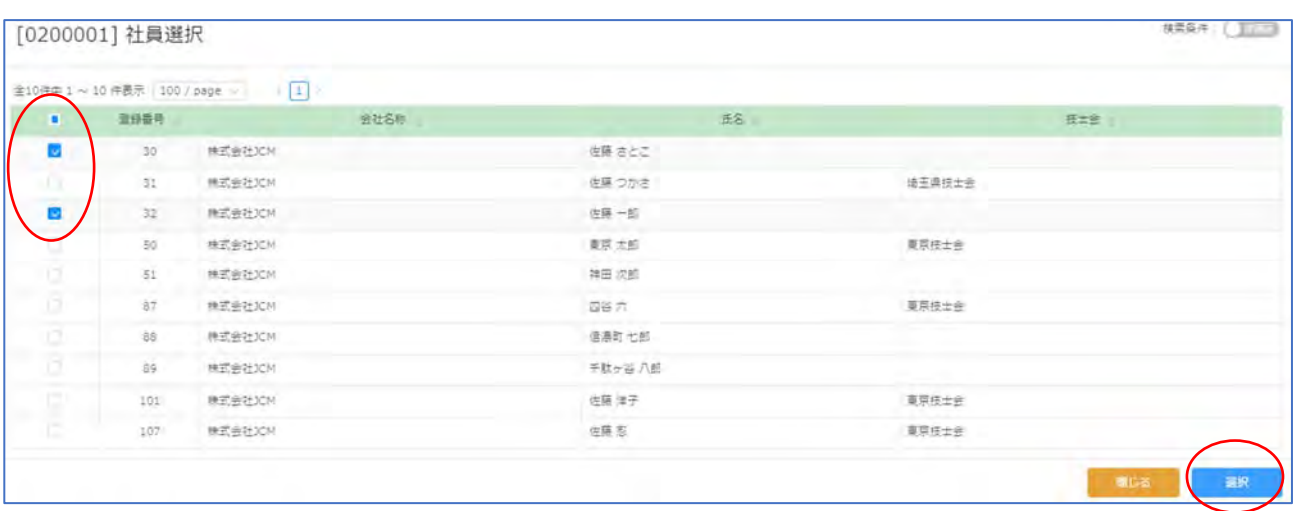

# ⑦ 「④学習プログラム資料登録」画面 資料登録

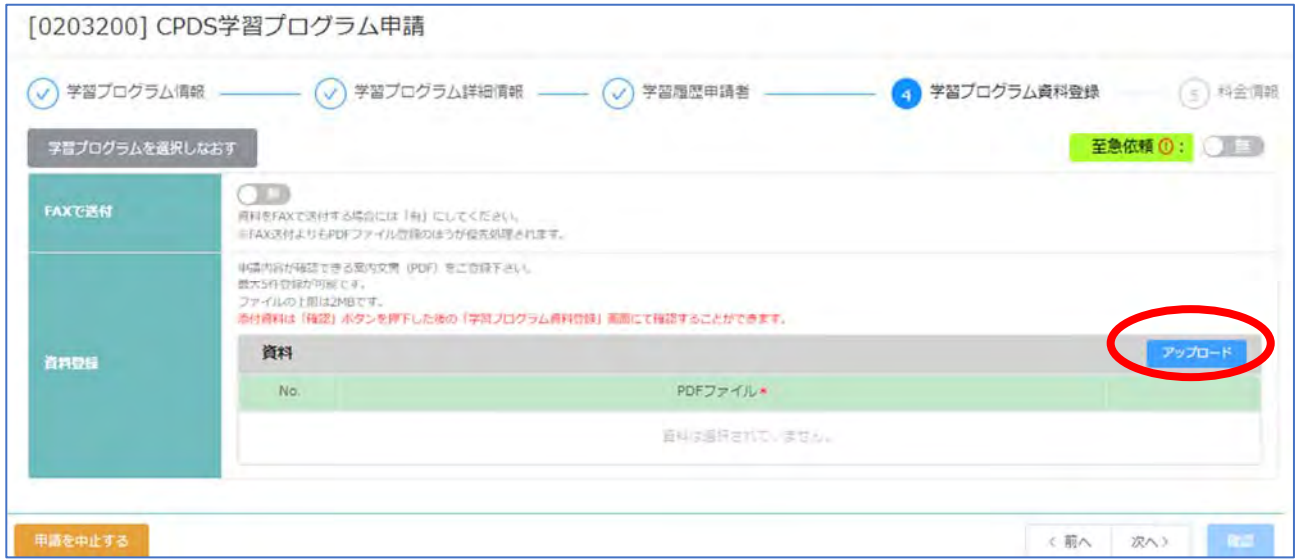

FAX 送付よりも PDF ファイル登録の方が優先処理されます。

申請によって、PDF 資料登録が必須になります。(必須の申請 : 論文、特許・実用新案、表彰)

FAX で送付 有 → 申請後の受付通知(メール)とともに申請資料をFAX送付してください。

FAX で送付 無 → 資料登録 から PDF 登録必須 「アップロード」クリック、5 点登録できます。

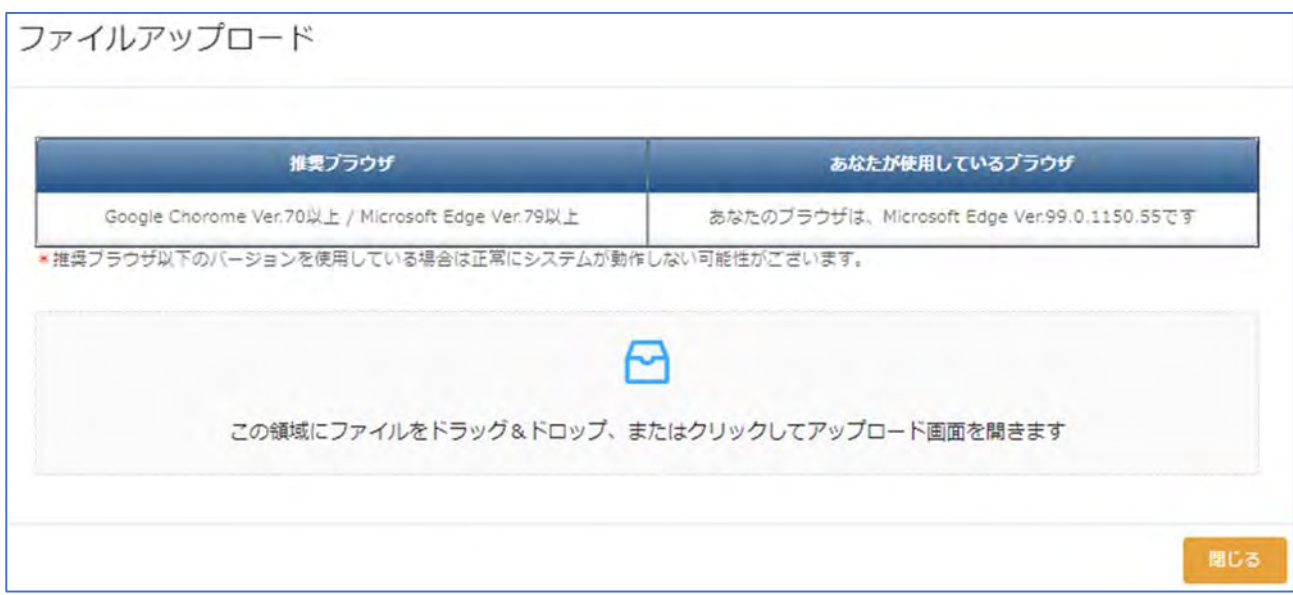

登録すると、資料の PDF ファイル名が表示されます。「削除」ボタンで削除できます。

登録した資料は、「⑤料金情報」まで進み「確認」クリックし、「確認モード」になった「④学習プログラム資料登 録」画面で確認できます。

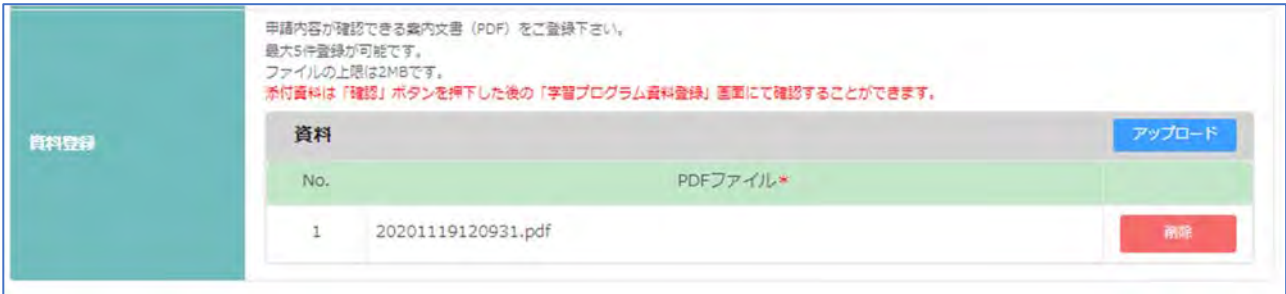

#### ⑧ 「⑤料金情報」画面 「確認」前は申請者の ID 残高を表示(申請手数料は確認後に表示されます)

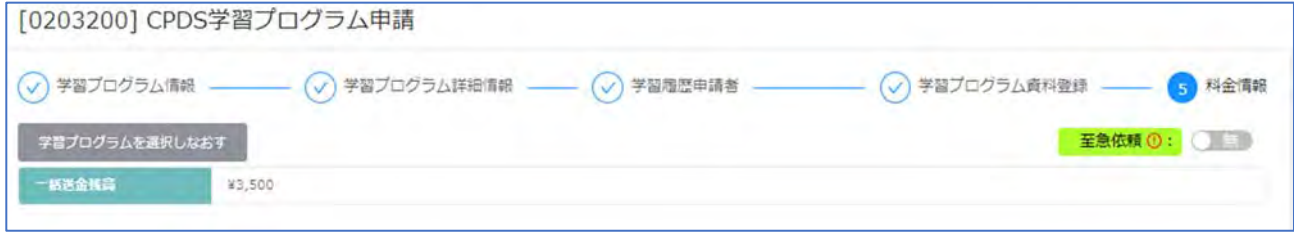

⑨ 確認

料金情報画面下部の「確認」クリック すると、メッセージが表示されます。

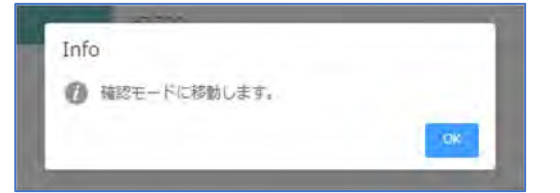

「OK」をクリックすると 申請で入力した「③学習履歴申請者」画面に戻ります。

各画面を確認ください。修正も可能ですが、再度「⑤料金情報」画面まで戻り、「確認」をしていただきます。 画面移動は右下の「次へ」で進んでください。

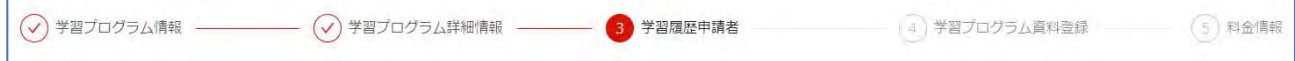

「⑤料金情報」画面 まで進み申請手数料金額を確認し、 下部「申請」クリックで申請完了です。

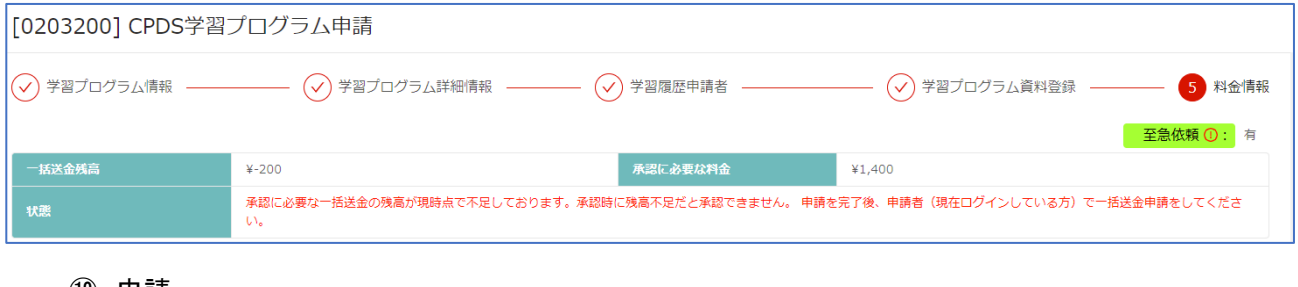

⑩ 申請

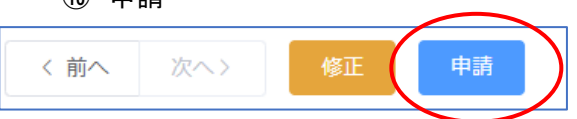

申請手数料がかからない、または申請手数料分の ID 残高がある場合の申請完了メッセージ

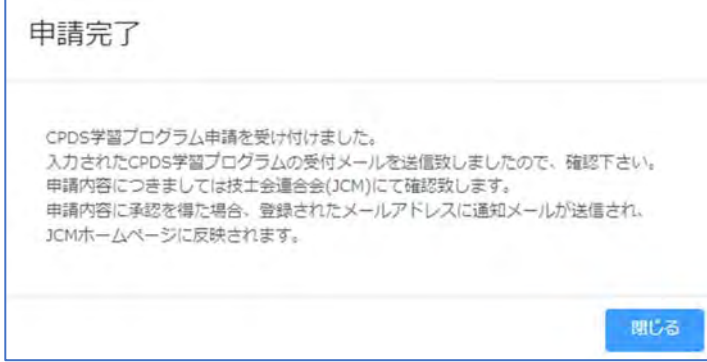

申請手数料分の金額が ID 残高にない(不足)場合の申請完了メッセージ

→ご都合に合わせて一括送金申請をしてください。ただし、「保留(料金不足)」のままではユニット登録されま せん。 Г

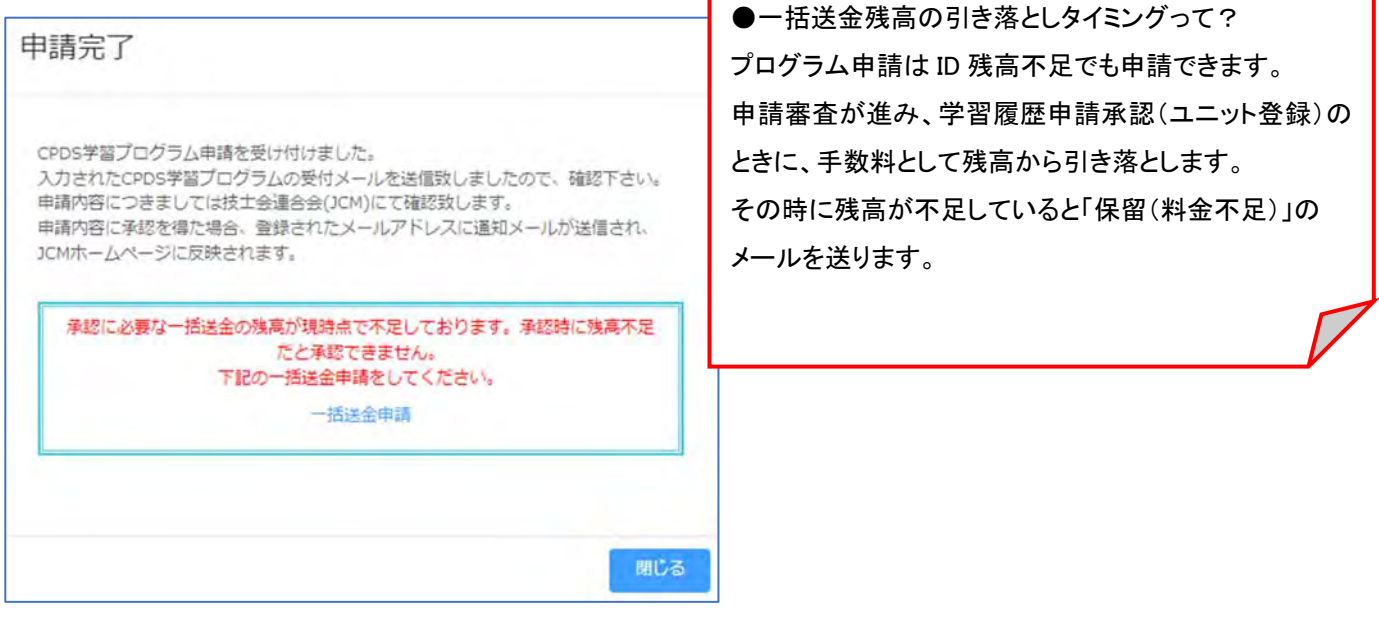

⑪ 申請者に「申請受付通知(メール)」を送付

申請資料 FAX 送付選択した場合は忘れずに、受付通知と一緒に申請資料一式を FAX してください。 申請資料の FAX 送付未着に関してのご連絡はいたしません。

(2)CPDS 認定 Web 学習の申請

受講証明書等の申請資料をご用意ください(PDF ファイルとしてご使用のPC上に保存)。 受講証明書毎(受講日・コース名毎)の申請です。 相違の場合は別申請になります。

① 「CPDS 学習プログラム申請」をクリック →プログラム選択画面が表示されます。

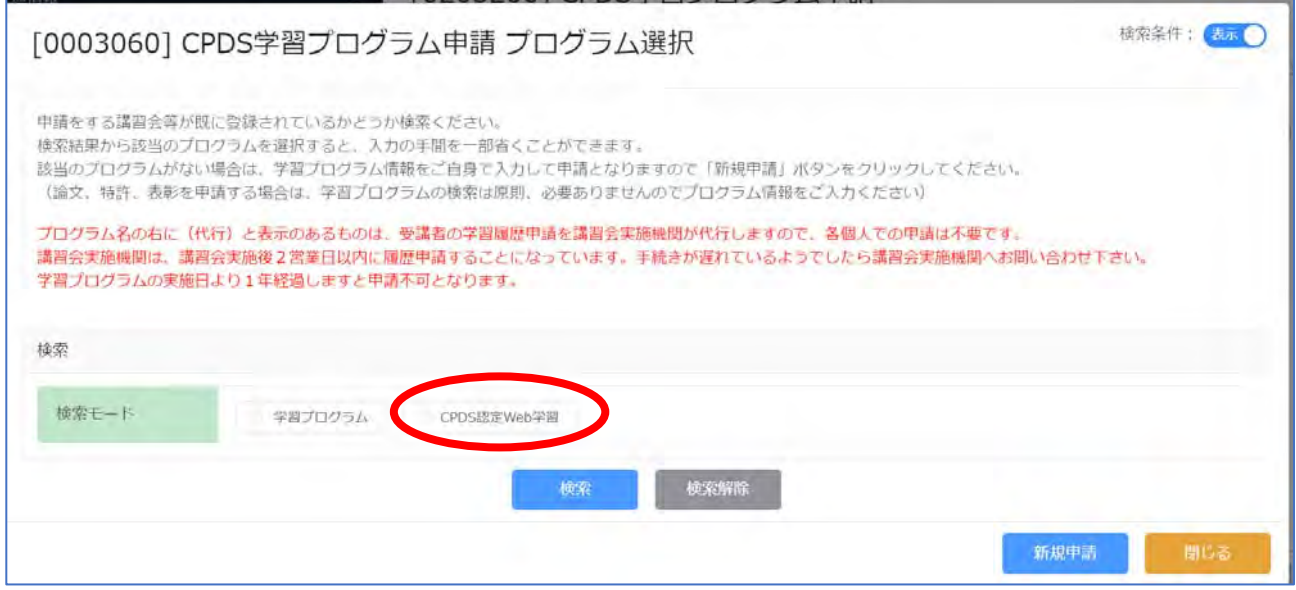

② 検索モード(CPDS 認定 Web 学習)にチェック → 実施機関、コース名 の入力画面表示 ・実施機関 プルダウンで選択 → 検索・コース名 入力(タイトル全部ではなく部分入力) → 検索 ※片方のみ入力で検索可能。入力するキーワードは短くすると、検索結果がヒットします。

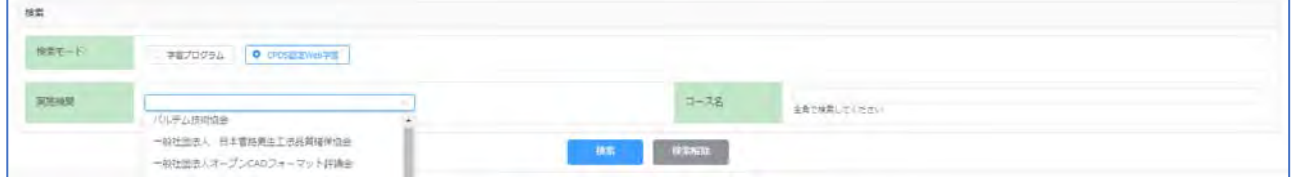

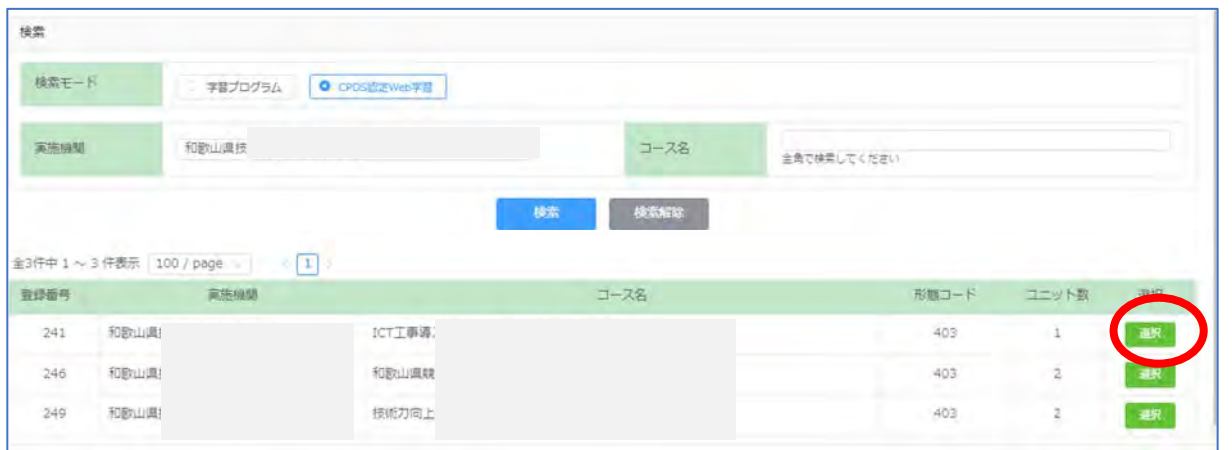

受講コースがあれば「選択」クリック → 受講日入力 画面表示 → 受講日入力(カレンダー表示から入力)

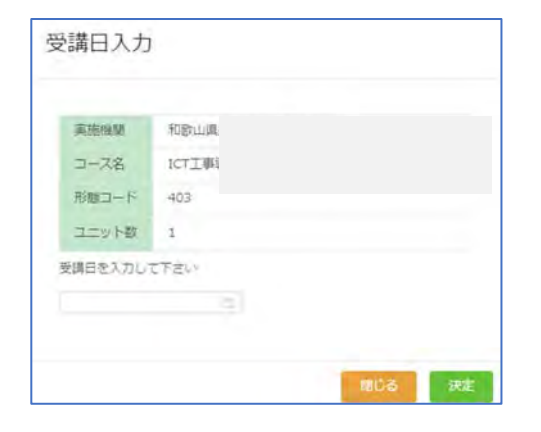

受講日入力枠にカーソルを合わせると カレンダーが表示されます。 日にちクリックで入力できます。→「決定」

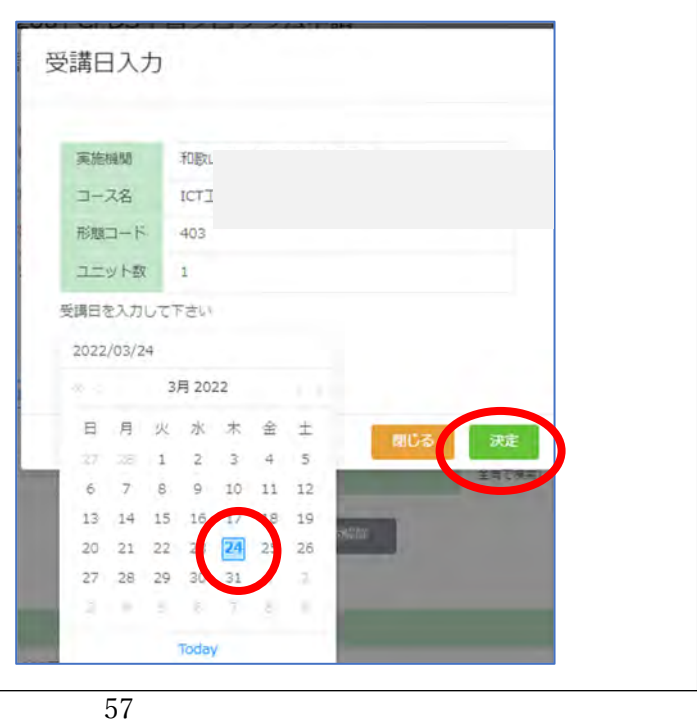

③ 「①学習プログラム情報」/「②学習プログラム詳細情報」画面 確認 (認定プログラムの情報自動 入力)

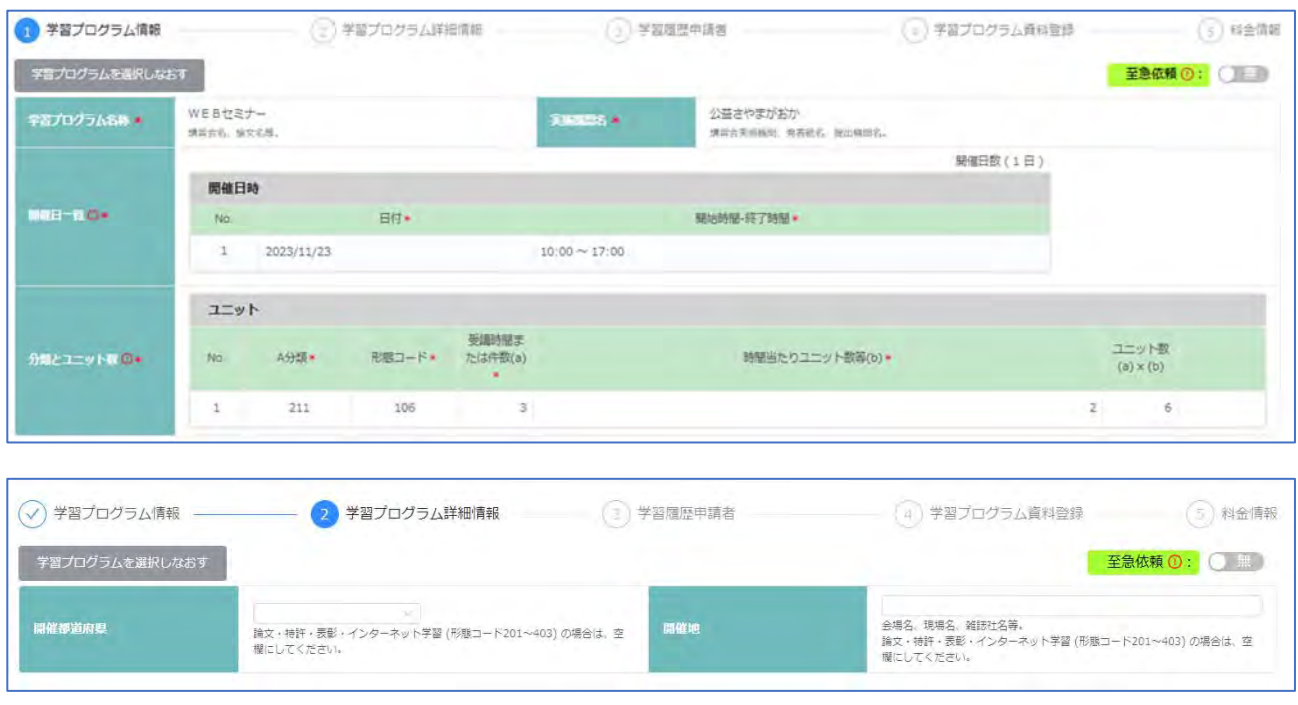

情報は自動入力されています。修正できません。 内容を確認し、下部「次へ」で画面移動してください。

間違ったプログラムであった場合は、画面上部の「学習プログラムを選択しなおす」または画面下部の「申請を 中止する」で、申請し直しをしてください。

申請を中止する 学習プログラムを選択しなおす

※各画面の移動は画面下部にある「前へ」「次へ」をクリックしてください。

「確認」は全画面入力するとクリックできます。

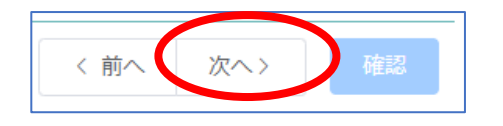

- ④ 「③学習履歴申請者」/「④学習プログラム資料登録」/「⑤料金情報」 各画面は、「(1)CPDS 学習 プログラム(認定)の申請」 と同様です。 P52~55 参照ください。
- ⑤ 確認/申請 P55 参照ください。

(3)認定のないプログラムの申請(新規申請)

プログラム検索をしてもプログラムがない場合は、学習プログラム情報をご自身で入力して申請(新規申請) してください。

論文、特許、表彰、講師を申請する場合は、学習プログラムの検索は原則、必要ありません。新規申請をして ください。

① 「CPDS 学習プログラム申請」をクリック →プログラム選択画面が表示されます。

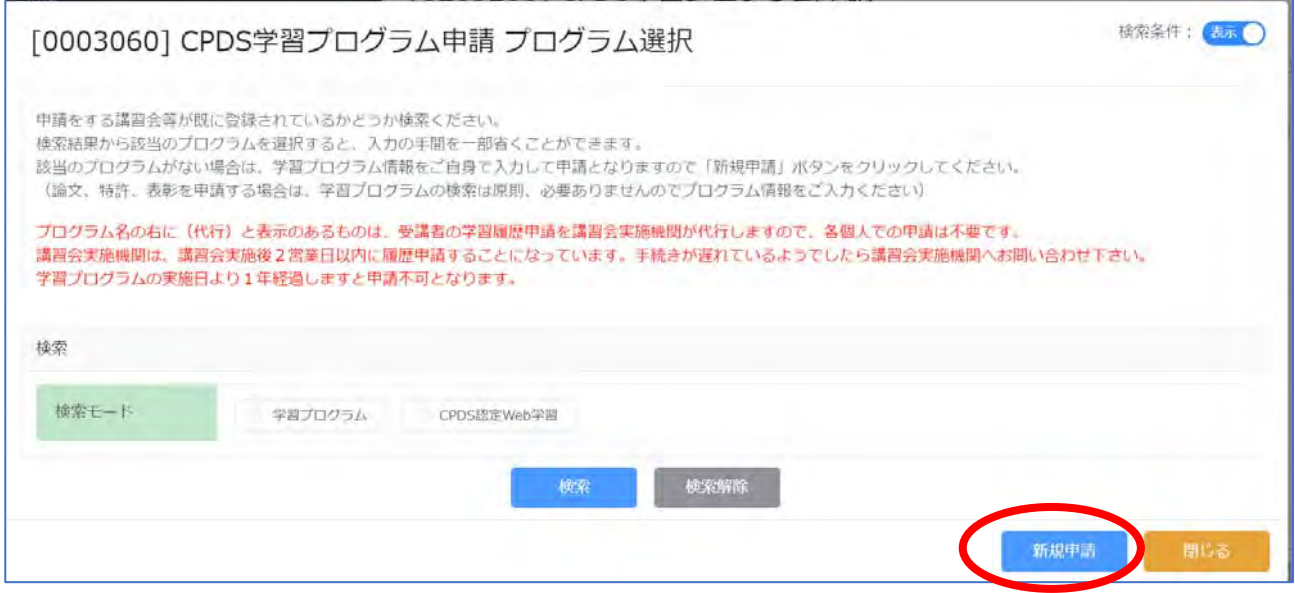

「新規申請」クリック

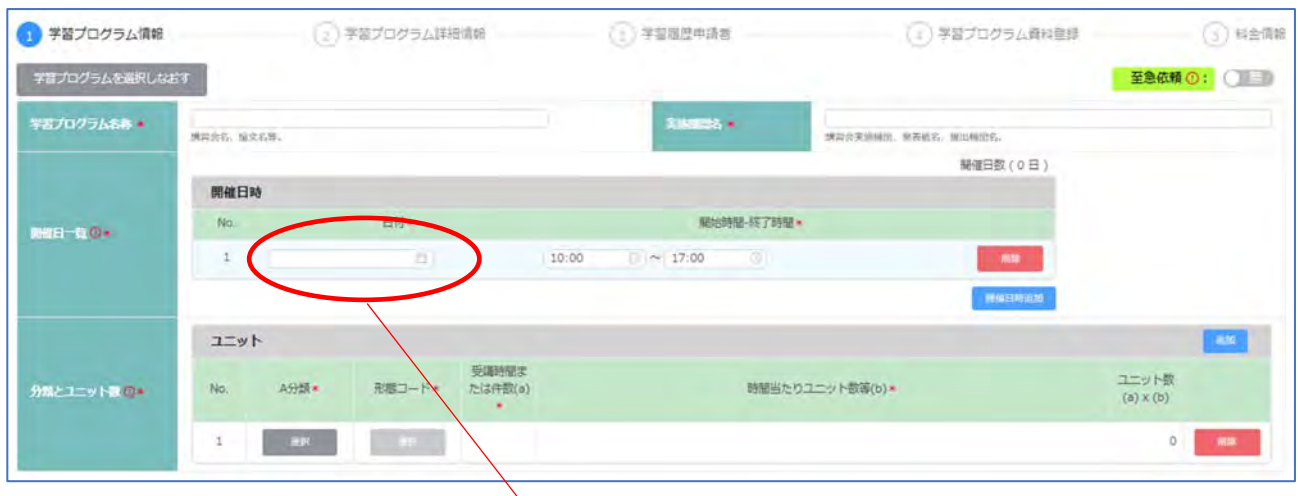

② 「①学習プログラム情報」 → 必須項目(\*)を入力

[開催日一覧]

日付:ボックスにカーソルを合わせるとカレンダー表示 →カレンダーから日にち選択。または カレンダー表示させて「2024/03/13」(例)のように直接入力できます。 複数日開催の場合、「開催日時追加」をクリックすると、入力枠が増えます。

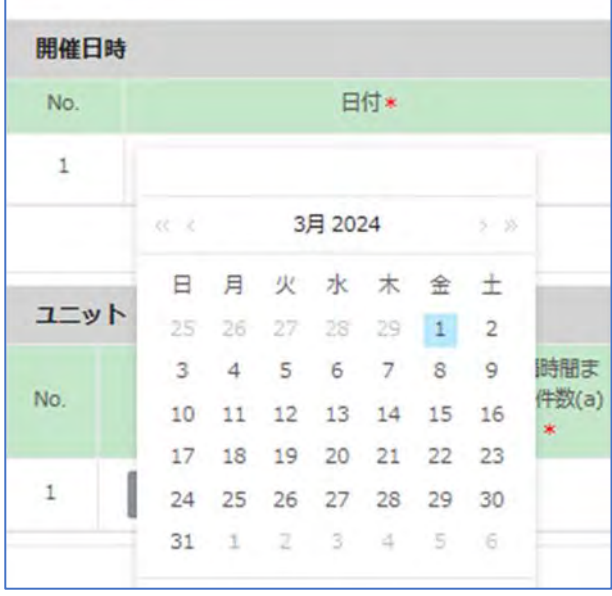

※複数日で構成されている講習会の場合は、上記の開催日にすべてご記入ください。 30 日以上の場合は、30 日目に最終日の日程を入力し、下の「開催日備考」開催日数をご記入ください。

「分類とユニット数]

選択する分類コード、時間数、形態コード等を間違えても申請できます。申請審査時に担当が確認します。

・A 分類(必須) 選択→ 「A 分類一覧」からプログラム内容に近い A 分類を選択 コードクリックで入力。

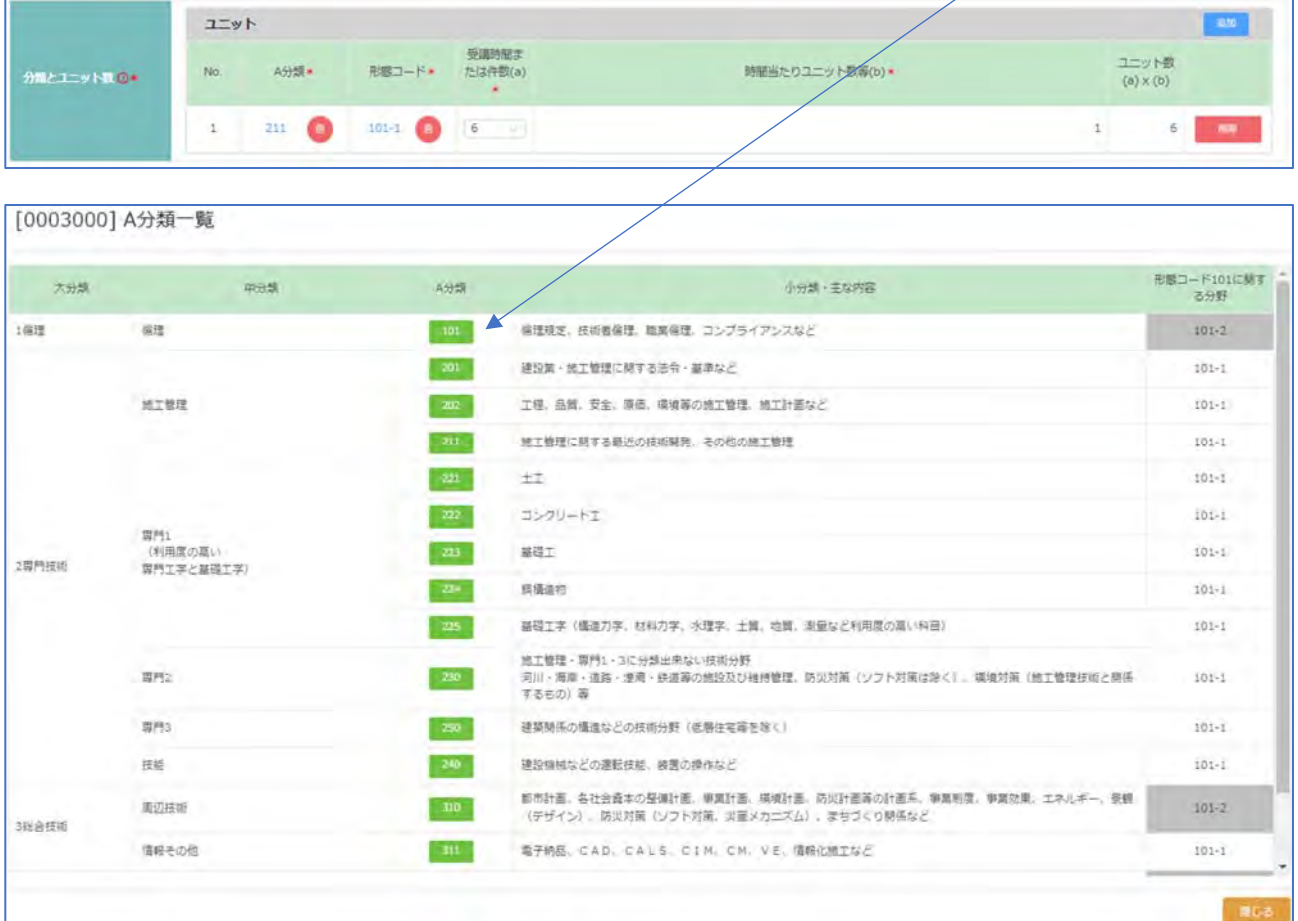

・形態コード(必須)選択 →「プログラム形熊一覧」からプログラム運営に沿ったコードを選択 コードクリックで 入力。

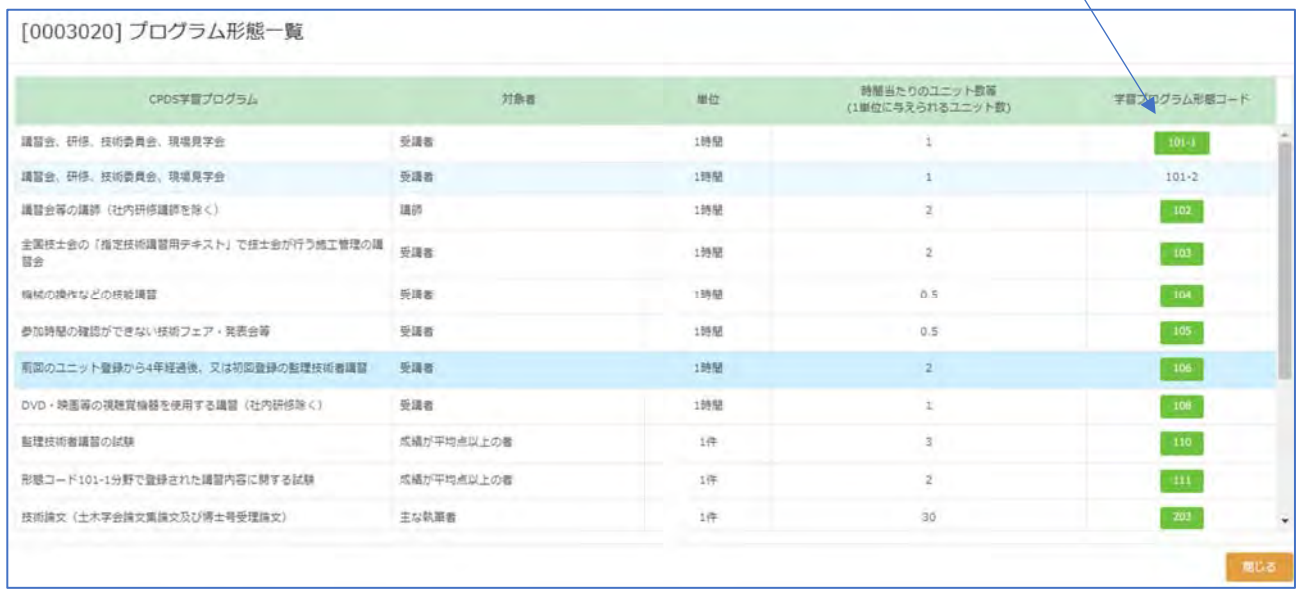

※「分類とユニット数欄」は、A分類・形態コード・受講時間数または件数(a)・時間当たりのユニット数等(b)は 必須入力です。形態コードによっては、(b)の数値は固定で自動入力、修正できません。

A分類から順に「選択」をクリックしコード表から選択するか、プルダウンメニューから選択ください。

講習会、現場見学会では昼休み、見学現場までの往復移動時間は含みません。

講演内容が異なる場合、3行まで分けて入力が可能です。

「ユニット数(a)×(b)」は(a)(b)に数値入力すると、自動で計算されます。

合計ユニット数に端数が出た場合は、切り上げて計算されます(形態コード 104・105 の(b)は「0.5」)。

形態コード 108(DVD 学習、映画等)は一回の申請でそれぞれ 6 ユニットが上限です。

### ③ 「②学習プログラム詳細情報」 → 必須項目(\*)を入力

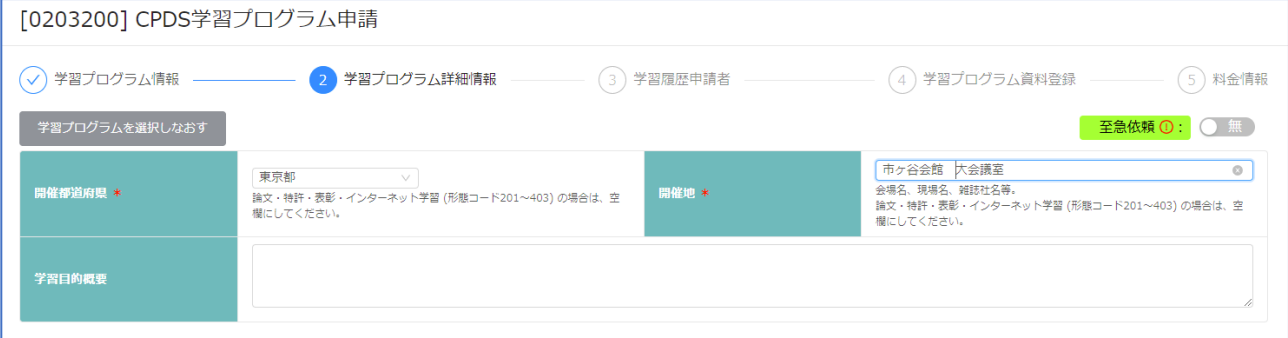

[開催都道府県][開催地](必須)・・・形態コード(申請内容)によって、空欄で可(必須\*が外れます) 空欄で可(入力しない)申請 → 論文・特許・表彰・インターネット学習 (形態コード 201~403)

④ 学習履歴申請者/学習プログラム資料登録/料金情報 P52~55 参照ください。

⑤ 確認/申請 P55 参照ください。

(4)タイムラインを確認したい・資料(再)登録したい(CPDS 学習プログラム申請一覧)

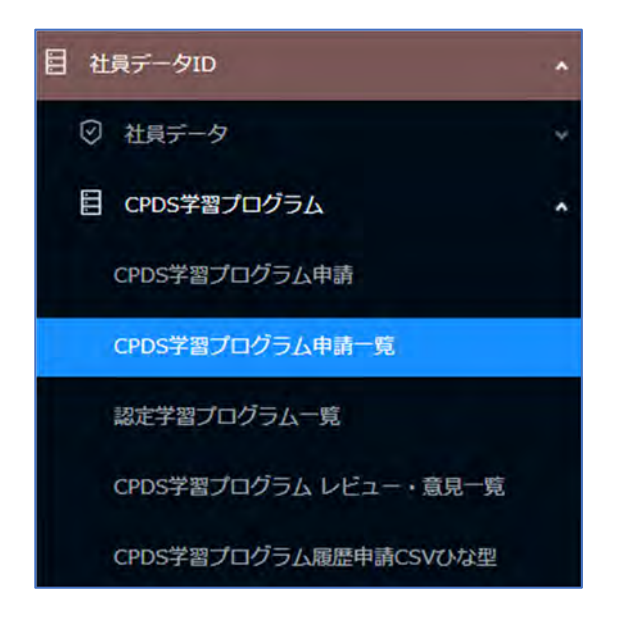

●2021 年 6 月 4 日までにメールで資料再登録等をお願いしている申請は、以下の方法で対応ください。

申請状況の確認ができます。確認している当日から過去 2 年分の申請を表示されます。 2 年以上前の申請確 認は、申請日の設定を変えてください。(ブランクも可)

CPDS 担当者からのタイムライン確認、資料再登録も一覧内の該当申請「詳細」から行います。

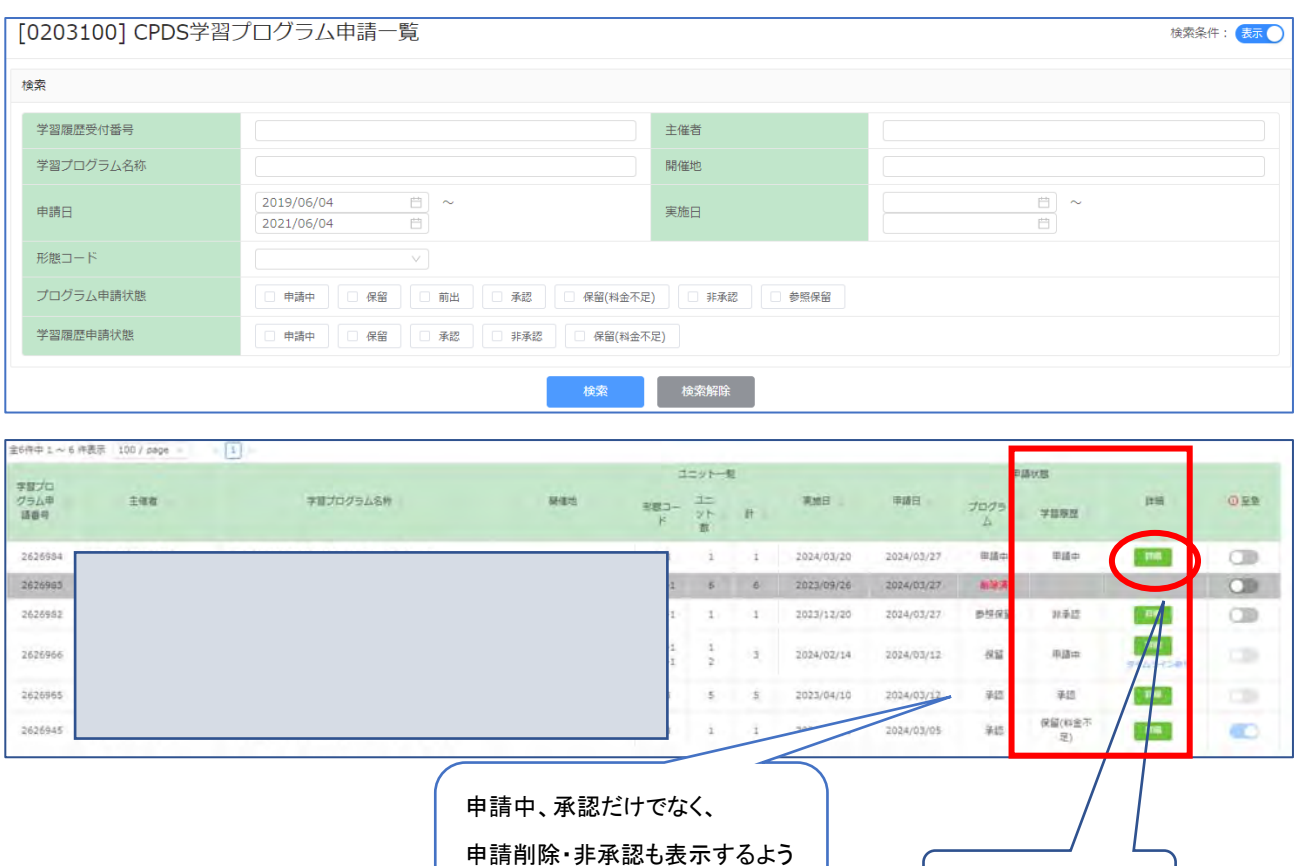

になりました(次ページ参照)

次ページ参照

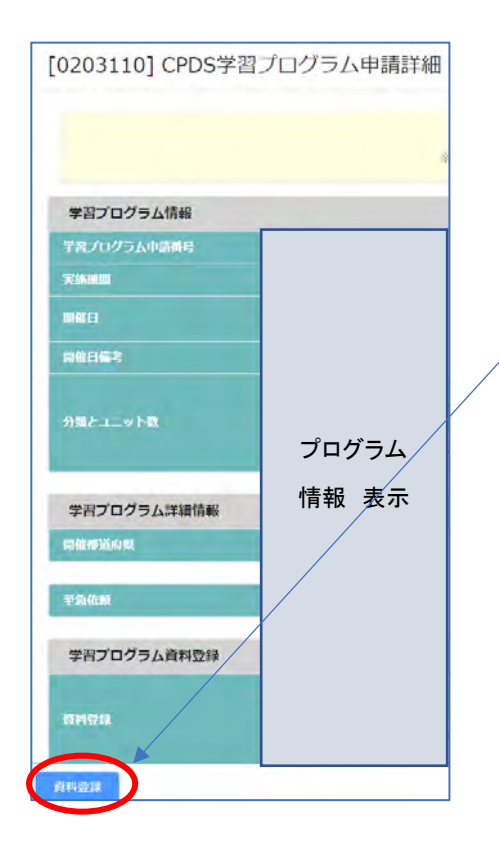

申請中(審査前)の「詳細」クリック 「資料登録」から申請資料の追加登録、上書登録可能。

申請日から2年以上経過すると、申請時に添付した資料は 自動消去されます(学習履歴:承認・申請中問わず)。 申請審査が進んでいる(タイムライン通知がある)申請中の 申請では、初期登録の申請資料も含め再登録をしてくださ い。

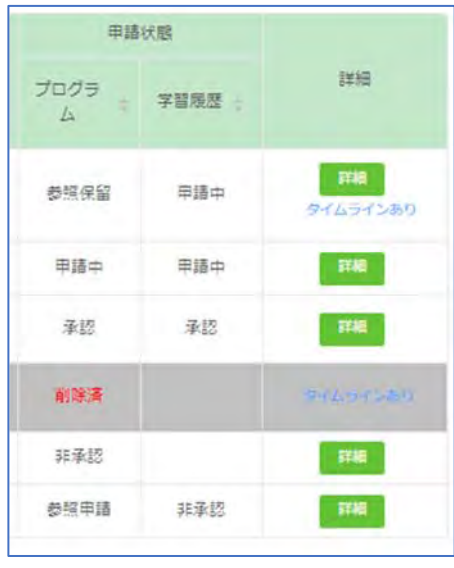

詳細欄「タイムラインあり」をクリックすると通知内容を確認 できます。

「削除済」にある「タイムラインあり」をクリックすると、削除 理由を確認できます。

「非承認」の場合、「詳細」をクリックして「[0203110] CPDS 学習プログラム申請詳細」画面の左下の「タイムライン」で 審査結果(非承認理由)を確認できます。

審査担当からの申請に関する問合わせ、資料再登録依頼等は、システム内の「タイムライン」でお知らせしま す。 申請者宛のメールで「タイムライン通知」があることをお知らせします。

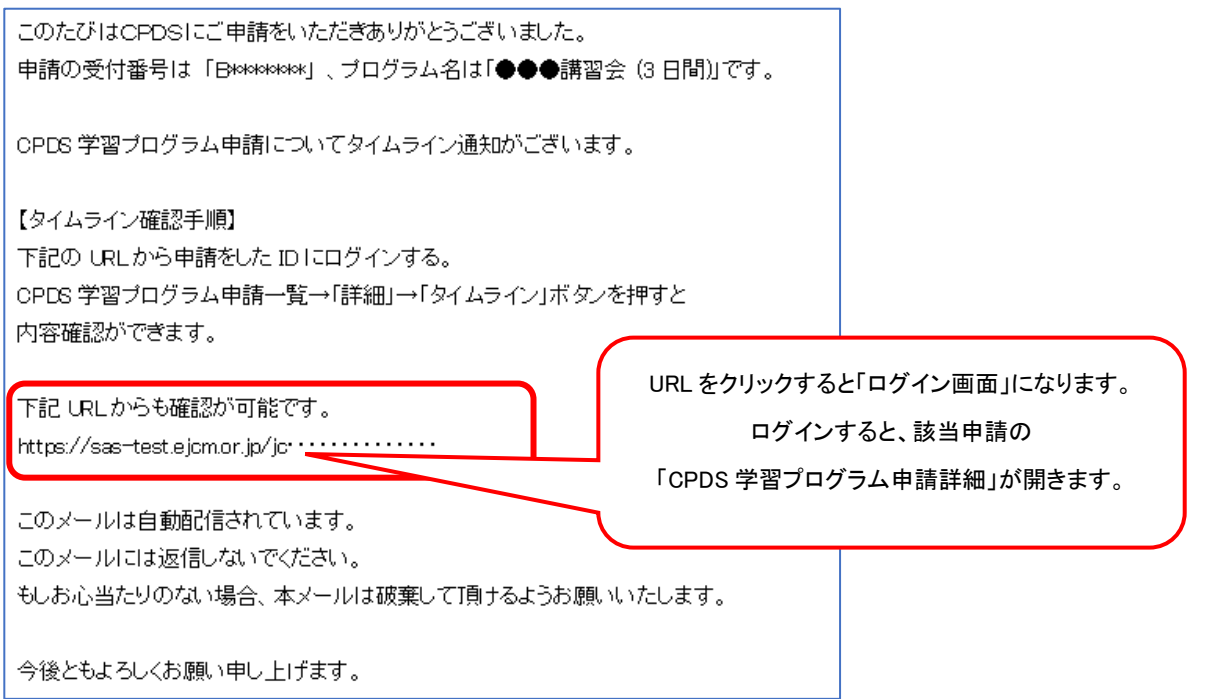

システムにログインし、「CPDS学習プログラム申請一覧」から該当の申請の「詳細」をクリックし、「タイムライン」 を確認ください。内容に沿って、「タイムライン返信」「資料登録」等、ご対応ください。

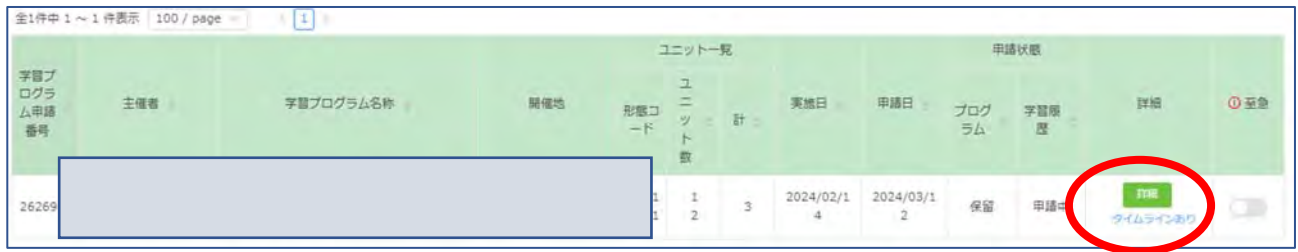

保留・申請中では「タイムラインあり」の表示はお読みいただいても消えません。承認(非承認)に切り替わると消えます。

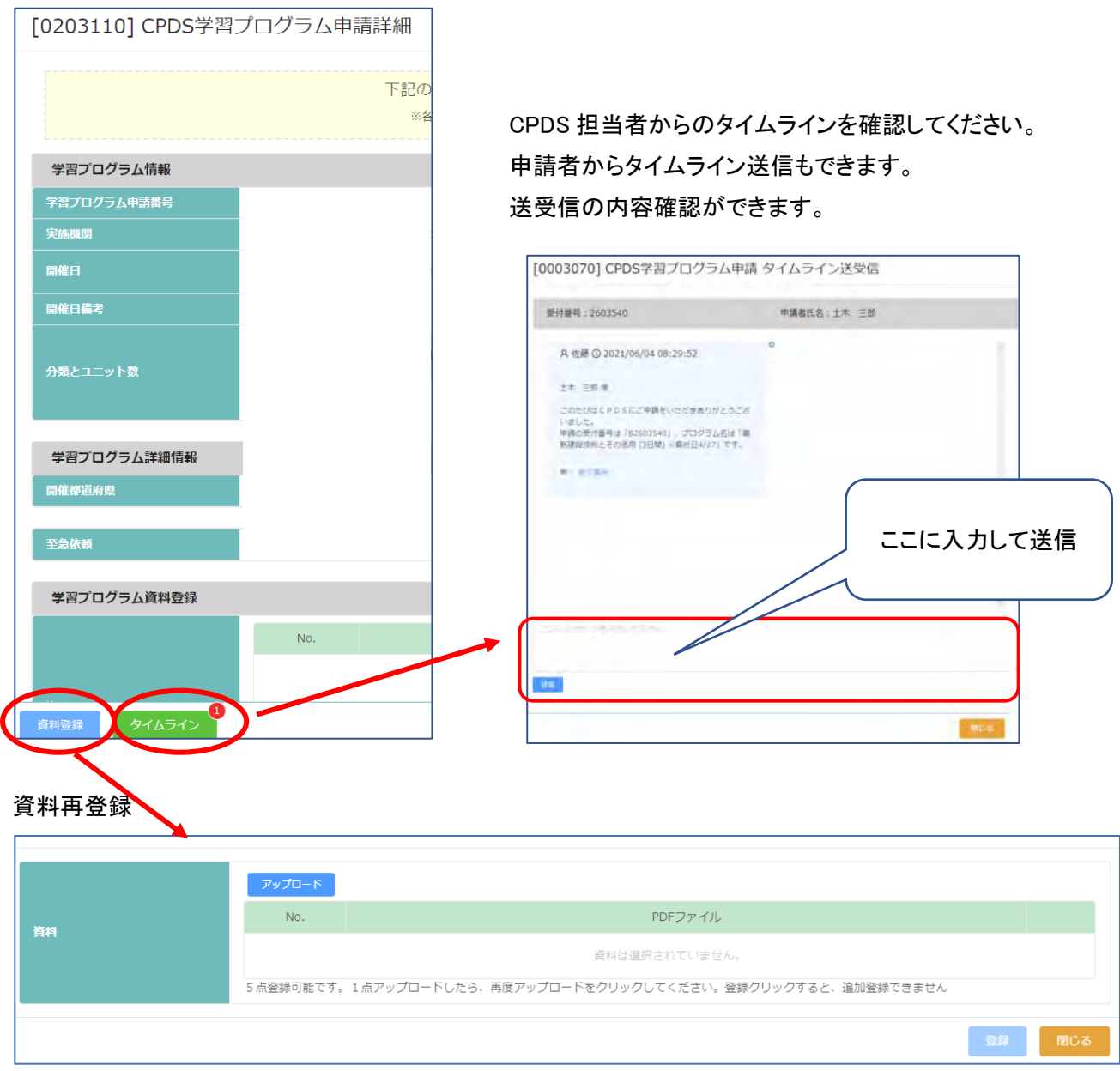

申請者からの「タイムライン送信」「資料登録」等の確認は、審査担当が行います。確認作業、申請審査再開ま でお待ちください。

申請審査が完了すると申請者宛メール「CPDS学習プログラム 申請認定通知」 でお知らせします。

申請一覧の「タイムラインあり」や 申請詳細画面の「タイムライン①」などの○数字は お読みいただいても消えません! 記録として残ります。

(5)通常申請を至急に変更したい(CPDS 学習プログラム申請一覧)

2024 年度から、通常申請で受け付けた申請を、申請者側で、至急申請に変更することができるようになりまし た。

・通常申請受付分(資料を PDF 登録している申請のみ)を至急申請に変更できます。

・資料を FAX 送付選択されている場合は、「詳細」から資料を PDF 登録すると、至急申請に変更できます。

・至急手数料330円を、審査完了時に申請者 ID 残高から徴収します。残高不足の場合、保留(料金不足)に なります。

・至急申請は、通常申請/優先処理申請より早く、規定時間に沿って、審査着手いたします。

・最初から至急申請をされている場合、通常申請を至急申請に変えた場合、いずれも通常申請に戻すことは できません。

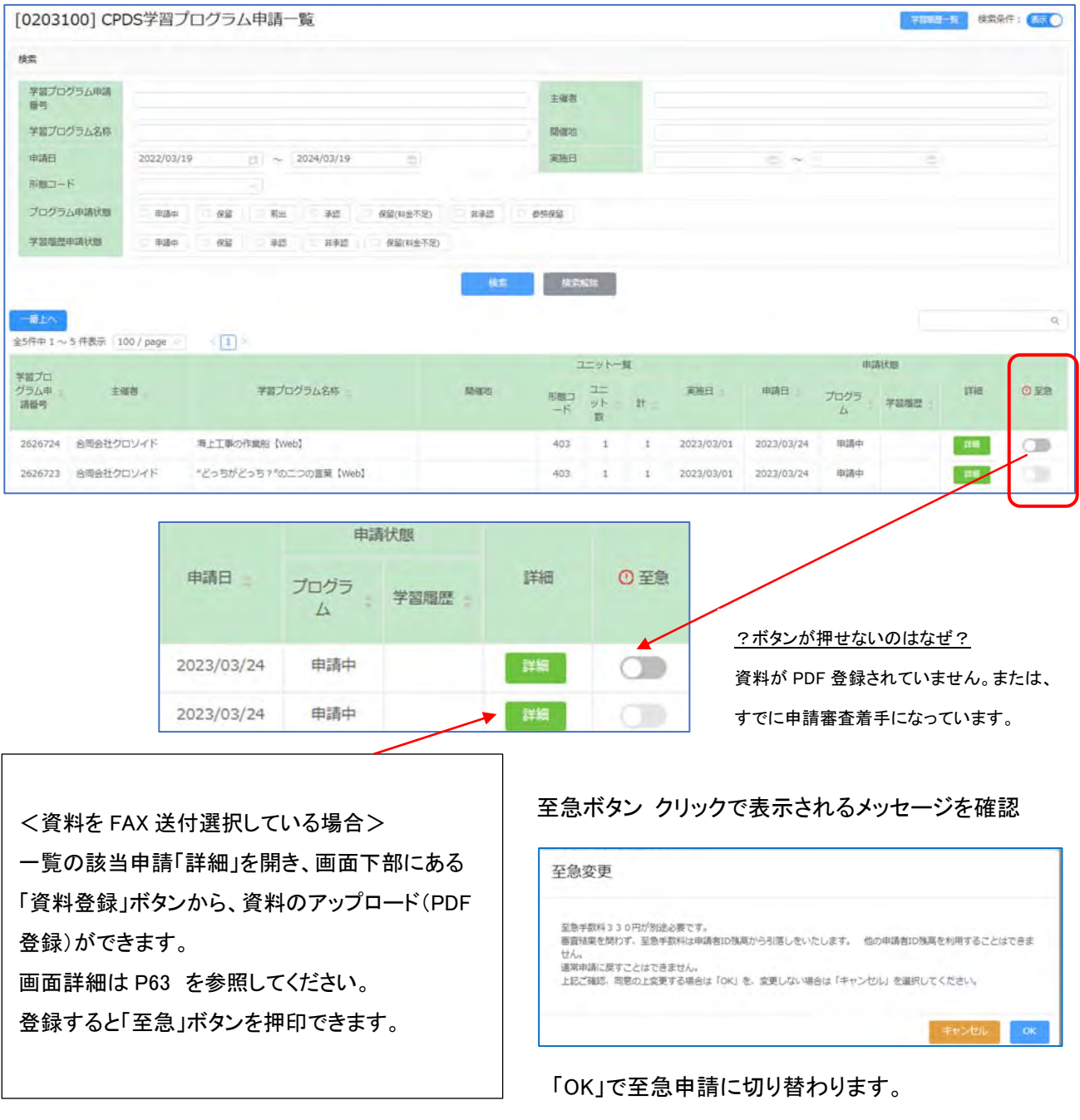

# 4.CPDS 学習履歴証明書

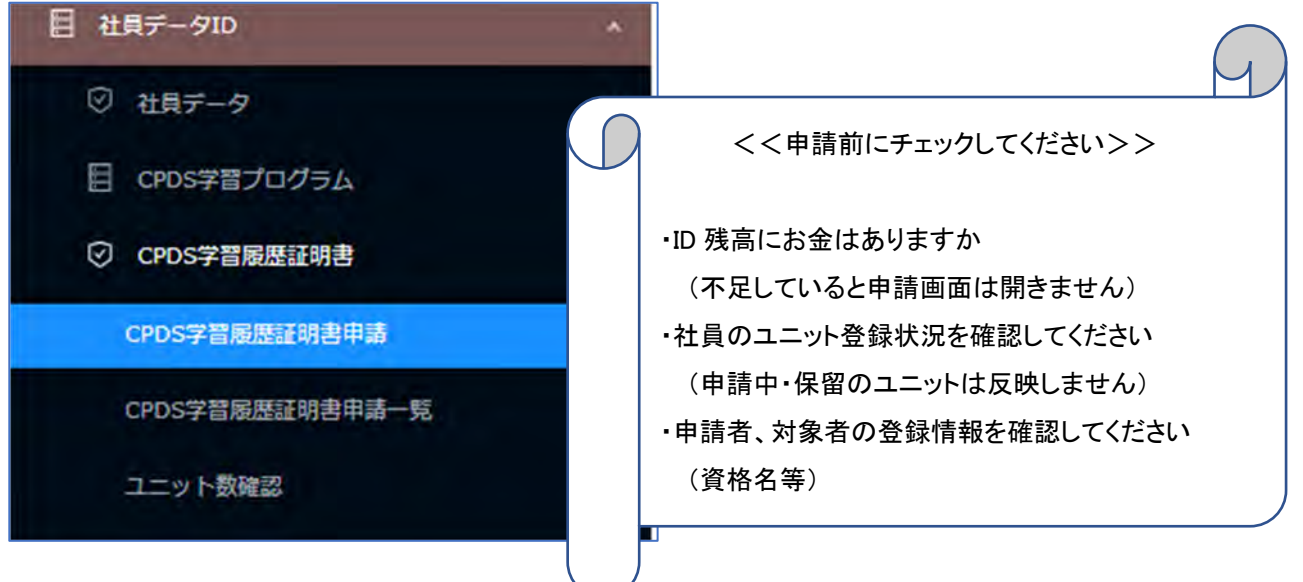

#### (1)CPDS 学習履歴証明書申請

ユニット取得状況等の証明書発行申請ができます。一括送金残高が不足していると申請ができません。 不足している場合は先に一括送金申請をしてください。

社員データ ID のみ最大 100 名まで申請が可能です。(社員一覧からの選択や CSV ファイル利用できます)

申請者情報を確認し、学習履歴証明期間(必須)を入力してください。

申請日から 10 年以上遡った履歴(ユニット)登録を証明書に表示することはできません。(ガイドラインP21) 証明日を含め、その日から遡って、1, 2, 3, 4, 5年間の設定をしてください。

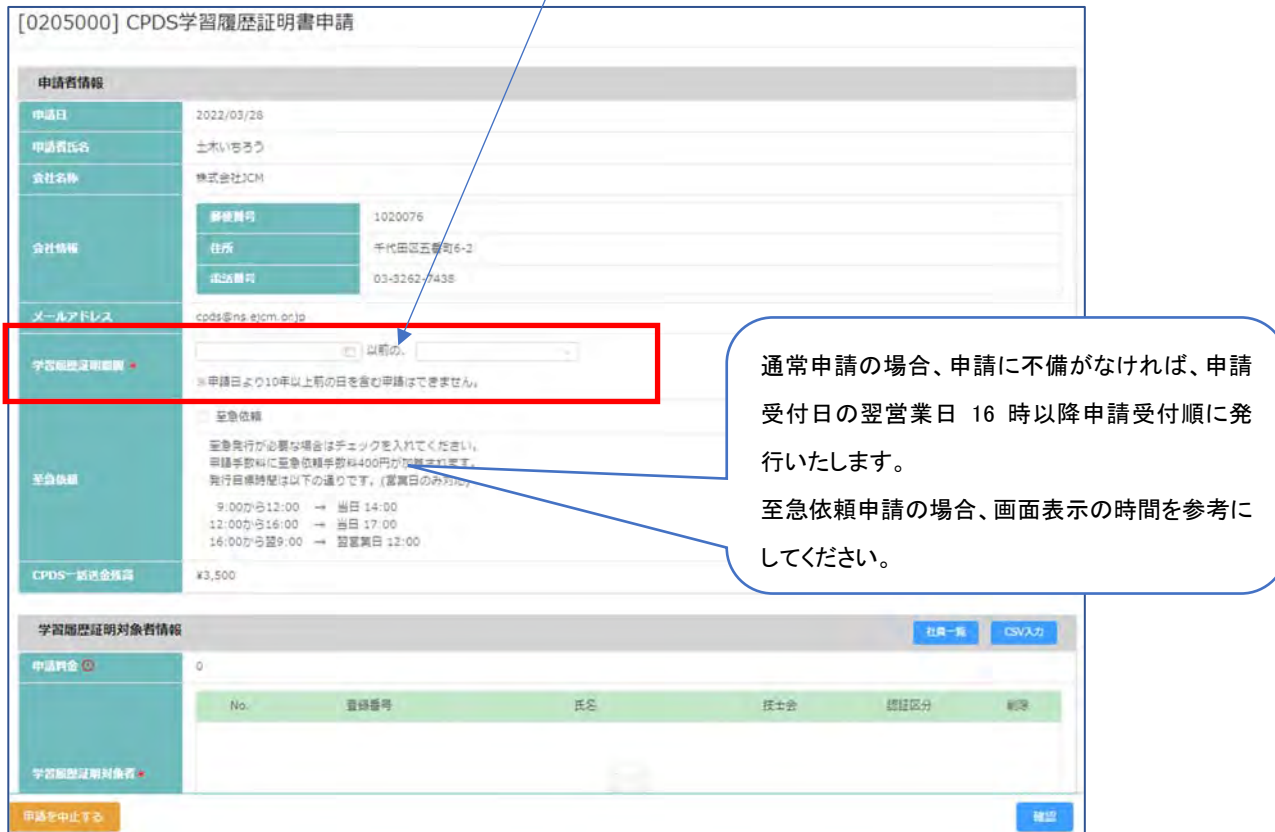

#### 学習履歴証明対象者情報

「社員一覧」は、一覧から選択ができますが、表示の順番を変えることはできません。

「CSV 入力」は、表示順に並び替えた CSV ファイルデータをアップロードして申請はできます。

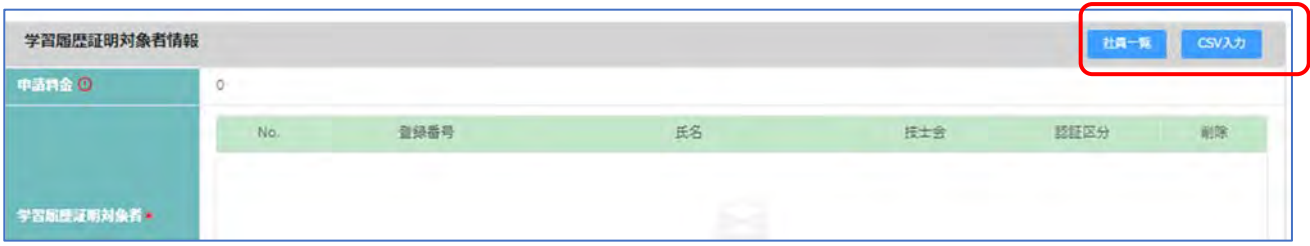

## 「社員一覧」 クリックして一覧を表示、□チェックを入れ「選択」クリックすると 対象者に入ります。

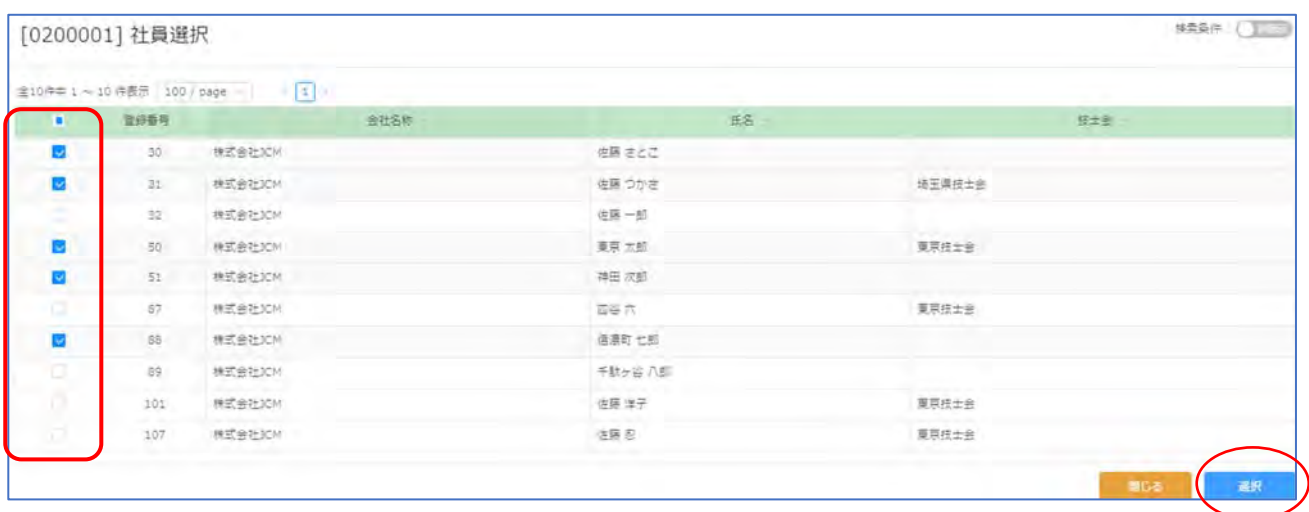

# 「CSV 入力」

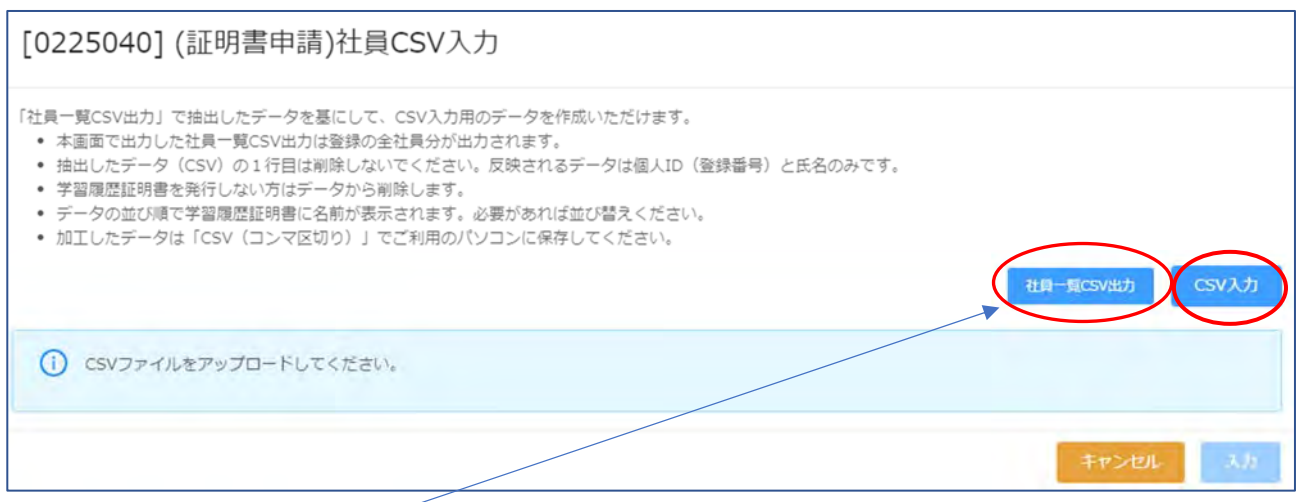

# 「社員一覧 CSV 出力」で抽出したデータを基にして、CSV 入力用のデータを作成してください。

出力データ(サンプル)

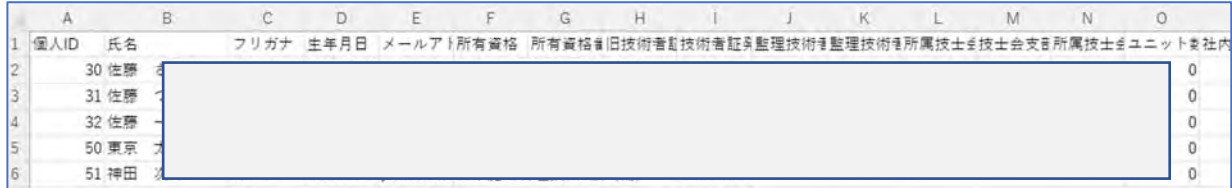

抽出したデータ(CSV)の 1 行目は項目名となるため、削除しないでください。

反映されるデータは個人 ID(登録番号)と氏名のみです。

学習履歴証明書を発行しない社員はデータから削除してください。

データの並び順で学習履歴証明書に名前が表示されます。必要に応じて並び替えてください。 加工したデータは「CSV(コンマ区切り)」でご利用のパソコンに保存してアップロードしてください。

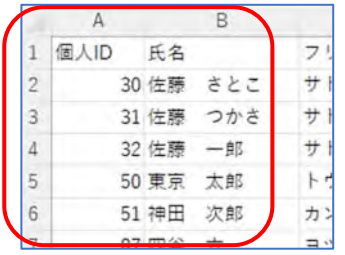

#### 対象者が反映され、申請手数料金額が表示されます。

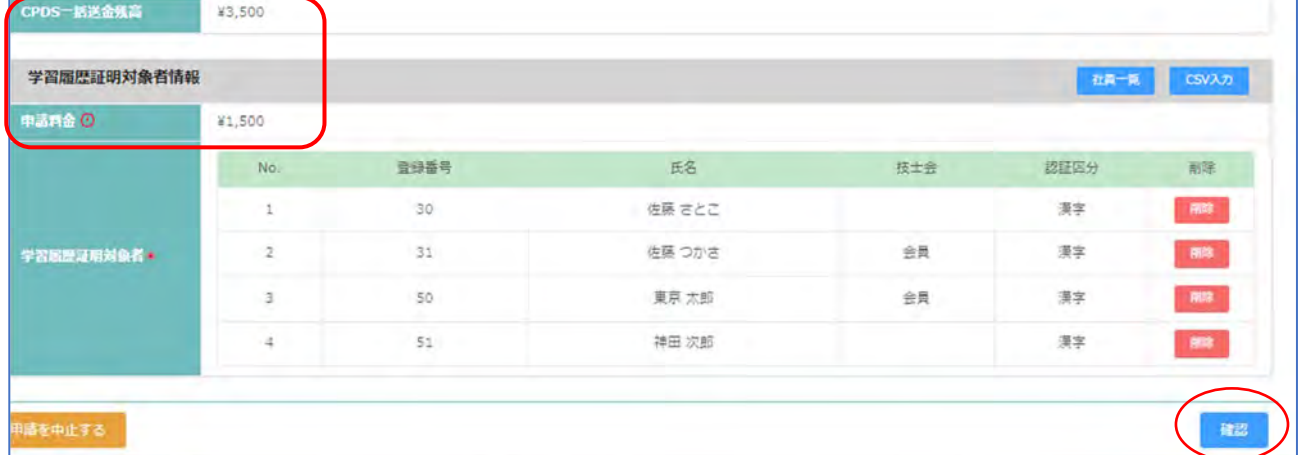

#### 下部右下 「確認」クリック →

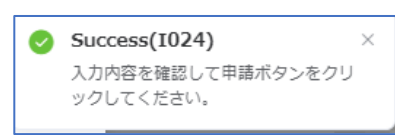

設定期間の「ユニット数詳細確認」表示されます(次ページ参照)。 ※証明書ではありません。 「ユニットの詳細」「ユニット数の計算」を各人分 スクロールして確認してください。

# ID 残高が不足していると申請はできません(「確認」クリックできません)。

申請を中止するか、対象者を減らして申請しなおしをするか、ご検討ください。

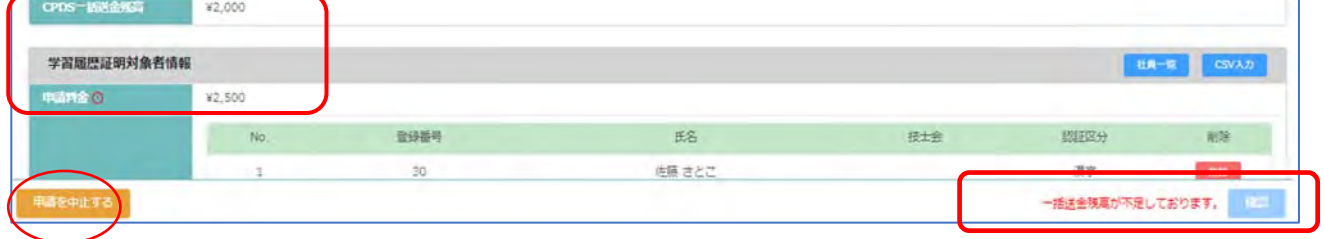

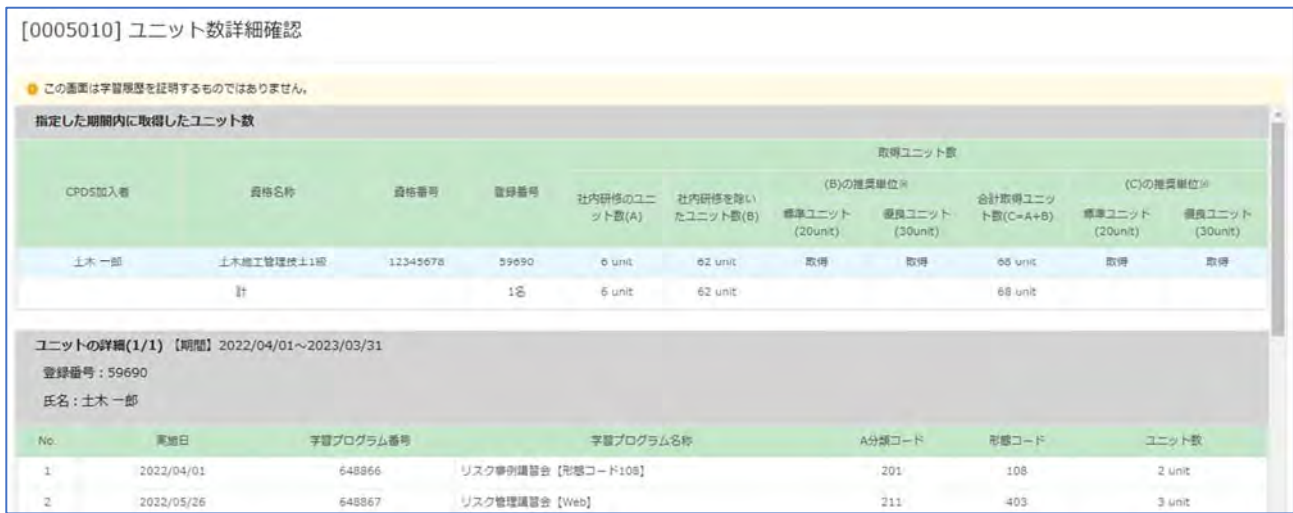

# ユニット数計算も確認してください。

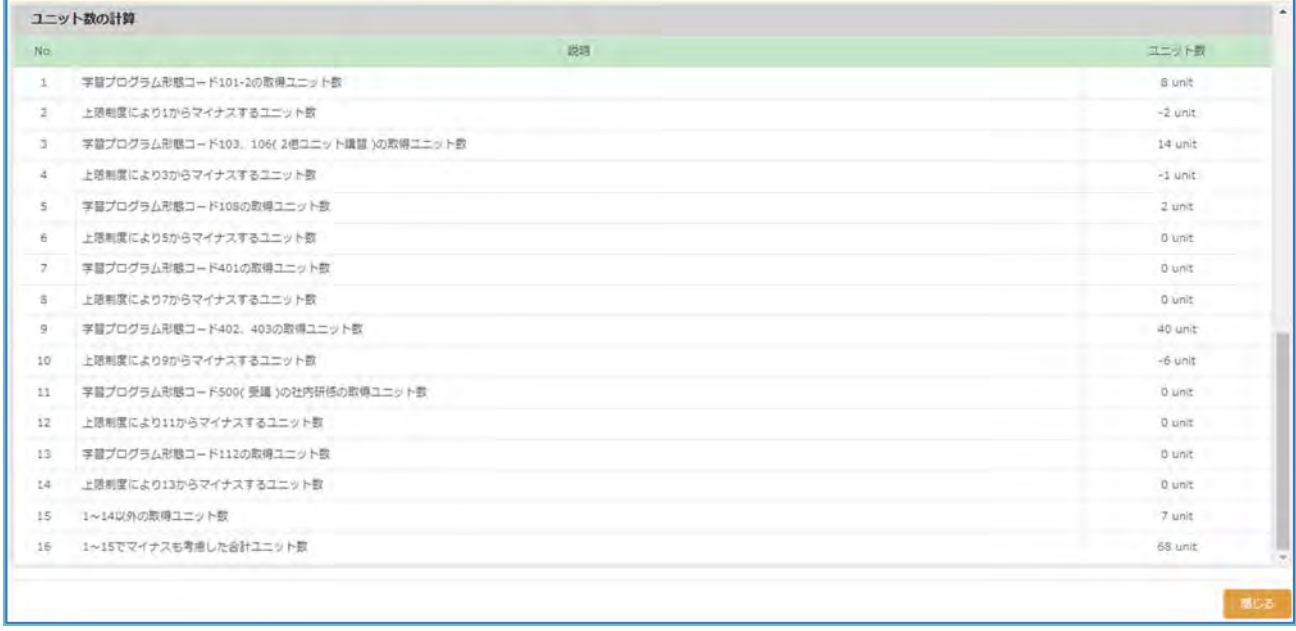

# 確認し、右下に「閉じる」クリックで、申請画面に戻ります。

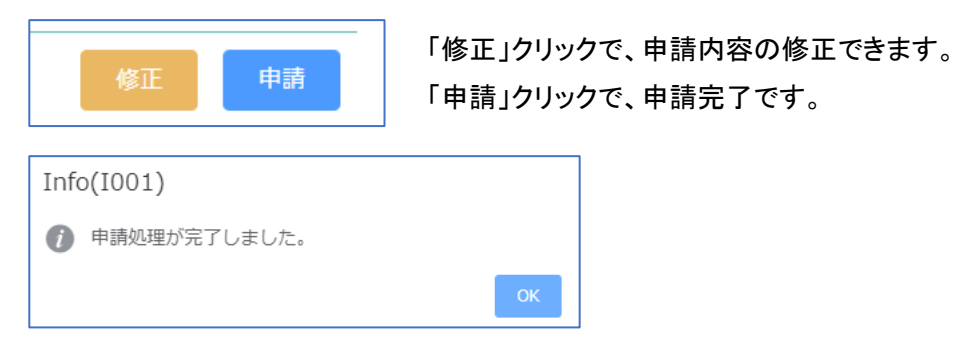

## 申請者宛「受付通知」を送信します。

このたびは学習履歴証明書の申請をいただきありがとうございました。 貴方の申請の受付番号は「D111111」です。 この申請に必要な手数料は興興円です。 (至急申請を選択した場合、至急手数料を含む金額を表示しています。) 一括送金残高から申請手数料を差し引くため送金の必要はありません。 申請内容に問題がなければ1~2営業日で発行致します。 証明書ファイルを添付したメールを申請者の登録メールアドレスに送信しますので 印刷してご使用下さい。 【ご注意】 |証明書を添付したメールについて、メールの受信設定によっては迷惑メールフォルダに

自動的に振り分けられる場合がありますので、事前に設定をご確認下さい。

「証明書」「明細書」は申請者宛にメール添付で送付します。

このたびは学習履歴証明書に申請をいただきありがとうございました。 申請の学習履歴証明書と個人明細書をPDFファイルとして添付いたします。 印刷してご使用ください。 【添付ファイル】 CPDS 学習履歴証明書 20210606.pdf … 学習履歴証明書 個人明細書\_20210606.pdf … 学習履歴明細書(証明書にはなりませんのでご注意ください。) なお、お使いのパソコン並びに周辺機器の環境によって正しく表示されない現象(文字化け)が 生じる事があります。 (読取りに Adobe Acrobat Reader が必要です)

### 「学習履歴証明書申請一覧」からも指定期間内(発行から 1 ヶ月)であればダウンロードできます。

このたびは学習履歴証明書の申請をいただきありがとうございました。 学習履歴証明書と個人明細書のPDFファイルは別途メール添付にてお送りしています。 ■添付ファイル付のメールが届かない方へ■ ご利用中の PC. メールサーバーのセキュリティーによって 証明書ファイル添付メールが受信できない場合がございます。 証明書が届かない方はお手数ですが下記手順で証明書ファイルの ダウンロードを行ってご利用ください。 1. 加入者ログイン画面を開きID(又はログインID)を入力してログインします。 2. ログイン後、左側メニューより、「CPDS学習履歴証明書」→ 「CPDS 学習履歴証明書申請一覧」を開きます。 3. 証明書・明細書ポタンをクリックしダウンロードします。 ※証明書申請 一覧からのダウンロードは、本メールから1ヶ月間有効です。 1ヶ月を過ぎますとダウンロード出来なくなりますのでご注意ください。
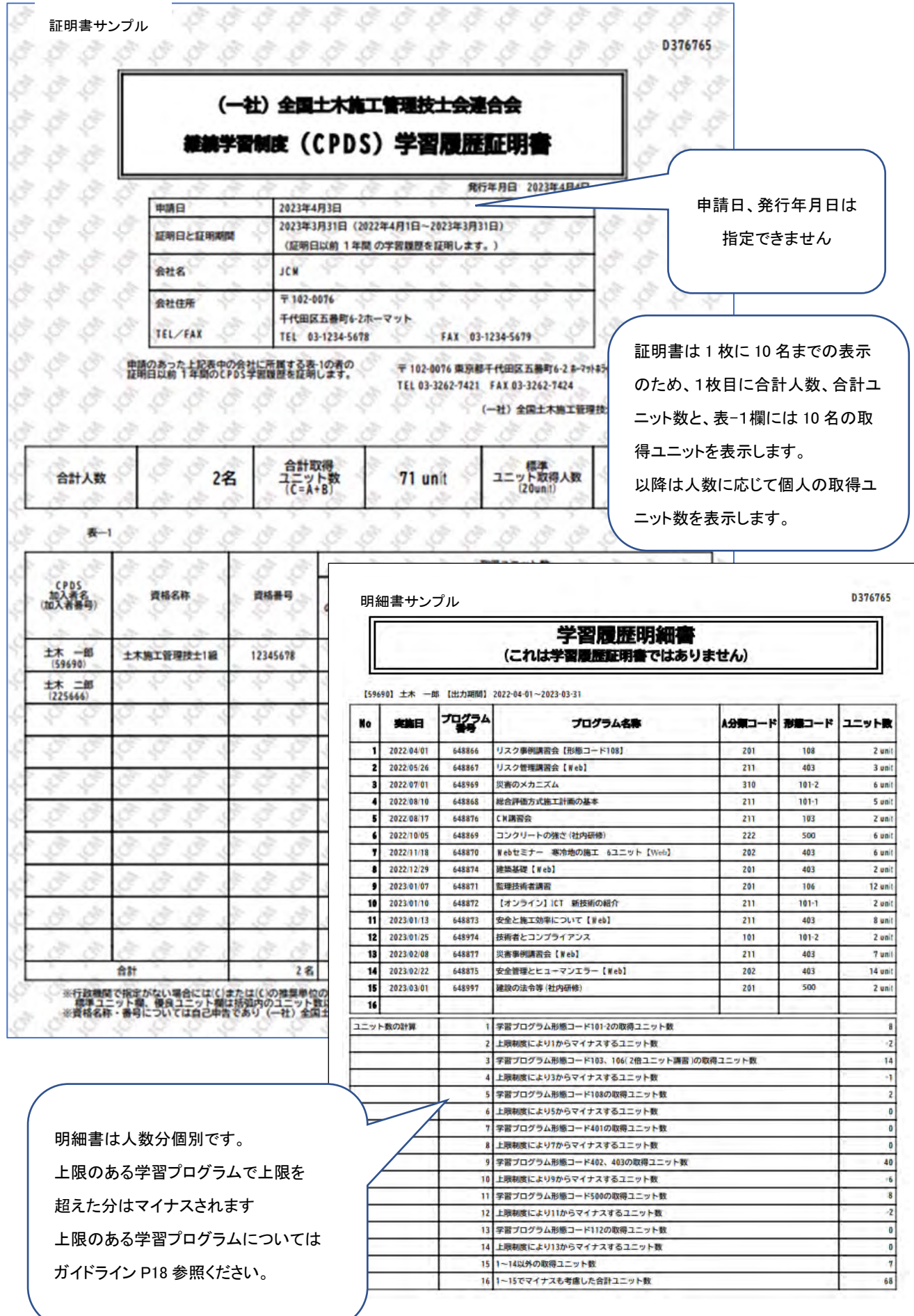

### (2)CPDS 学習歴証明書申請一覧

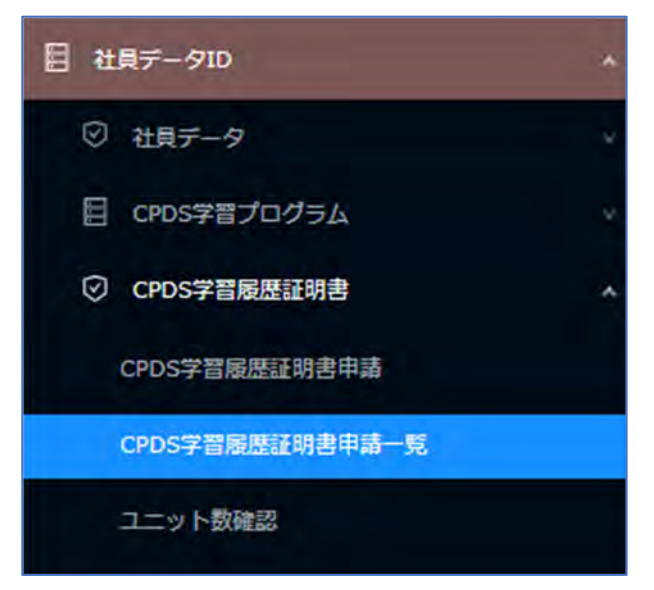

申請の受付状況の確認や申請削除(未発行の申請のみ)、発行済の「証明書」「明細書」を指定期間中ダウン ロードできます。

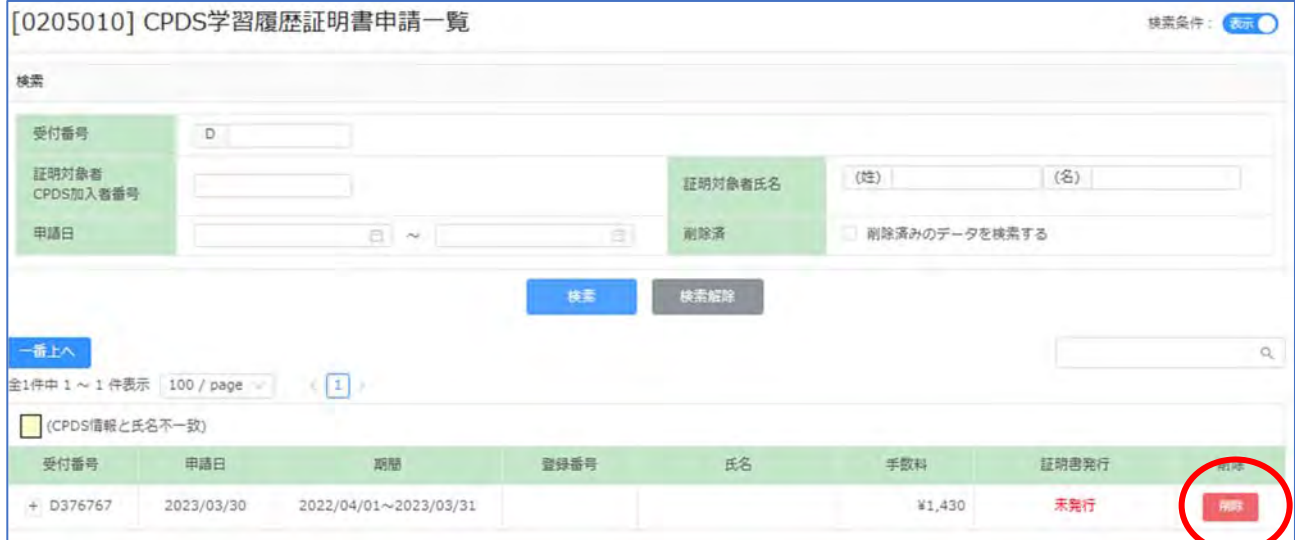

申請の削除(取消)は未発行の場合のみ可能です。 「削除」クリックしてください。発行済の申請削除はできま

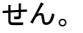

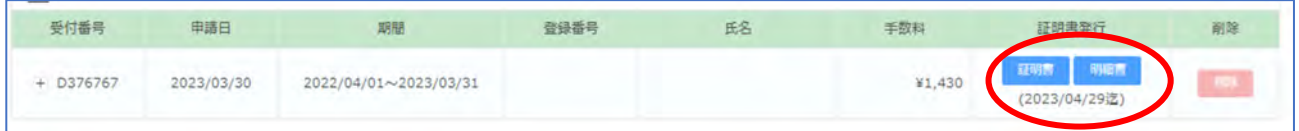

「証明書発行」欄の「証明書」「明細書」をクリックするとダウンロードできます。

期間表示あればダウンロード可能ですが、期間を過ぎると表示が「発行済」になりダウンロードできません。

#### (3)ユニット数確認

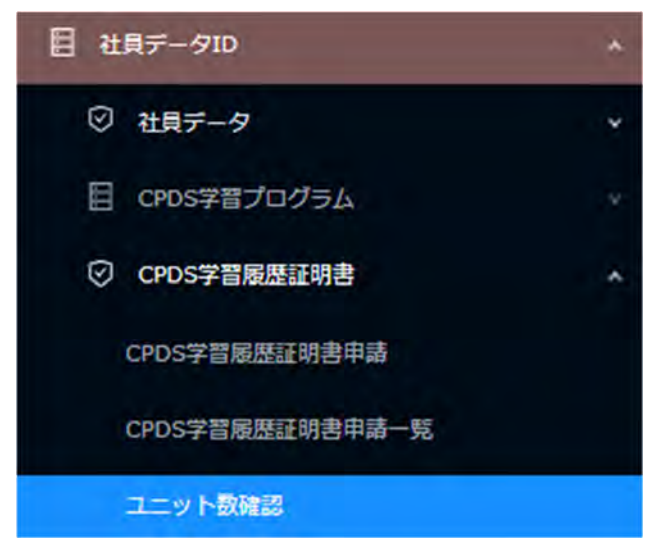

指定期間の登録ユニット数の詳細確認ができます。学習履歴を証明するものではありません。

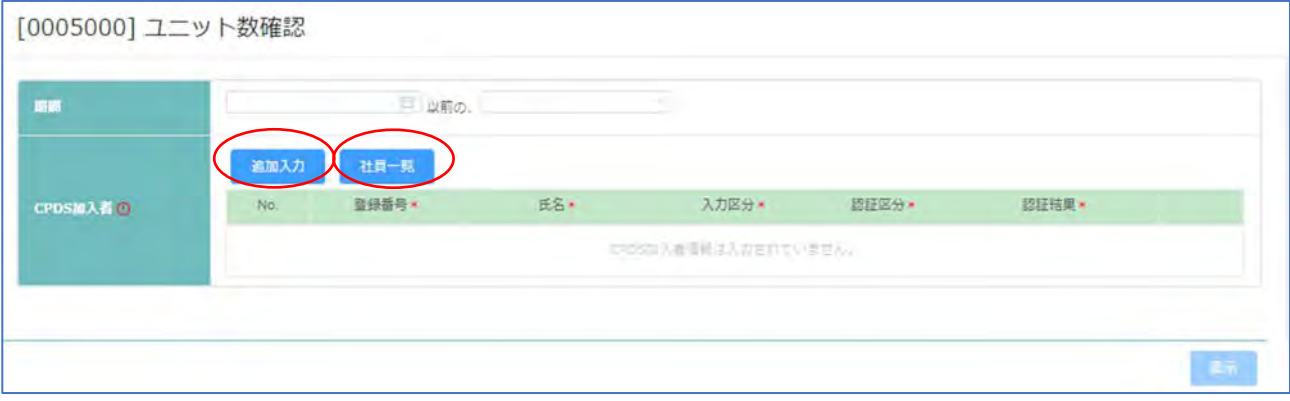

指定した期間に取得したユニット数を確認することが出来ます。

※確認している当日登録のユニットも含みます。

期間と対象の加入者の CPDS 登録番号、氏名を「追加入力」または「社員一覧」から選択し「表示」をクリックし てください。

<ユニットの調整>学習履歴証明書申請(発行)と同じユニット計算をいたします。

社内研修や、学習プログラム形態コード 101-2、103、106(監理技術者講習等)、108(DVD・映画等)、112(どぼ く検定)、401~403(インターネット学習等)については、 年間取得ユニットに上限があり、 学習履歴証明書を 発行する時に超過分のマイナス計算を行います。

起算日と年数から計算して上限を超過している場合には、超過分をマイナスしたユニットが表示されます。 こ の計算過程を明らかにするために、学習履歴の明細書を付けますがこれは学習履歴証明書ではありません。

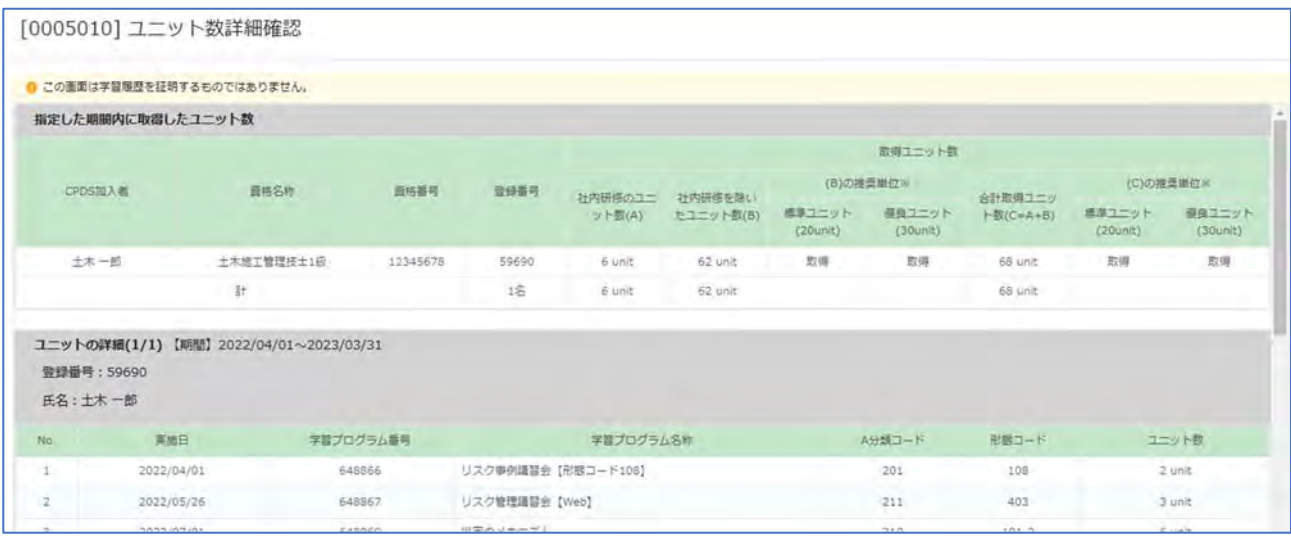

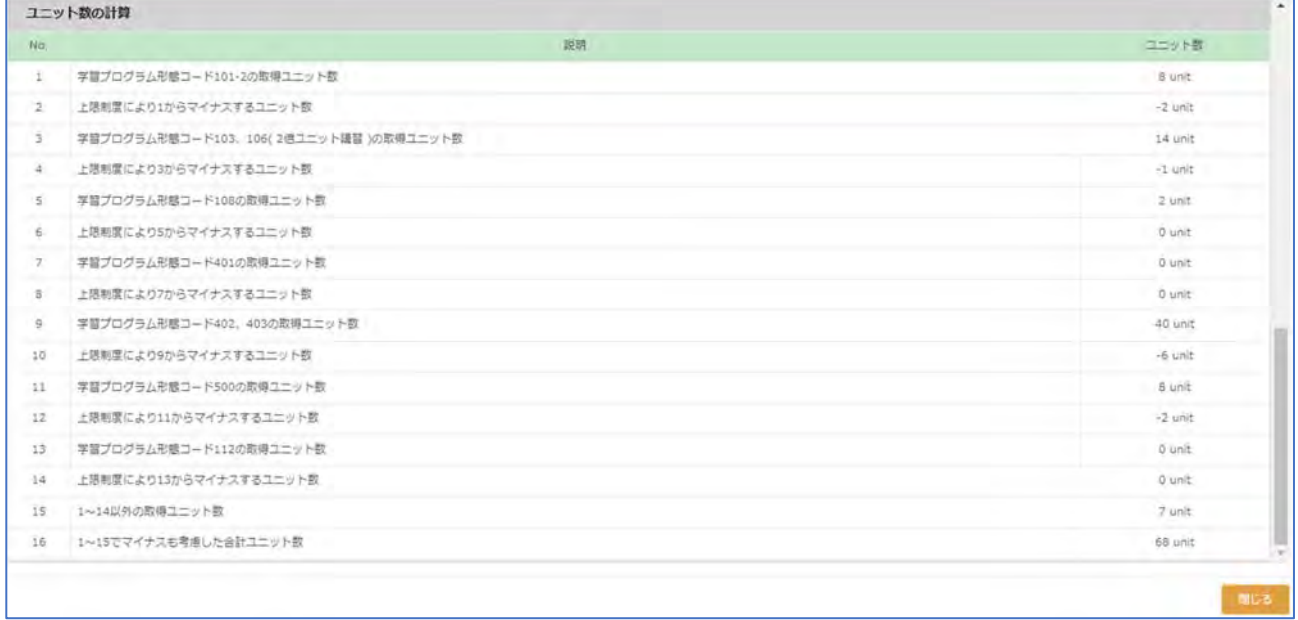

「閉じる」で画面は閉じます。

## 5.代理引落(自動申請)一覧

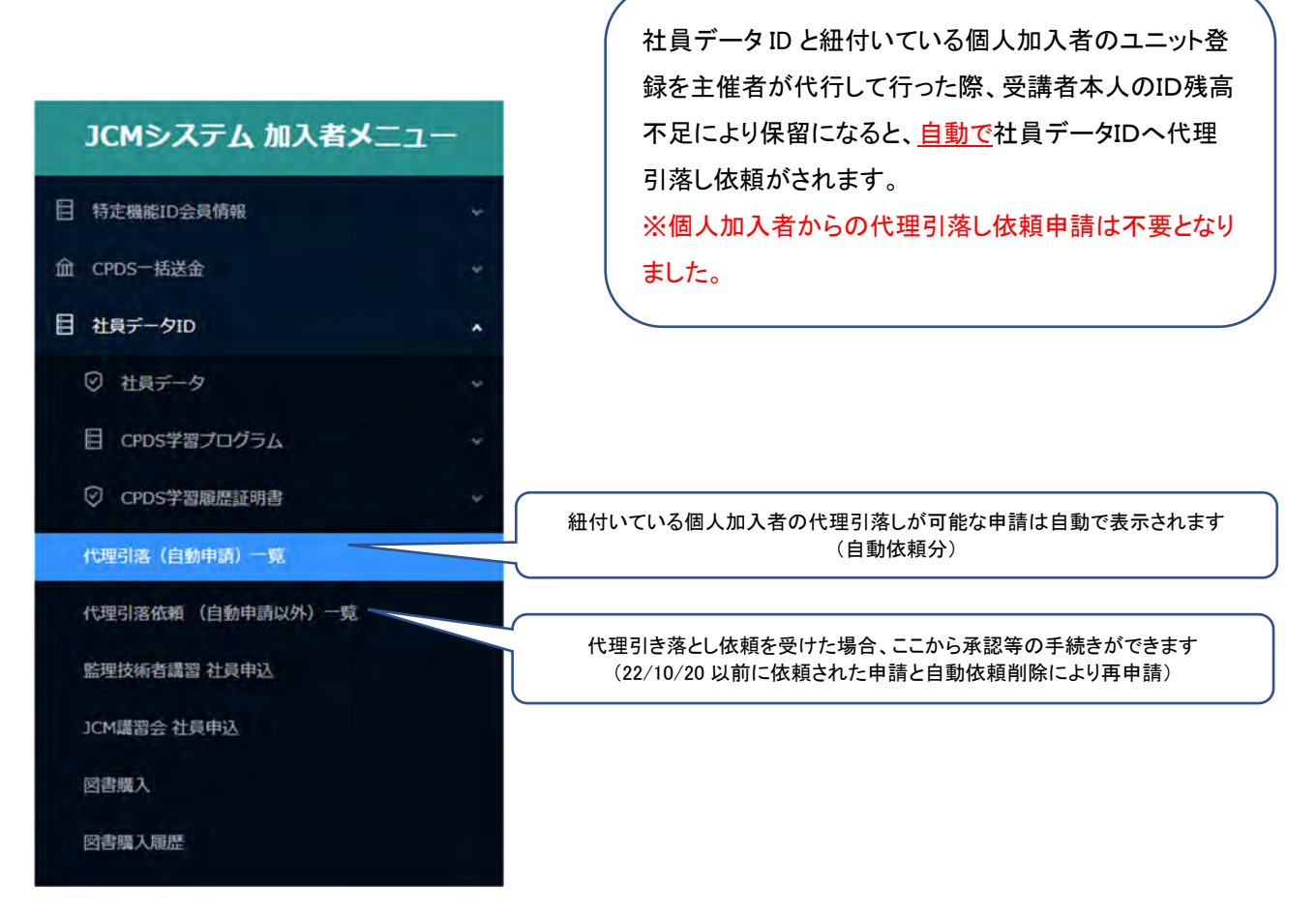

自動申請のため、依頼された社員データ ID 宛には通知メールの発信はありません。 受講者本人から、社員データ ID 担当者にお声がけ等をしていただき、申請を確認し作業してください。

## 代理引落(自動申請)一覧 で申請確認きます。

申請中のものが表示されます。(承認済み・削除済みのデータ表示は検索欄にチェックを入れてください)

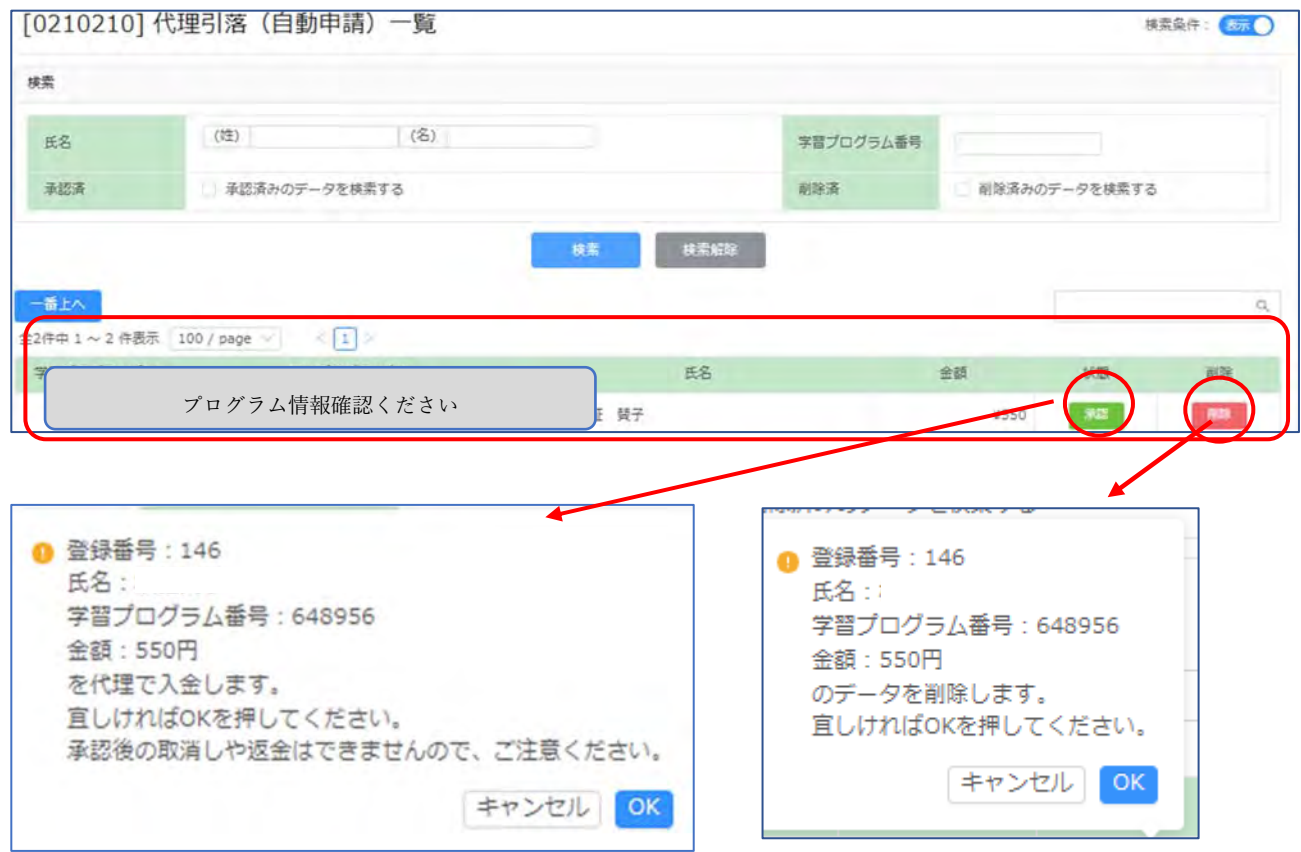

# 承認 → 手数料 550 円を社員データ ID 残高から引き落とし、受講者のユニット登録が完了します。 「承認済みデータを検索する」にチェックを入れて確認できます。

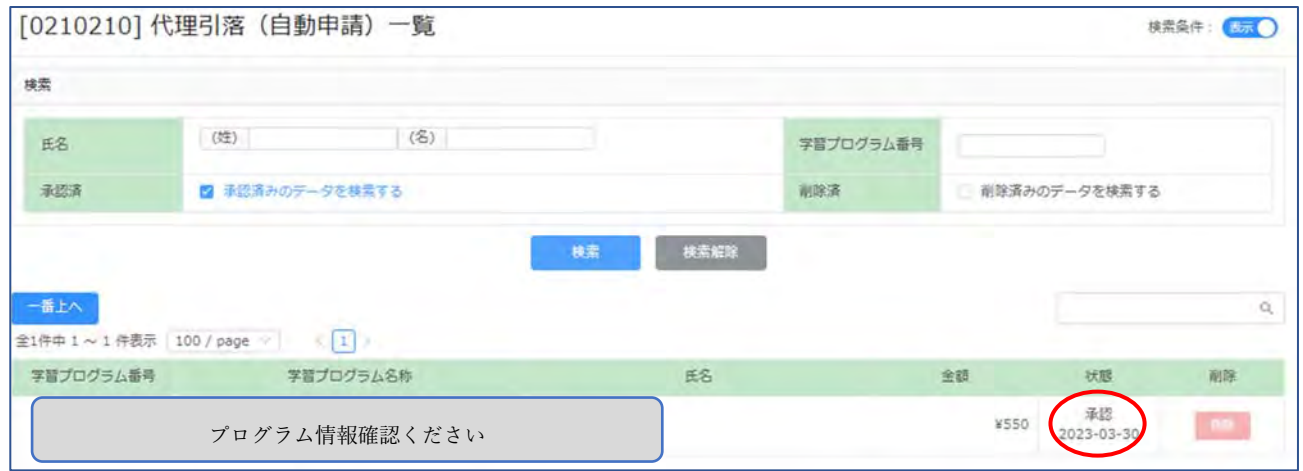

削除 → 受講者には自動申請が削除となった通知(メール)は発信しません。

受講者本人に自動申請削除となった旨、お知らせください。

ユニット登録のためには、受講者は代理引落依頼申請のし直し、または本人の一括送金申請が必要です。 「削除済みデータを検索する」にチェックを入れて確認できます。

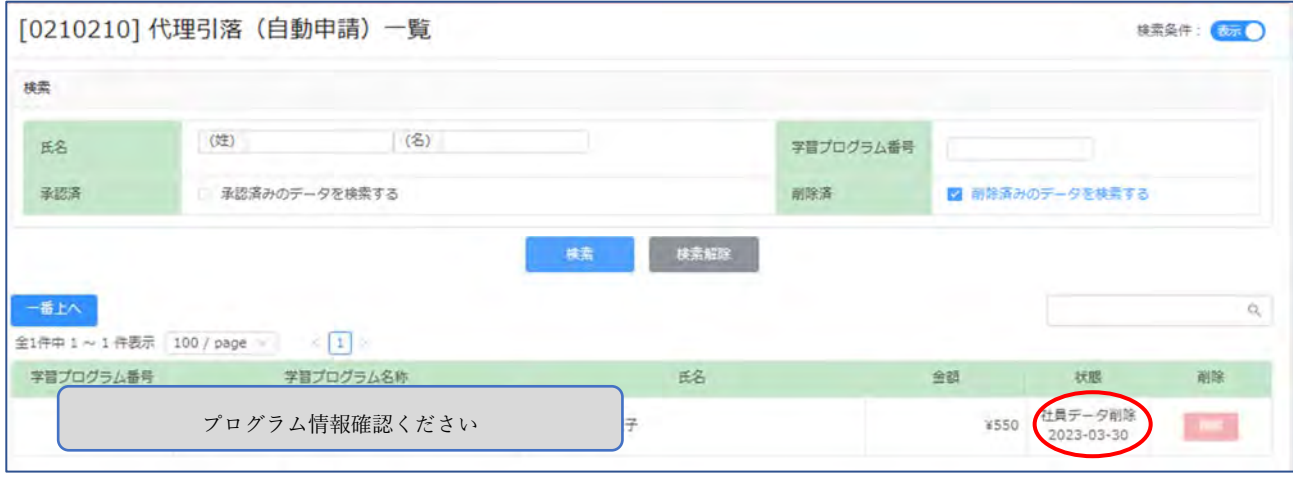

L

受講者(個人加入者)のユニット登録を主催者が代行して行い、受講者本人のID残高不足により保留と なった時点で、社員データID 紐付けがなく、後から紐付け申請をした場合、個人加入者が紐づ け申請を承認した翌日に自動申請となり、「代理引落(自動申請)一覧」に表示されます。 ※紐づけ申請は P34~P36 を参照ください。

6.代理引落依頼(自動申請以外)一覧

2022 年 10 月 20 日以前の代理引落し依頼申請と、自動依頼削除により再申請された申請が確認できま す。

自動申請を「削除」した場合、受講者(個人加入者)は改めて社員データIDに代理引き落とし依頼申請を することが可能です。

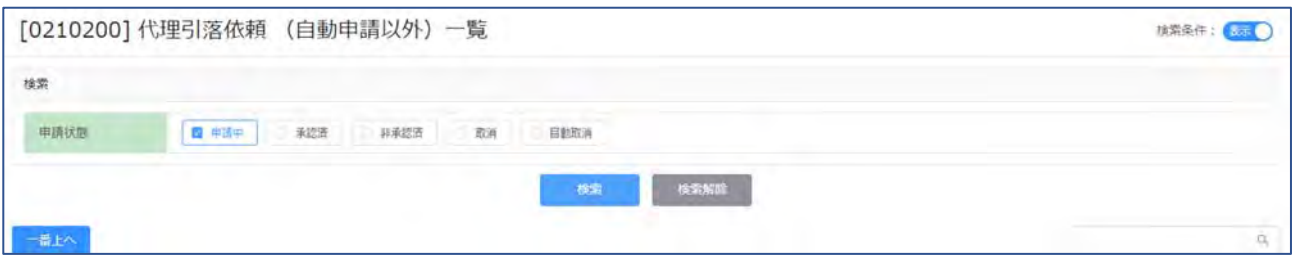

自動申請以外の代理引き落とし依頼申請では、依頼を受けた方宛にメールが届きます。

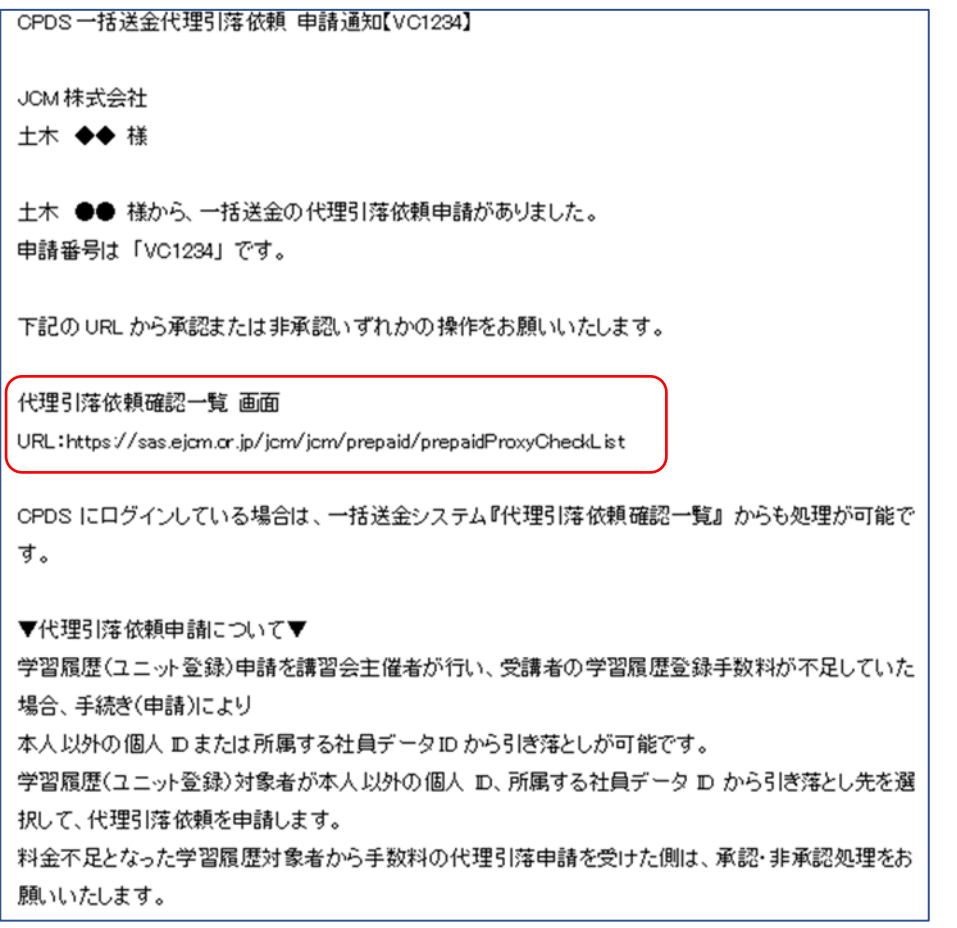

メール内 URL から「ログイン」すると「代理引落依頼(自動申請以外)一覧」にある、手続き画面に進めま す。もしくはログインして「代理引落依頼(自動申請以外)一覧」に進み、該当の申請を確認し手続きしてく ださい。

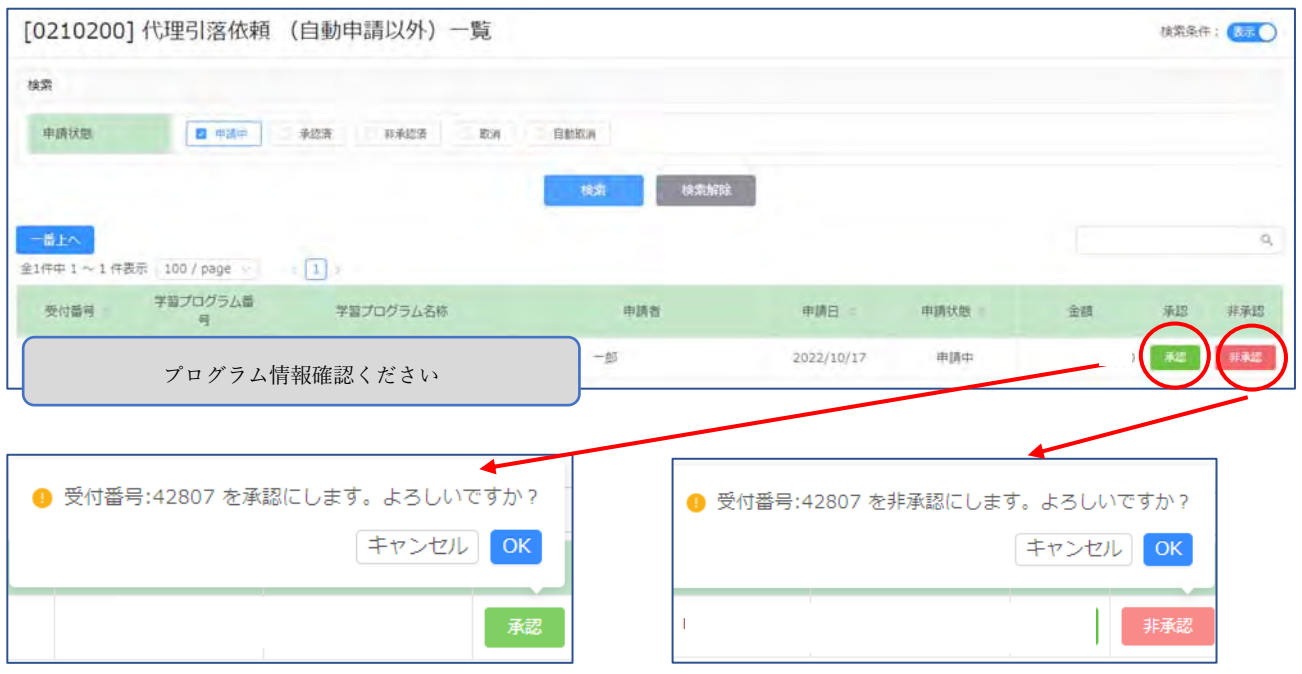

・承認 → 手数料 550 円を社員データ ID 残高から引き落とし、受講者のユニット登録が完了します。 「承認済」にチェックを入れて確認できます。

・非承認 → 受講者(個人加入者)に非承認となった旨メールを発信します。

ユニット登録のためには、受講者は代理引落依頼申請のし直し、または本人の一括送金申請が必要です。 「非承認済」にチェックを入れて確認できます。

<参考>

・取消 → 申請者(個人加入者)が取消した申請です。

・自動取消 → 申請受付から2週間、承認・非承認・削除 がされない場合、自動で申請取消になります。